*Terminale ISOBUS*

# **CCI 1200**

# **Manuale d'uso**

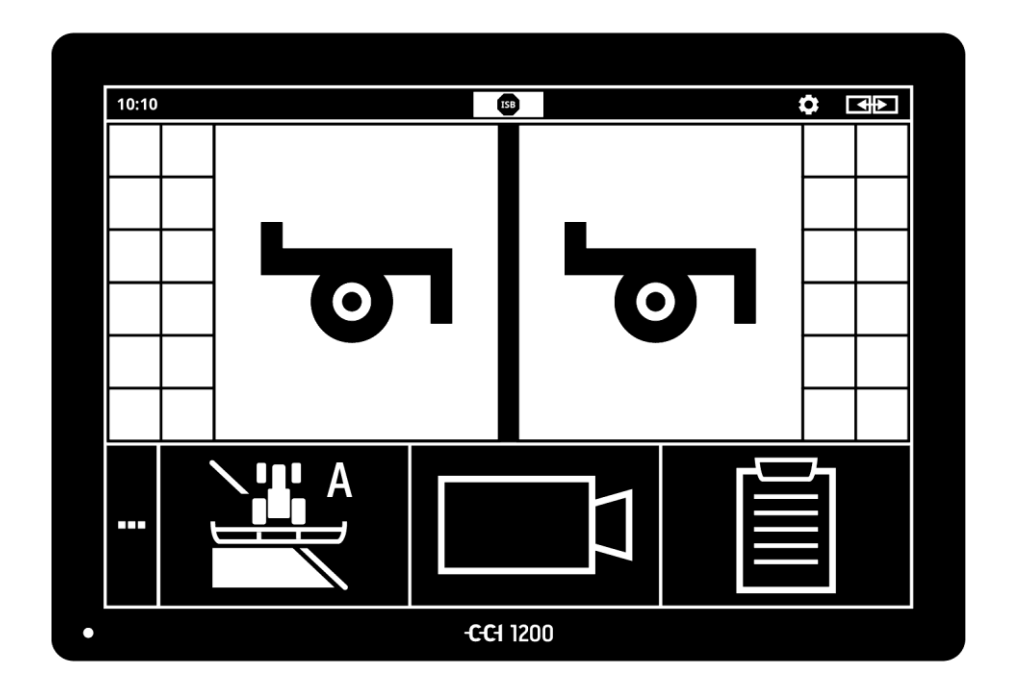

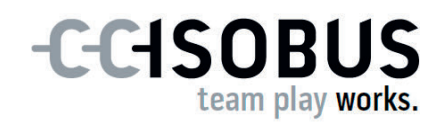

# **Indice**

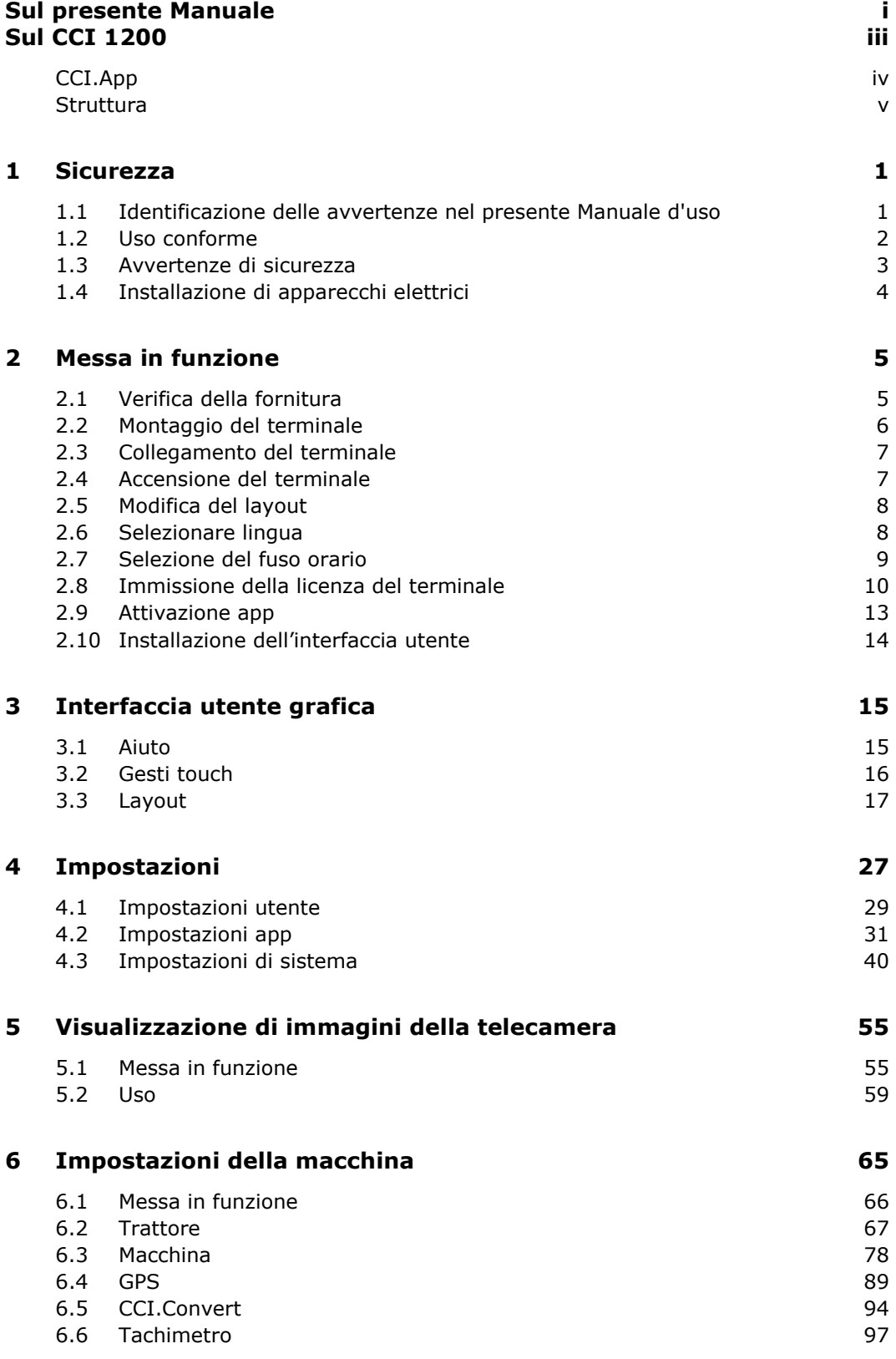

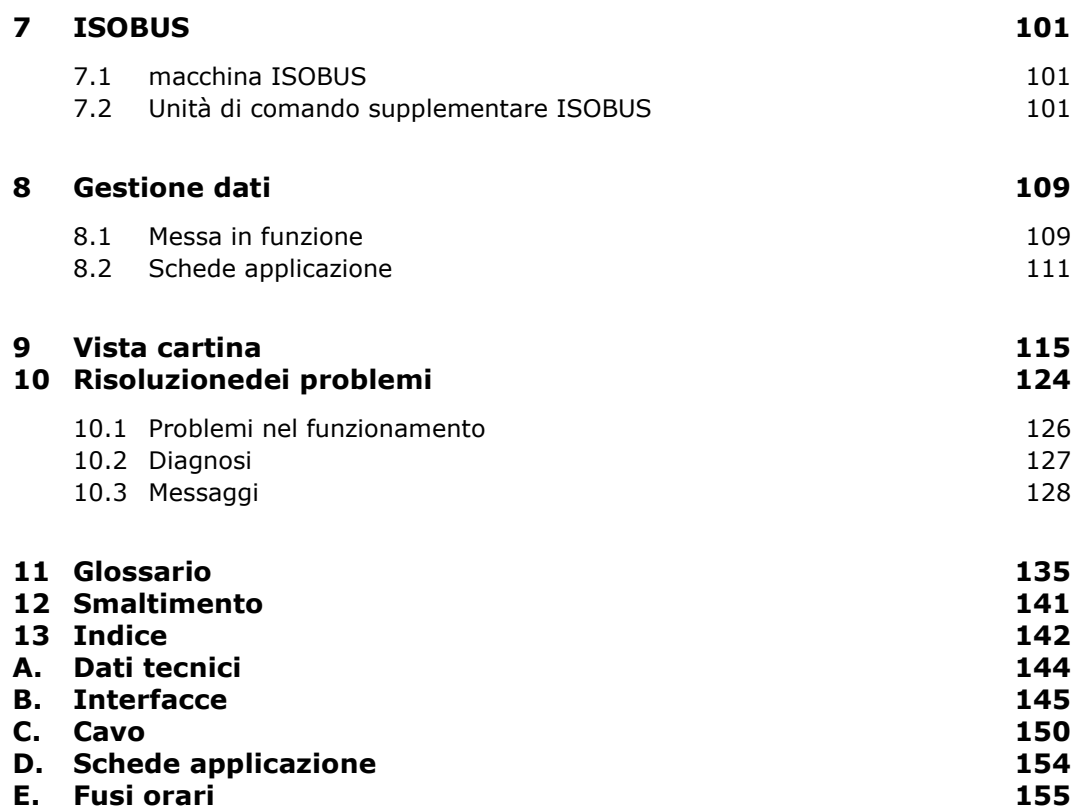

## **Sul presente Manuale**

Il Manuale d'uso è concepito per le persone incaricate dell'uso e della manutenzione del terminale. Esso contiene tutte le informazioni necessarie per un uso sicuro del terminale.

**Destinatari**

Tutte le indicazioni riportate nel Manuale d'uso si riferiscono alla configurazione dell'apparecchio seguente:

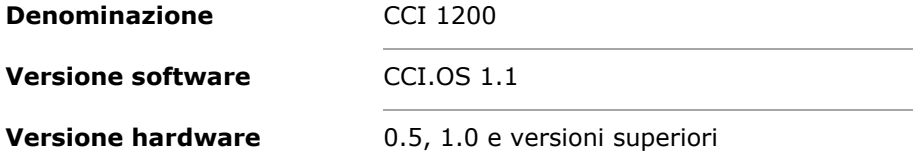

Il Manuale d'uso introduce in modo cronologico ai comandi:

- Sul CCI 1200
- Sicurezza
- Messa in funzione
- Impostazioni
- Interfaccia utente
- $\bullet$  App
- Soluzione dei problemi

Al fine di assicurare un funzionamento corretto del CCI 1200, si prega di leggere in modo completo e con attenzione il presente Manuale d'uso. Conservare il Manuale d'uso in modo che sia possibile consultarlo in futuro.

Il presente Manuale d'uso deve essere letto e compreso appieno prima del montaggio e della messa in funzione del terminale, per impedire problemi durante l'uso. Per danni risultanti dalla mancata osservanza del presente Manuale d'uso si declina ogni responsabilità!

Qualora occorrano ulteriori informazioni oppure nel caso in cui si verificassero problemi non trattati in modo sufficientemente dettagliato nel presente Manuale d'uso, si prega di rivolgersi al proprio rivenditore o direttamente a noi per ricevere le informazioni necessarie.

**Esclusione di responsabilità**

**In caso di problemi**

#### **Pittogrammi**

Tutte le funzioni sono spiegate con istruzioni operative graduali. A sinistra accanto all'istruzione operativa è raffigurato il pulsante da premere oppure uno dei seguenti pittogrammi:

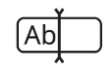

#### **Immettere un valore con la tastiera**

 Immettere il valore mediante la tastiera sullo schermo del terminale.

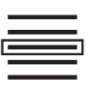

#### **Selezionare un valore dall'elenco di selezione**

- 1. Scorrere l'elenco di selezione fino al valore desiderato.
- 2. Selezionare il valore attivando la casella di controllo sul bordo destro.

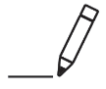

#### **Modificare un valore**

Modificare un valore esistente.

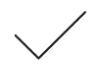

#### **Confermare un'azione**

Confermare l'azione eseguita precedentemente.

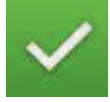

#### **Contrassegnare una voce dell'elenco**

 Attivare la casella di controllo per selezionare un elemento nell'elenco di selezione.

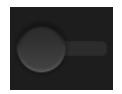

## **Disattivazione**

- Disporre l'interruttore su "inattivo".
	- $\rightarrow$  Viene disattivata una funzione o un'impostazione.

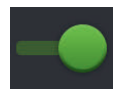

#### **Attivazione**

- Disporre l'interruttore su "attivo".
	- $\rightarrow$  Viene attivata una funzione o un'impostazione.

# **Sul CCI 1200**

Ci congratuliamo per l'acquisto di questo CCI 1200. Il CCI 1200 è un terminale di comando utilizzabile in modo universale per tutti i produttori per il controllo di macchine ISOBUS.

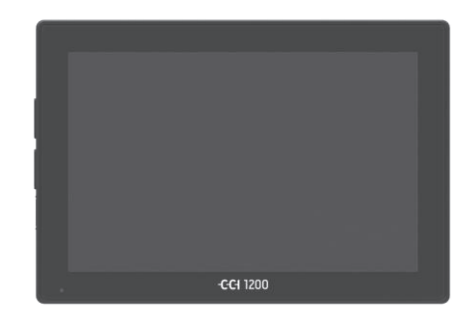

# **Il touch screen del CCI 1200**

- è da 12,1" e ha una risoluzione di 1280x800 pixel,
- è estremamente luminoso e idoneo al funzionamento diurno e notturno e
- ha un rivestimento antiriflesso che evita le riflessioni anche in caso di di irraggiamento solare diretto.

#### **L'interfaccia utente**

- mette a disposizione layout flessibili e visualizza fino a 6 app contemporaneamente,
- grazie alla guida utente sviluppata dalla pratica consente l'uso intuitivo anche di funzioni complesse.
- L'alloggiamento in plastica rinforzato con perle di vetro è particolarmente resistente.
- Il tasto on/off e i due allacciamenti USB 2.0 sono integrati nell'involucro esterno per l'accesso rapido.

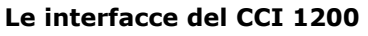

- Video, GPS, LH5000, WLAN, ISOBUS, presa di segnale, USB: le numerose interfacce garantiscono la massima connettività.
- Il cicalino ad alto volume segnala stati di allarme e fornisce un feedback acustico.
- Tutti i connettori sul lato posteriore del terminale sono protetti dall'umidità e dalla polvere mediante cappucci di copertura in gomma.

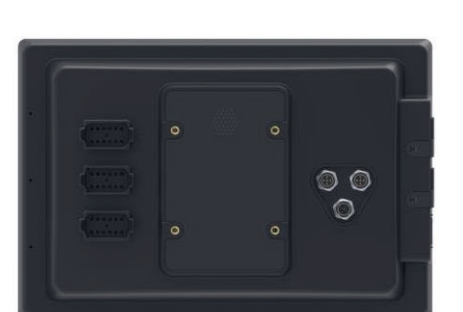

## **CCI.App**

Sul CCI 1200 sono installate le seguenti CCI.App:

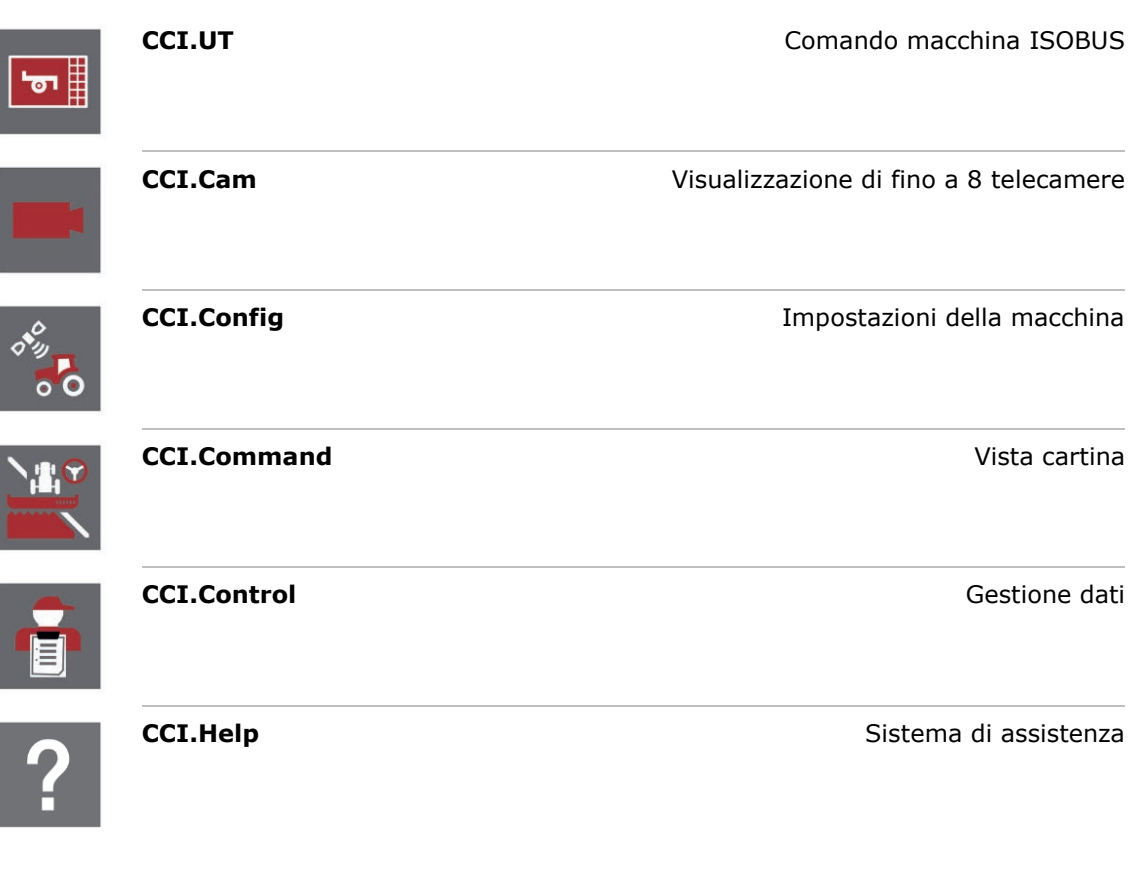

Le seguenti funzioni sono a pagamento e possono essere utilizzate soltanto in seguito all'attivazione:

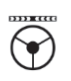

 $\frac{\sum_i A_i}{\sum_{i=1}^{n} A_i}$ 

信

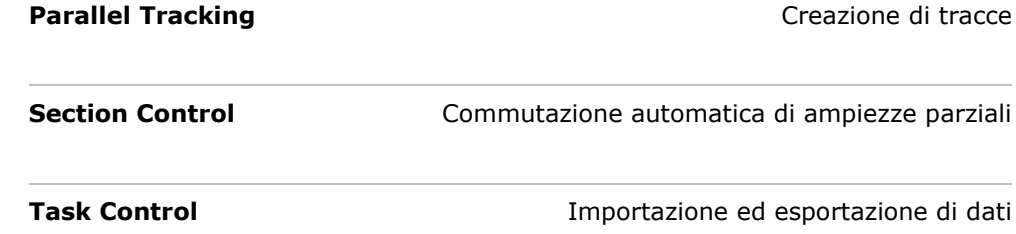

## **Struttura**

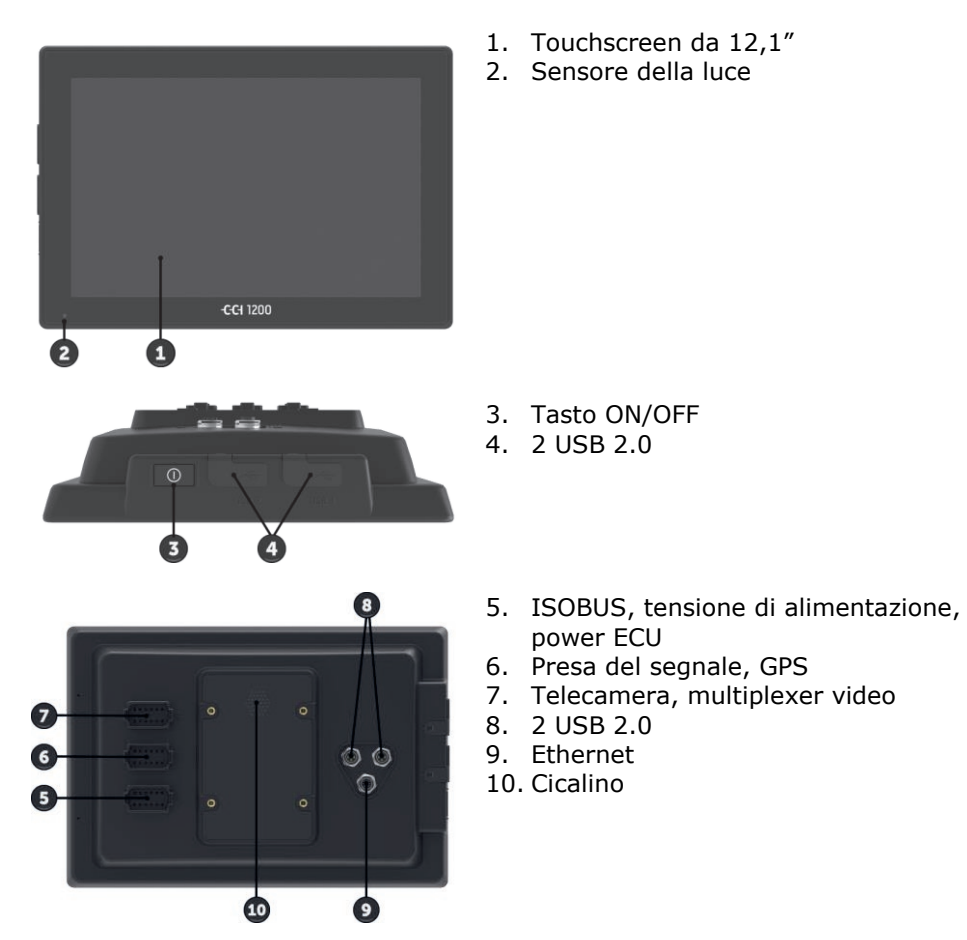

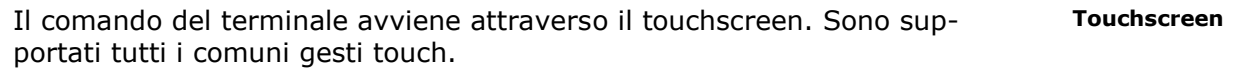

Il sensore della luce rileva la luce ambiente e adatta a questa la luminosità del display. **Sensore della luce**

Accendere o spegnere il terminale preferibilmente utilizzando il tasto ON/OFF.

 Per l'accensione o lo spegnimento, premere il tasto ON/OFF per 1 secondo.

Su alcuni trattori e macchine semoventi è possibile accendere o spegnere il terminale anche utilizzando la chiave di accensione.

Il terminale si spegne automaticamente,

- estraendo la chiave di accensione oppure
- ruotando la chiave di accensione nella posizione OFF.

All'avvio successivo dell'accensione, anche il terminale si riaccende.

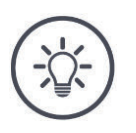

## **Nota**

Se in precedenza il terminale è stato spento mediante l'accensione, può essere riacceso soltanto attraverso la chiave di accensione.

Il LED integrato nel tasto ON/OFF indica le informazioni di stato attuali. Nel funzionamento normale del terminale, il LED è spento per non disturbare il conducente.

Le indicazioni di stato sono descritte nel capitolo *Risoluzione dei problemi*.

Identificare il proprio apparecchio in base alle informazioni sulla targhetta portadati. La targhetta portadati è applicata sul lato posteriore del terminale.

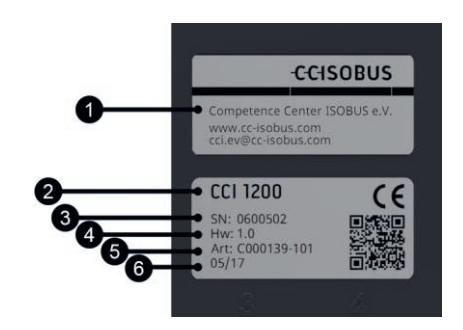

- 1. Produttore
- 2. Tipo terminale
- 3. Numero di serie
- 4. Versione hardware
- 5. Codice articolo del produttore
- 6. Data di produzione (settimana / anno)

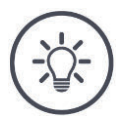

## **Nota**

La targhetta portadati viene applicata dal produttore.

 $\rightarrow$  Il layout e il contenuto possono essere differenti da quanto rappresentato.

**ON/OFF**

**Targhetta por-**

**tadati**

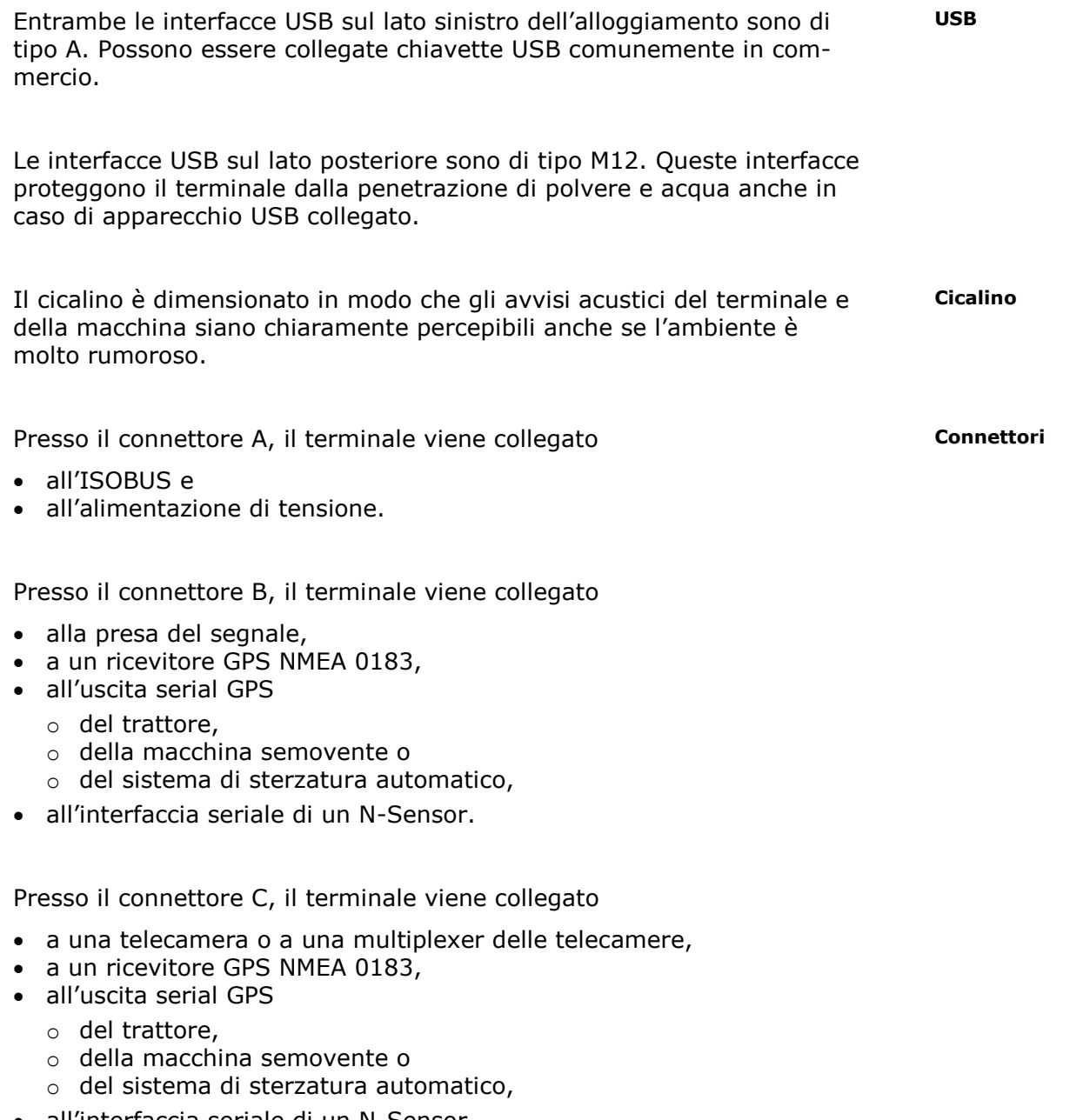

all'interfaccia seriale di un N-Sensor.

# **1 Sicurezza**

Il presente manuale d'uso contiene avvertenze fondamentali da osservare durante la messa in funzione, la configurazione e il funzionamento. Pertanto è assolutamente necessario leggere il presente Manuale d'uso prima di configurare e utilizzare il terminale.

Osservare non solo le avvertenze di sicurezza contenute nel capitolo "Sicurezza", ma anche le avvertenze di sicurezza speciali contenute negli altri capitoli.

## **1.1 Identificazione delle avvertenze nel presente Manuale d'uso**

I messaggi di avvertimento contenuti nel presente Manuale d'uso sono contrassegnati in modo preciso:

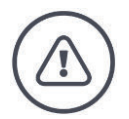

## **Avvertenza - Pericoli generali!**

Il simbolo dell'avvertenza sul lavoro identifica messaggi avvertimento generali, la cui mancata osservanza comporta il pericolo di lesioni gravi o mortali alle persone. Osservare attentamente i messaggi di avvertimento e in questi casi agire con la massima cautela.

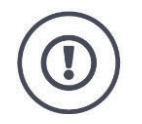

## **ATTENZIONE!**

Il simbolo Attenzione! identifica tutti i messaggi di avvertimento che rimandano a disposizioni, direttive o procedure di lavoro da osservare assolutamente. La mancata osservanza può causare il danneggiamento o la distruzione del terminale, così come anomalie di funzionamento.

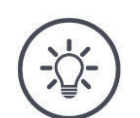

## **Nota**

Il simbolo di nota mette in evidenza informazioni importanti e utili.

Le conoscenze di base essenziali forniscono ulteriori informazioni:

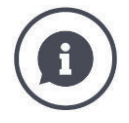

Il simbolo di informazione caratterizza i consigli pratici e le maggiori informazioni.

I blocchi informativi

- semplificano la comprensione di relazioni tecniche complesse,
- forniscono conoscenze di base essenziali e

I consigli per l'uso sono riportati nelle "Note":

forniscono consigli pratici.

## **1.2 Uso conforme**

Il terminale è destinato esclusivamente all'impiego su macchine ISOBUS e apparecchi del settore agricolo e appositamente approvati. Qualunque installazione o utilizzo del terminale differente non ricade sotto la responsabilità del produttore.

Il produttore declina ogni responsabilità per eventuali danni a persone o cose derivanti da un uso non conforme. Tutti i rischi di un uso non conforme sono esclusivamente a carico dell'utilizzatore.

Un uso conforme comprende anche il rispetto delle condizioni di funzionamento e manutenzione prescritte dal produttore.

Le norme antinfortunistiche vigenti e le regole della tecnica della sicurezza, industriali, mediche e del codice stradale generalmente riconosciute devono essere osservate. Il produttore declina ogni responsabilità per le modifiche apportate in proprio sull'apparecchio.

## **1.3 Avvertenze di sicurezza**

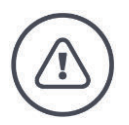

## **Avvertenza - Pericoli generali!**

Si prega di rispettare in modo particolarmente scrupoloso le seguenti avvertenze di sicurezza. In caso di mancata osservanza vi è il rischio di malfunzionamento e pertanto pericolo per le persone presenti nelle vicinanze:

- Spegnere il terminale, se
	- o il comando touch non reagisce,
	- o la visualizzazione è bloccata oppure
	- o l'interfaccia utente non viene rappresentata correttamente.
- Assicurarsi che il touchscreen sia asciutto prima di lavorare con il terminale.
- Non utilizzare il terminale con i guanti.
- Assicurarsi che il terminale non presenti danni esterni.

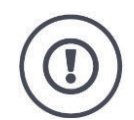

## **ATTENZIONE!**

Rispettare anche le seguenti avvertenze di sicurezza, in quanto altrimenti il terminale potrebbe subire dei danni.

- Non rimuovere i meccanismi né le targhette di sicurezza.
- Non aprire l'alloggiamento del terminale. Un apertura dell'alloggiamento può ridurre la durata e determinare malfunzionamenti del terminale. Se l'alloggiamento del terminale viene aperto, si estingue la garanzia.
- Interrompere l'alimentazione elettrica del terminale,
	- o in caso di lavori di saldatura sul trattore e la macchina semovente o su una macchina agganciata,
	- o in caso di lavori di manutenzione sul trattore e la macchina semovente o su una macchina agganciata,
	- o durante l'impiego di un caricabatterie sulla batteria del trattore e della macchina semovente.
- Leggere e osservare attentamente tutte le istruzioni per la sicurezza contenute nel Manuale d'uso e le etichette di sicurezza presenti sul terminale. Le etichette di sicurezza devono essere sempre in uno stato ben leggibile. Sostituire le etichette mancanti o danneggiate. Assicurarsi che le parti nuove del terminale siano dotate delle etichette di sicurezza necessarie. Le etichette sostitutive sono reperibili presso tutti i rivenditori autorizzati.
- Imparare ad azionare il terminale conformemente alle disposizioni.
- Mantenere il terminale e i relativi accessori in buono stato.
- Pulire il terminale solo con un panno morbido imbevuto di acqua pulita o di un detergente per vetri.
- Non utilizzare il terminale servendosi di oggetti acuminati o ruvidi poiché altrimenti verrebbe danneggiato il rivestimento antiriflesso.
- Attenersi all'intervallo di temperatura del terminale.
- Mantenere pulito il sensore della luce.
- Se il terminale non è montato nella cabina, deve essere immagazzinato in un luogo asciutto e pulito. Rispettare l'intervallo di temperatura di immagazzinamento.

## **1.4 Installazione di apparecchi elettrici**

Le odierne macchine agricole sono dotate di componenti elettronici, il cui funzionamento può essere influenzato dalle emissioni elettromagnetiche di altri apparecchi. Tali interferenze possono comportare pericoli per le persone qualora non vengano osservate le seguenti avvertenze di sicurezza.

In caso di montaggio a posteriori di apparecchi e/o componenti elettrici ed elettronici in una macchina collegata alla rete di bordo, l'operatore deve verificare sotto la sua responsabilità se l'installazione causa anomalie all'elettronica del veicolo o ad altri componenti. Ciò vale in particolare per le unità di controllo elettroniche di:

- EHR
- dispositivo di sollevamento anteriore
- prese di forza
- motore e riduttore

Assicurarsi soprattutto che i componenti elettrici ed elettronici installati a posteriori siano conformi alla Direttiva EMC 89/336/CEE nella versione attualmente in vigore e siano dotati del marchio CE.

# **2 Messa in funzione**

Il terminale viene messo in funzione in modo rapido e non complicato in base alle seguenti istruzioni graduali.

## **2.1 Verifica della fornitura**

Verificare la fornitura del proprio terminale prima di procedere con la messa in funzione:

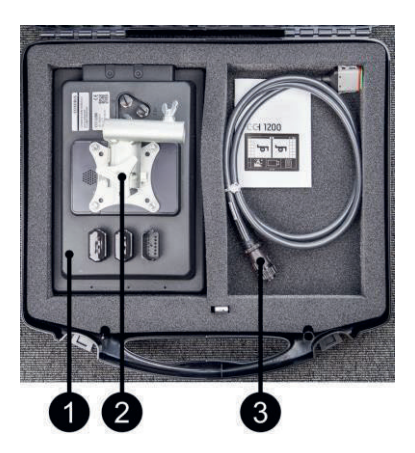

- 1. Terminale
- 2. Supporto dell'apparecchio
- 3. Cavo A

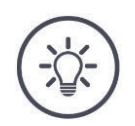

## **Nota**

Il produttore definisce la fornitura.

 $\rightarrow$  Il numero e il tipo di accessori possono essere differenti dalla rappresentazione grafica.

## **2.2 Montaggio del terminale**

Il supporto dell'apparecchio è compreso nella fornitura ed è montato di fabbrica sul terminale. Applicare il terminale con il supporto dell'apparecchio in corrispondenza di un tubo con un diametro di 20 mm.

Montare il terminale nel formato orizzontale o nel formato verticale.

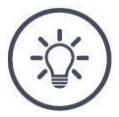

## **Nota**

Montare il terminale in modo che

- risulti ben leggibile e utilizzabile,
- non sia ostacolato l'accesso agli elementi di comando del trattore o della macchina semovente e
- non sia ostacolata la visuale all'esterno.

In alternativa, è possibile utilizzare un altro supporto dell'apparecchio, per esempio

- il supporto VESA 75 disponibile nel trattore o nella macchina semovente oppure
- l'adattatore VESA 75 2461U di RAM.

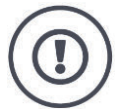

## **ATTENZIONE!**

Non stringere eccessivamente le viti del supporto dell'apparecchio e non utilizzare viti eccessivamente lunghe.

Entrambe le manovre causano il danneggiamento dell'alloggiamento del terminale e il funzionamento errato dello stesso.

Rispettare assolutamente:

- Utilizzare quattro viti con esagono incassato del tipo M5 x 0.8.
- Il momento di serraggio massimo per le viti è di 1,5 2,0 Nm.
- La lunghezza della filettatura interna nell'alloggiamento del terminale è di 8 mm. Utilizzare viti con lunghezza della filettatura corrispondente.
- Bloccare le viti con anello elastico, rosetta scanalata o ondulata in modo che non si svitino.

## **2.3 Collegamento del terminale**

Attraverso il connettore A collegare il terminale all'ISOBUS e alimentarlo con corrente:

 Collegare il cavo A al connettore B sul terminale e al connettore Incab del trattore o della macchina semovente.

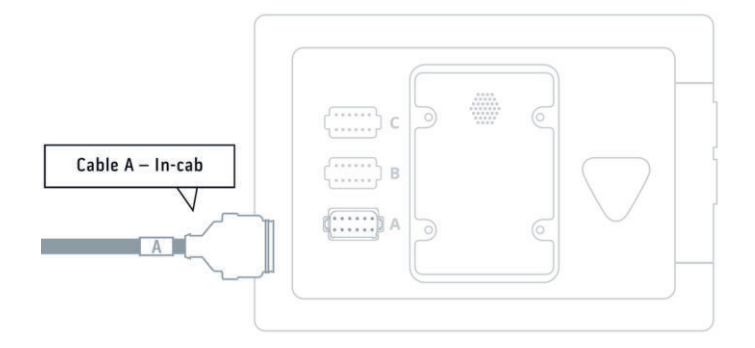

## **2.4 Accensione del terminale**

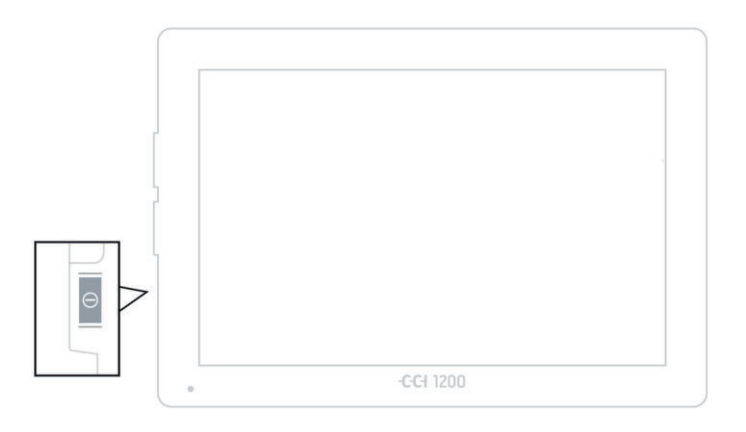

- 1. Premere il tasto ON/OFF per 1 secondo.
	- $\rightarrow$  Vengono visualizzate le avvertenze di sicurezza.

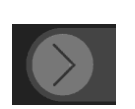

- 2. Trascinare il pulsante "Conferma" nella direzione indicata.
	- $\rightarrow$  La freccia si trasforma in una spunta.
	- $\rightarrow$  Appare la schermata iniziale.

## **2.5 Modifica del layout**

Allo stato di fornitura, tutte le maschere di comando vengono visualizzate con il formato orizzontale. Se si è montato l'apparecchio nel formato verticale, per prima cosa modificare il layout:

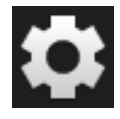

1. Premere il pulsante "Impostazioni" nella schermata iniziale.  $\rightarrow$  Appare la maschera di comando "Impostazioni".

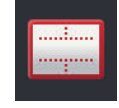

2. Premere il pulsante "Layout".  $\rightarrow$  Appare la maschera di comando "Layout".

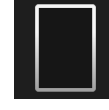

3. Nella riga "Orientamento" premere la casella di controllo "Formato verticale".  $\rightarrow$  Il layout è stato modificato.

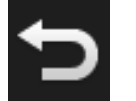

4. Terminare l'operazione con "Indietro".

## **2.6 Selezionare lingua**

Allo stato di fornitura, il terminale visualizza tutti i testi in lingua inglese. Modificare l'impostazione della lingua:

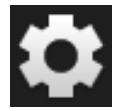

1. Premere il pulsante "Impostazioni" nella schermata iniziale.  $\rightarrow$  Appare la maschera di comando "Impostazioni".

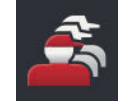

2. Premere il pulsante "User".  $\rightarrow$  Appare la maschera di comando "User".

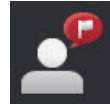

3. Premere il pulsante "Language".  $\rightarrow$  Appare l'elenco di selezione "Language".

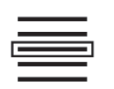

- 4. Selezionare la propria lingua.
	- $\rightarrow$  La casella di controllo sul bordo destro del pulsante è attivata.  $\rightarrow$  L'impostazione della lingua è stata modificata.

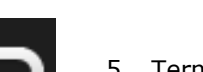

5. Terminare l'operazione con "Indietro".

## **2.7 Selezione del fuso orario**

Il fuso orario rappresenta il fondamento per la visualizzazione dell'orario del terminale. Il passaggio tra ora solare e ora legale avviene automaticamente e non è possibile disattivarlo.

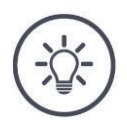

# **Nota**

Selezionare il fuso orario con lo spostamento orario corretto e la regione corretta.

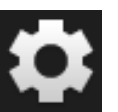

1. Premere il pulsante "Impostazioni" nella schermata iniziale.  $\rightarrow$  Appare la maschera di comando "Impostazioni".

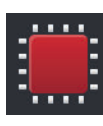

2. Premere il pulsante "Sistema".  $\rightarrow$  Appare la maschera di comando "Sistema".

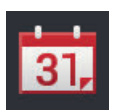

- 3. Premere il pulsante "Data e ora".  $\rightarrow$  Appare la maschera di comando "Data e ora".
- 4. Premere il pulsante "Fuso orario".  $\rightarrow$  Appare l'elenco di selezione "Fuso orario".

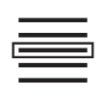

- 5. Selezionare il fuso orario.
	- $\rightarrow$  La casella di controllo sul bordo destro del pulsante è atti-
	- vata.  $\rightarrow$  Il fuso orario è stato modificato.
- 
- 6. Terminare l'operazione con "Indietro".

## **2.8 Immissione della licenza del terminale**

Per poter utilizzare il terminale, occorre immettere la licenza del terminale. La licenza del terminale è disponibile alla pagina internet *https://sdnord.net/PA*.

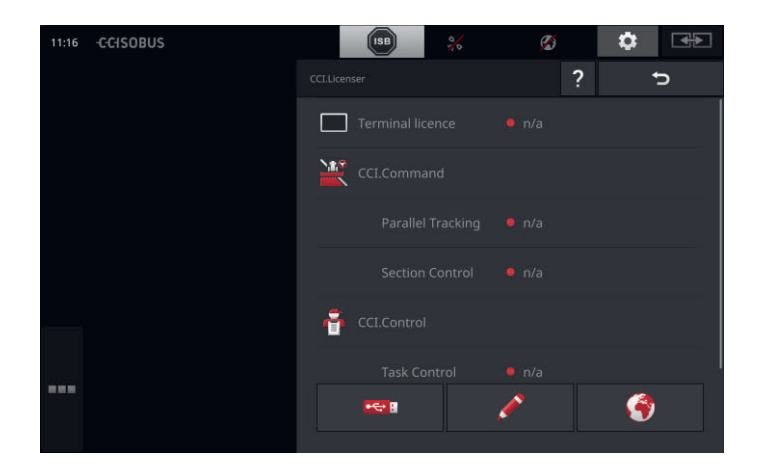

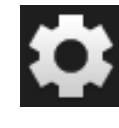

1. Premere il pulsante "Impostazioni" nella schermata iniziale.  $\rightarrow$  Appare la maschera di comando "Impostazioni".

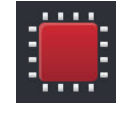

2. Premere il pulsante "Sistema".  $\rightarrow$  Appare la maschera di comando "Sistema".

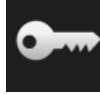

3. Premere il pulsante "Dati licenza".  $\rightarrow$  Appare la maschera di comando "Dati licenza".

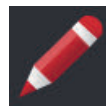

- 4. Premere il pulsante "Immissione manuale".
	- $\rightarrow$  Appare la maschera di comando "Richiedi nuovi dati licenza":

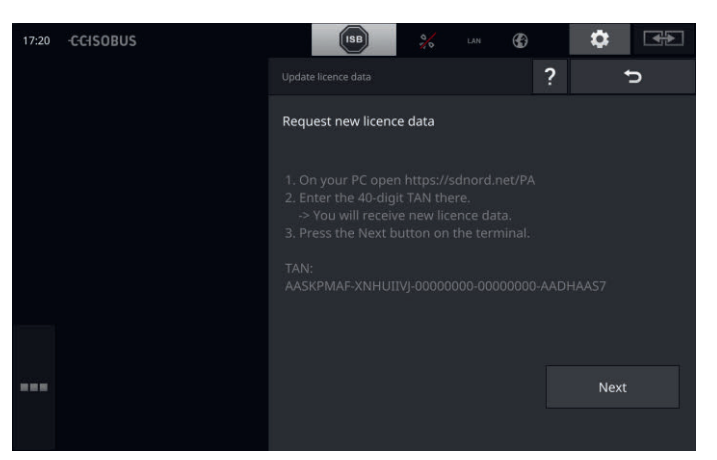

- 5. Passare al PC. Nel browser aprire l'indirizzo internet *https://sdnord/PA*.
- 6. Rispondere alla domanda di sicurezza.

# Messa in funzione

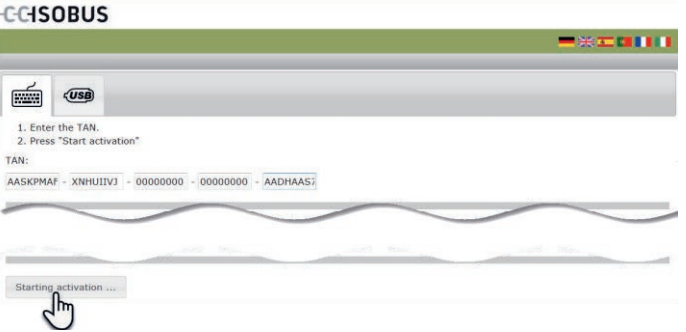

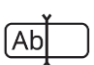

- 7. Immettere il TAN del terminale e premere il pulsante "Avviare attivazione...:".
	- $\rightarrow$  Viene visualizzata la licenza del terminale:

#### **CCISOBUS**

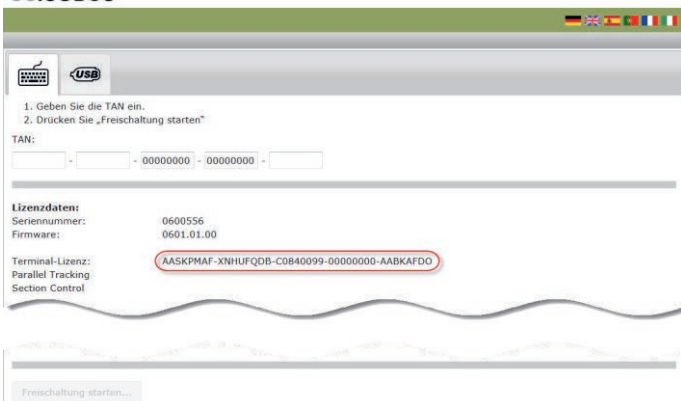

- 8. Sul terminale premere il pulsante "Continua".
	- $\rightarrow$  Appare la maschera di comando "Immetti licenza terminale":

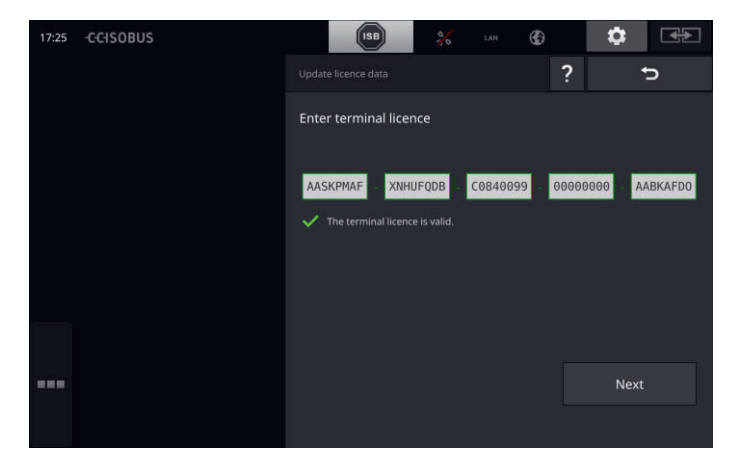

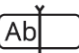

- 9. Immettere la licenza del terminale.
- 10. Terminare l'operazione con "Continua".
	- $\rightarrow$  L'immissione dei dati della licenza è completata.
	- $\rightarrow$  Appare la maschera di comando "Dati licenza".

# Messa in funzione

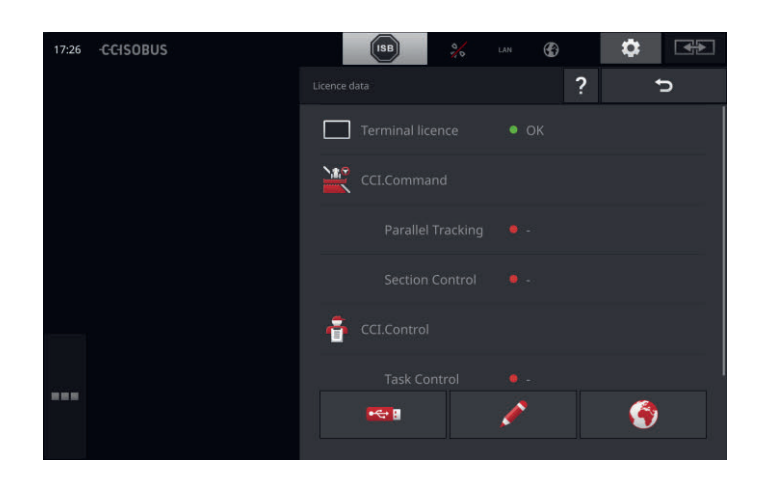

## **2.9 Attivazione app**

Ad eccezione di CCI.UT2, di fabbrica sono attivate e possono essere utilizzate tutte le app.

Attivare CCI.UT2 per

 visualizzare e comandare contemporaneamente due macchine ISO-BUS nella view standard.

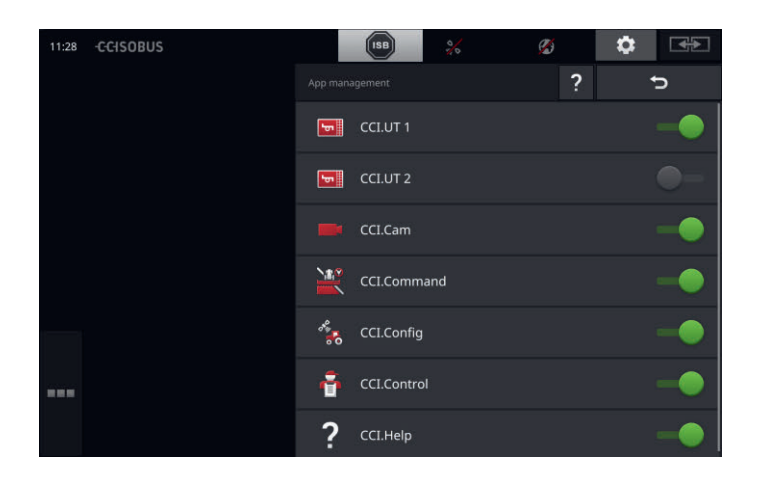

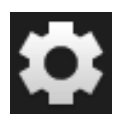

1. Premere il pulsante "Impostazioni" nella schermata iniziale.  $\rightarrow$  Appare la maschera di comando "Impostazioni".

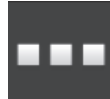

2. Premere il pulsante "App".  $\rightarrow$  Appare la maschera di comando "App".

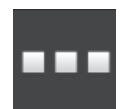

3. Premere il pulsante "Gestione app".  $\rightarrow$  Appare la maschera di comando "Gestione app".

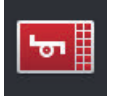

4. Disporre CCI.UT2 su "on".  $\rightarrow$  CCI.UT2 è attivato.

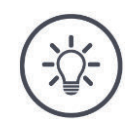

## **Nota**

Si consigliare di lasciare attive tutte le app.

Lasciare le app inutilizzate nel menu app. Ciò consente un accesso rapido a queste app in caso di bisogno.

Le app nel menu app richiedono ridotte prestazioni della CPU e spazio in memoria ridotto.

## **2.10 Installazione dell'interfaccia utente**

Al primo avvio del terminale, vengono visualizzati CCI.Help e CCI.UT nella view standard

Con CCI.UT si intende comandare una macchina ISOBUS e con CCI.Control acquisire i dati della macchina.

Al terminale è stata collegata una telecamera e si intende tenere sott'occhio le immagini della telecamera durante il lavoro:

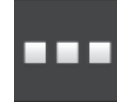

- 1. Premere il pulsante "Menu app".  $\rightarrow$  Viene aperto il menu app.
- 2. Premere il pulsante "CCI.Control" nel menu app.  $\rightarrow$  CCI.Control viene visualizzato nella mini-view.
- 3. Nella mini-view premere su "CCI.Control".
	- $\rightarrow$  CCI.Control viene visualizzato nella metà sinistra della view standard.
- 4. Ripetere le operazioni uno e due per CCI.Cam.  $\rightarrow$  CCI.Cam viene visualizzato nella mini-view.

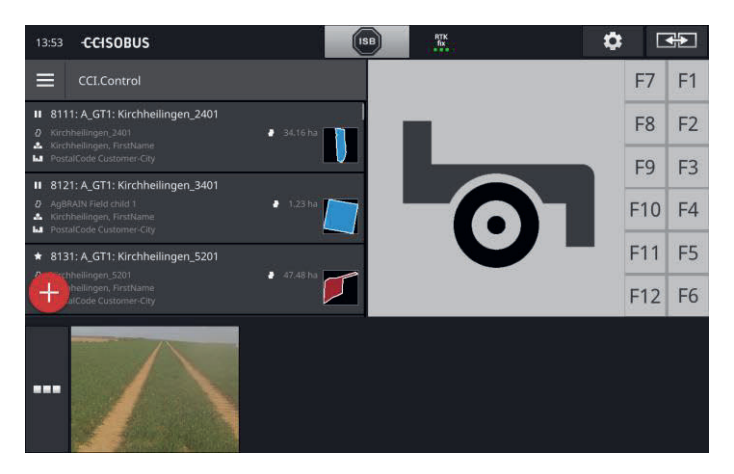

**Esempio**

# **3 Interfaccia utente grafica**

Si apprendono i componenti sostanziali e la struttura del contenuto dello schermo.

## **3.1 Aiuto**

CCI.Help supporta nel lavoro quotidiano con il terminale.

CCI.Help

- risponde alle domande sui comandi che risultano dala pratica,
- fornisce avvertenze di applicazione utili,
- è disponibile mediante la pressione di un pulsante e
- è espresso in modo sintetico.

Premendo il punto di domanda, si apre la pagina della guida adatta alla fase di lavoro attuale:

- La guida del menu hamburger fornisce informazioni sulle funzioni fondamentali delle app,
- la guida nelle impostazione vi supporta nella configurazione.

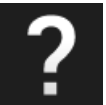

1. Premere il pulsante "Guida".

 $\rightarrow$  Appare l'argomento della guida.

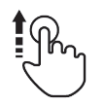

2. Per altri argomenti scorrere il testo della guida.

## **3.2 Gesti touch**

Il terminale viene comandato esclusivamente mediante il touchscreen. Il terminale supporta i seguenti gesti touch comuni:

#### **Pressione**

 Premere brevemente sul punto indicato sul touchscreen. Selezionare un elemento in un elenco di selezione o attivare una funzione.

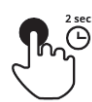

#### **Pressione prolungata**

Premere per 2 secondi sul punto indicato sul touchscreen.

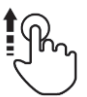

## **Scorrimento**

Navigare rapidamente attraverso un elenco di selezione.

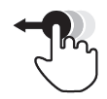

#### **Drag and Drop**

Trattenere un'app e spostarla in un altro punto del touchscreen.

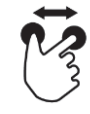

## **Espandere**

Zoomare restringendo la vista cartina.

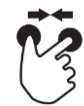

## **Stringere**

Zoomare espandendo la vista cartina.

## **3.3 Layout**

Per il lavoro quotidiano con il terminale è necessario avere sott'occhio tutte le informazioni rilevanti e poter comandare contemporaneamente diverse app.

In questo caso il terminale fornisce assistenza mediante il touchscreen di grande formato e la configurazione flessibile dell'interfaccia utente.

Selezionare un layout adatto al montaggio del terminale:

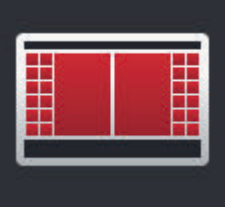

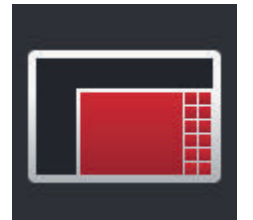

## **Formato orizzontale standard**

- Si tratta del layout utilizzato più di frequente nella pratica.
- Il terminale è montato con il formato orizzontale.
- Si lavora con due app.
- Le app sono disposte una accanto all'altra.
- I softkey del comando macchina ISOBUS si trovano sul bordo destro e sinistro del display.

#### **Formato orizzontale Maxi**

- Il terminale è montato con il formato orizzontale.
- Si lavora con un'app.
- L'app appare ingrandita.

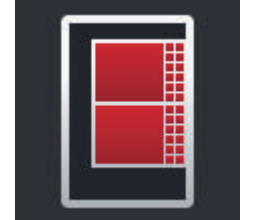

## **Formato verticale**

- Il terminale è montato con il formato verticale.
- Le app sono disposte una sotto l'altra.
- I softkey del comando macchina ISOBUS si trovano sul bordo destro del display.

Di seguito viene descritto il formato orizzontale standard. Le descrizioni possono essere applicate agli altri layout.

Il display è suddiviso in quattro zone:

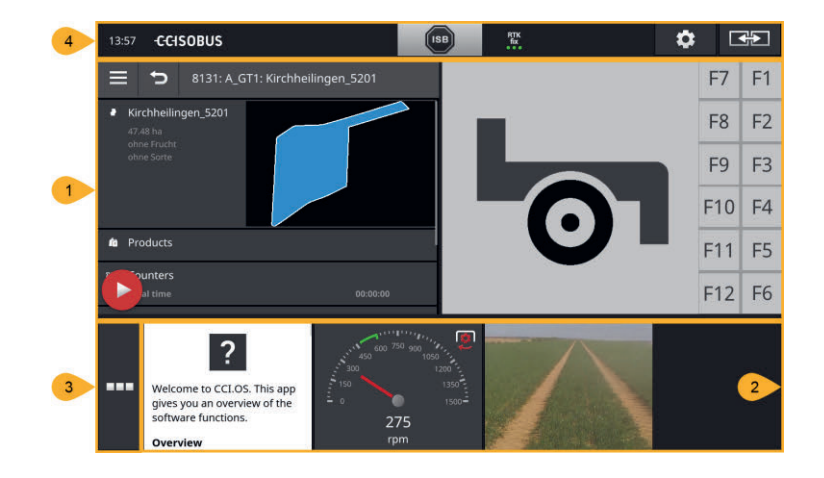

#### **View standard**

**1**

**2**

**4**

Nella view standard vengono visualizzate una accanto all'altra fino a 2 app.

#### **Mini-view**

Nella mini-view vengono visualizzate tutte le app attive ad eccezione delle app nella vew standard.

#### **Menu app**

**3** Nel menu app si ha accesso a tutte le app attivate nell'amministrazione app.

#### **Barra di stato**

I pittogrammi nella barra di stato forniscono una panoramica sullo stato di collegamento e sulla qualità del collegamento delle seguenti interfacce:

- GPS nonché
- WLAN.

#### **Suddivisione del display**

**18**

## **View standard**

Le app possono essere utilizzate soltanto se sono nella view standard.

## **Mini-view**

App nella mini-view

- non sono utilizzabili,
- visualizzano soltanto le informazioni sostanziali,
- proseguono l'esecuzione delle funzioni in corso.

A partire dalla quarta app attiva, la mini-view si estende a destra oltre la zona visibile: **Scorrimento**

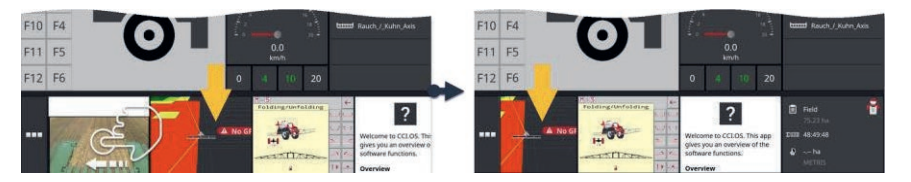

- Scorrere nella mini-view verso sinistra.
	- $\rightarrow$  Le app vengono spostate dalla zona non visibile nella zona visibile.

Per comandare un'app, spostare questa dalla mini-view nella view standard:

**Spostare**

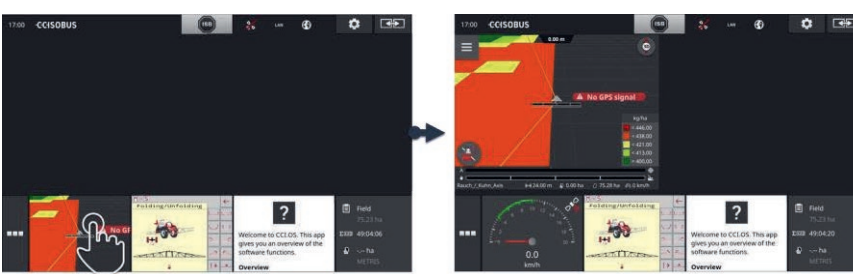

- Premere l'app nella mini-view.
	- $\rightarrow$  L'app scambia la posizione con l'app nella metà sinistra della view standard.

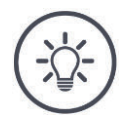

## **Nota**

In caso di spostamento, le app operano senza interruzione e senza variazione di stato.

# Interfaccia utente grafica

#### **Riordino**

La disposizione delle app nella mini-view può essere modificata:

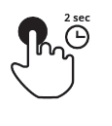

1. Premere e tenere premuta l'app.  $\rightarrow$  L'app si attiva in modo visibile nella mini-view.

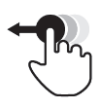

2. Trascinare l'app nella nuova posizione.

## **Menu app**

Il menu app si trova allo stato chiuso.

Nel menu app vengono visualizzate tutte le app che sono state attivare nell'amministrazione app:

Le app attive

- vengono visualizzate nella view standard, nella mini-view e nel menu app,
- presentano una cornice grigio chiaro nel menu app.

App in stato di inattività

- vengono visualizzate soltanto nel menu app,
- presentano una cornice grigio scuro e
- non richiedono prestazioni della CPU né spazio in memoria.

Spostare le app che non utilizzate nel menu app:

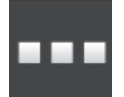

1. Premere il pulsante "Menu app".  $\rightarrow$  Viene aperto il menu app.

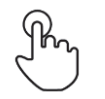

2. Selezionare un'app.

 $\rightarrow$  L'app viene rimossa dalla mini-view o dalla view standard.

Si utilizza per esempio CCI.Cam soltanto per lo spargimento del letame. Questa misura verrà tuttavia eseguita nuovamente soltanto tra alcuni mesi. **Esempio**

• Spostare CCI-Cam nel menu app.

## **Barra di stato**

I simboli nell'area informazioni della barra di stato forniscono una panoramica sullo stato di collegamento e sulla qualità del collegamento.

**Area informazioni**

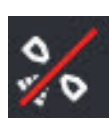

#### **nessun segnale**

Non è collegato nessun ricevitore GPS.

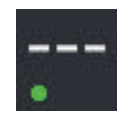

#### **segnale non valido**

È collegato un ricevitore GPS. I dati posizione ricevuti non sono tuttavia validi.

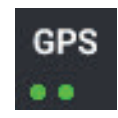

## **GPS**

È collegato un ricevitore GPS. I dati posizione ricevuti corrispondono allo standard GPS.

- $\rightarrow$  È possibile la documentazione di ordini.
- $\rightarrow$  Il GPS non è sufficientemente preciso per Section Control.

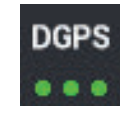

#### **DGPS, RTK fix, RTK float**

È collegato un ricevitore GPS. A seconda delle visualizzazione, la qualità della ricezione corrisponde ai requisiti di DGPS, RTK fix o RTK float.

 $\rightarrow$  Sono possibili le documentazioni di ordini e Section Control.

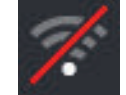

#### **Nessuna WLAN**

Non è stata trovata nessuna WLAN.

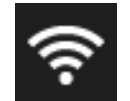

# **Collegato a WLAN**

Il terminale è collegato a una WLAN.

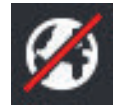

#### **Nessun internet** Il terminale non è collegato a internet.

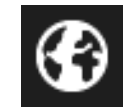

## **Collegato a internet**

**LAN**

Il terminale è collegato a internet.

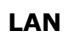

Il terminale è collegato a una LAN attraverso l'interfaccia "Eth".

# Interfaccia utente grafica

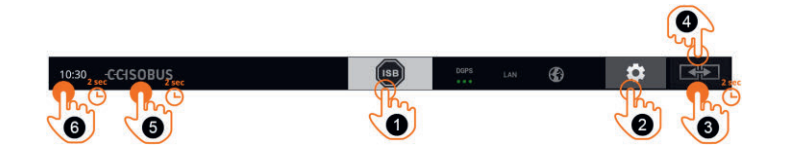

**Pulsanti**

Si hanno le seguenti possibilità di comando:

## **ISB**

Utilizzare l'ISB,

- se il comando della macchina non è in primo piano,
- se si intendono attivare diverse funzioni della macchina in una volta sola.

Inviare il comando ISB a tutti gli utenti della rete:

- Premere il pulsante "ISB".
	- $\rightarrow$  Il terminale invia il comando ISB all'ISOBUS.

## **Impostazioni**

Effettuare le impostazioni fondamentali prima di lavorare con il terminale:

- Premere il pulsante "Impostazioni".
	- $\rightarrow$  Si apre la maschera di comando "Impostazioni".

## **Standard / Maxi**

**3**

**4**

**5**

**2**

**1**

- Nel formato orizzontale passare tra i due layout standard e maxi:
- Premere per 2 secondi il pulsante "Layout".
	- $\rightarrow$  Appare il nuovo layout.

#### **Posizione app**

- Sostituire la posizione delle app nella view standard.
- Premere il pulsante "Layout".
	- $\rightarrow$  Le app nella view standard cambiano posizione.

## **Visualizzazione delle informazioni sul terminale**

Si ottengono informazioni dettagliate sulla versione del software installato.

- Premere per 2 secondi il logo della ditta.
	- $\rightarrow$  Vengono visualizzate le informazioni sulla versione.

## **Creazione di screenshot**

In caso di problemi con il comando del terminale o con la macchina ISOBUS è possibile rilevare uno screenshot e inviarlo ai vostri referenti:

- **6**
- 1. Collegare una chiavetta USB al terminale.
- 2. Premere sull'orologio finché non viene visualizzato un messaggio nella barra di stato.
	- $\rightarrow$  Lo screenshot viene salvato sulla chiavetta USB nella cartella principale.

# Interfaccia utente grafica

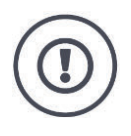

## **ATTENZIONE!**

Non tutte le macchine ISOBUS supportano la funzione ISb. Nelle istruzioni per l'uso sono indicate le funzioni della macchina che l'ISB attiva su una macchina.
In caso di errore o in presenza di un errore di comando viene visualizzata una finestra di dialogo con un messaggio di errore. Prima di poter continuare a lavorare, occorre risolvere il problema e confermare il messaggio.

 $\rightarrow$  Il ciclo di lavoro è interrotto.

Una volta completate le azioni, viene fornito un feedback mediante messaggi nella barra di stato. I messaggi

- $\rightarrow$  vengono visualizzati su sfondo blu nell'area informazioni della barra di stato,
- $\rightarrow$  non devono essere confermati e
	- $\rightarrow$  non interrompono il ciclo di lavoro.

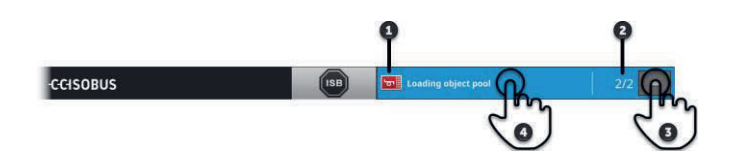

#### **Mittente**

Il pittogramma a sinistra accanto al messaggio indica il mittente del messaggio:

- Terminale o
- macchina ISOBUS

#### **2 Numero**

**1**

**3**

**4**

Il numero dei messaggi non letti viene visualizzato.

#### **Nascondere messaggi**

Premere il pulsante "Nascondi".

- $\rightarrow$  La finestra dei messaggi viene chiusa.
- $\rightarrow$  Tutti i messaggi vengono cancellati.
- $\rightarrow$  Appare l'area informazioni.

#### **Contrassegnare messaggio come letto**

Premere sul messaggio.

- $\rightarrow$  Appare il messaggio successivo e il numero dei messaggi non letti diminuisce di uno.
- $\rightarrow$  Dopo l'ultimo messaggio, la finestra dei messaggi viene chiusa.

**Notifiche**

## **Pulsanti particolari**

Il terminale mette a disposizione pulsanti particolari per il comando efficiente dell'app.

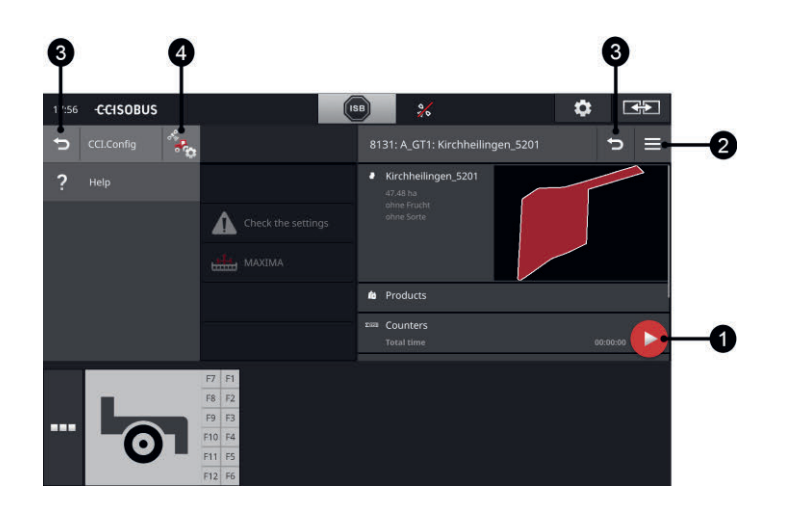

#### **Action Button**

L'Action Button dà accesso diretto alla funzione attualmente più importante.

#### **Burger Button**

Il menu hambuger si apre con il Burger Button. Il menu hamburger dà accesso alle impostazioni, alle funzioni e al sistema di guida di un'app:

- Premere il "Burger Button".
	- $\rightarrow$  Viene aperto il menu hamburger.

#### **Indietro / chiudi**

Chiudere il menu hamburger con il pulsante "Chiudi":

- Premere il pulsante "Chiudi" nel menu hamburger.
	- $\rightarrow$  Il menu hamburger viene chiuso e viene visualizzata la maschera di comando dell'app.
- **3**

**4**

**1**

**2**

Con il pulsante "indietro" tornare alla maschera di comando precedente:

- Premere il pulsante "Indietro".
	- $\rightarrow$  La maschera di comando attiva viene chiusa.
	- $\rightarrow$  Appare la maschera di comando precedente.

#### **Impostazioni app**

Le impostazioni generali sono descritte nel capitolo Impostazioni. Inoltre è ancora possibile adattare ciascuna app ai propri requisiti speciali:

- Premere il pulsante "Impostazioni app".
	- $\rightarrow$  Appare la maschera di comando "Impostazioni" dell'app.

# **4 Impostazioni**

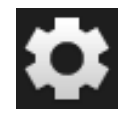

 Premere il pulsante "Impostazioni".  $\rightarrow$  Appare la maschera di comando "Impostazioni":

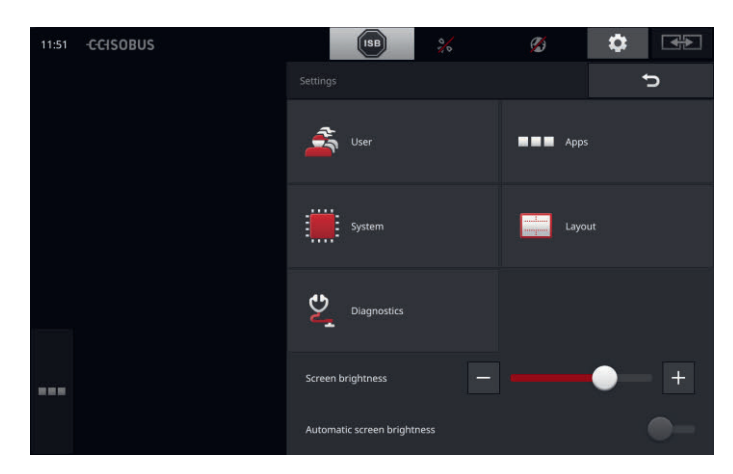

Modificare le seguenti impostazioni direttamente nella maschera di comando "Impostazioni":

### **Modifica della luminosità del display**

- Far scorrere il regolatore verso sinistra, per ridurre la luminosità del display.
- Far scorrere il regolatore verso destra, per aumentare la luminosità del display.

#### **Luminosità automatica display**

Il sensore della luce rileva la luce ambiente e adatta a questa la luminosità del display.

1. Attivare la "Luminosità automatica display".

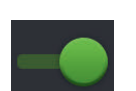

- $\rightarrow$  In caso di forte luce ambiente, per esempio in caso di irraggiamento solare diretto, la luminosità del display viene aumentata.
- $\rightarrow$  In caso di luce ambiente ridotta, per esempio nel funzionamento notturno, la luminosità del display viene ridotta.
- 2. Regolare il comportamento del sensore della luce con il cursore.
	- $\rightarrow$  Far scorrere il regolatore verso destra, per ottenere la luminosità del display massima.
	- $\rightarrow$  Far scorrere il regolatore verso sinistra, per ottenere la luminosità del display minima.

# Impostazioni

Le impostazioni sono suddivise nelle aree "Utente", "Layout", "Sistema", "App" e "Diagnosi".

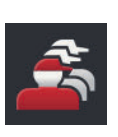

#### **Utente**

Adattare il comportamento di comando del terminale:

- Suono e suono di contatto,
- Lingua e unità e
- amministrazione utente.

#### **App**

Attivare e configurare le app:

- Applicare le impostazioni delle app,
- Attivare le app e
- Attivare le funzioni ISOBUS.

#### **Sistema**

Impostazioni e funzioni generali sono a disposizione nell'area "Sistema":

- Richiamo delle informazioni software e hardware,
- Impostazioni di data e ora,
- Ripristino delle impostazioni predefinite,
- Installazione di un aggiornamento,
- Creazione di un backup,
- Aggiornamento dei dati di licenza e
- Impostazione della connessione internet e della manutenzione remota.

#### **Layout**

Selezionare l'orientamento del display. Nel formato orizzontale è possibile scegliere tra le suddivisioni del display standard e maxi:

- 1. Premere il pulsante "Layout".
	- $\rightarrow$  Appare la maschera di comando "Layout".
- 2. Nella riga "Orientamento" premere la casella di controllo con l'orientamento desiderato.
	- $\rightarrow$  L'orientamento è stato modificato.
- 3. Nella riga "Orientamento" premere la casella di controllo standard o maxi.
	- $\rightarrow$  La suddivisione è stata modificata.
- 4. Terminare l'operazione con "Indietro".

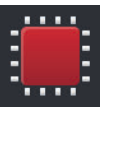

## **Diagnosi**

Il terminale gestisce un protocollo eventi. Il protocollo eventi viene salvato esclusivamente sul terminale e non viene inviato.

In caso di problemi con il terminale o con la macchina ISOBUS è possibile inviare il protocollo eventi ai vostri referenti:

- 1. Collegare una chiavetta USB al terminale.
- 2. Premere il pulsante "Diagnosi".

 $\rightarrow$  Appare la maschera di comando "Diagnosi".

- 3. Premere il pulsante "Protocollo eventi".
	- $\rightarrow$  Appare la maschera di comando "Protocollo eventi".
- 4. Premere il pulsante "Salva il protocollo eventi sulla chiavetta USB".
	- $\rightarrow$  Il protocollo eventi viene salvato automaticamente sulla chiavetta USB.
- 5. Terminare l'operazione con "Indietro".

## **4.1 Impostazioni utente**

Nelle impostazioni utente viene adattato il comportamento di comando del terminale.

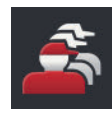

 Nella maschera di comando "Impostazioni" premere il pulsante "Utente".

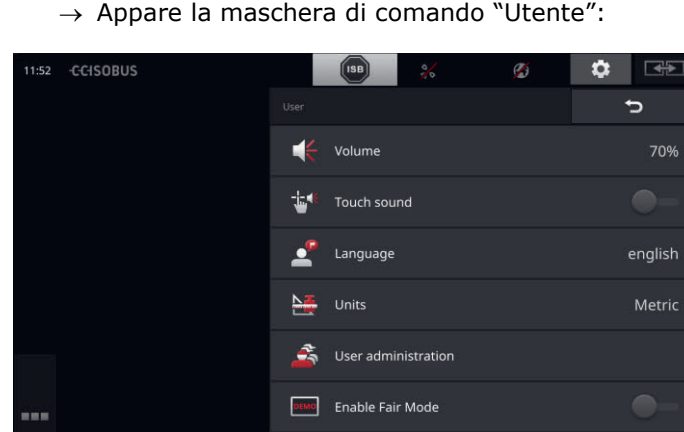

 $\rightarrow$  Appare la maschera di comando "Utente":

Si hanno le seguenti possibilità di impostazione:

## **Volume**

Il terminale e molte macchine ISOBUS emettono suoni di avvertimento. Il volume dei suoi di avvertimento può essere regolato:

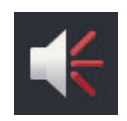

- 1. Premere il pulsante "Volume".  $\rightarrow$  Appare la maschera di comando "Volume".
- 2. Premere il pulsante con la percentuale.

 $\rightarrow$  Viene visualizzata la tastiera dello schermo.

- 3. Immettere il volume in %.
- 4. Confermare l'immissione.
- 5. Terminare l'operazione con "Indietro".

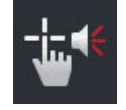

## **Attivare il suono di contatto**

- Disporre l'interruttore su "attivo".
	- $\rightarrow$  Premendo un pulsante si ottiene un feedback acustico.

### **Selezionare lingua**

Selezionare la lingua in cui devono essere visualizzati i testi sul display:

- 1. Premere il pulsante "Lingua".
	- $\rightarrow$  Appare l'elenco di selezione "Lingua".
- 2. Selezionare una lingua.
	- $\rightarrow$  Nel display i testi vengono visualizzati nella nuova lingua.
- 3. Terminare l'operazione con "Indietro".

## **Unità**

Modificare il sistema di unità utilizzato dal terminale:

- 1. Premere il pulsante "Unità".
	- $\rightarrow$  Appare l'elenco di selezione "Unità".
- 2. Selezionare un sistema di unità.
	- $\rightarrow$  Il terminale applica il sistema di unità a tutti i valori.
- 3. Terminare l'operazione con "Indietro".

### **Gestione utenti**

Il terminale conosce i seguenti gruppi di utenti:

- Utente
- Assistenza
- Sviluppatore.

Il gruppo "Utenti" è preimpostato". Non modificare questa impostazione.

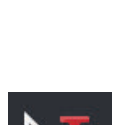

## **4.2 Impostazioni app**

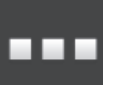

 Nella maschera di comando "Impostazioni" premere il pulsante "App".

 $\rightarrow$  Appare la maschera di comando "App":

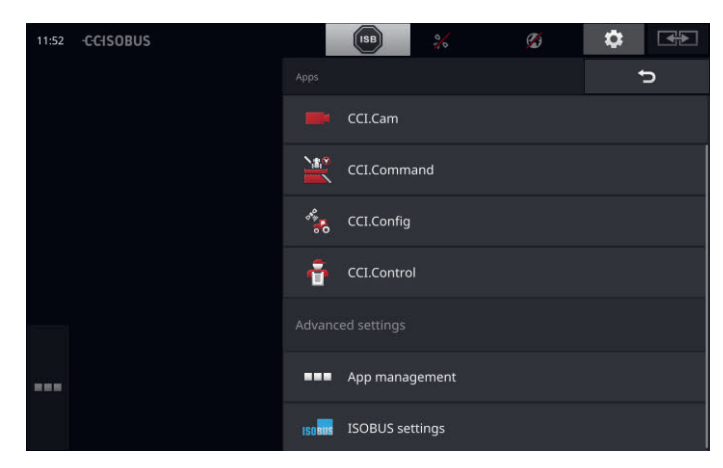

Si hanno le seguenti possibilità di comando:

## **Impostazioni app**

Impostare le app.

### **Gestione app**

Attivare e disattivare le app. vedere paragrafo **Gestione app**

### **Impostazioni ISOBUS**

Impostare il comportamento del terminale sull'ISOBUS. vedere paragrafo **Impostazioni ISOBUS**

## **Gestione app**

Le app non necessarie possono essere disattivate in modo permanente. Ciò non influisce in alcun modo sulle prestazioni della CPU disponibili né sulla memoria di lavoro a disposizione.

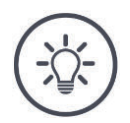

## **Nota**

Accade che non è possibile eseguire un'azione perché un'app è disattivata. Pertanto, consigliamo,

- disattivare CCI.UT2 per gestire due macchine ISOBUS,
- attivare sempre tutte le altre app.

Disattivare un'app come segue:

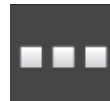

1. Nella maschera di comando "App" premere il pulsante "Gestione app".

 $\rightarrow$  Appare la maschera di comando "Gestione app":

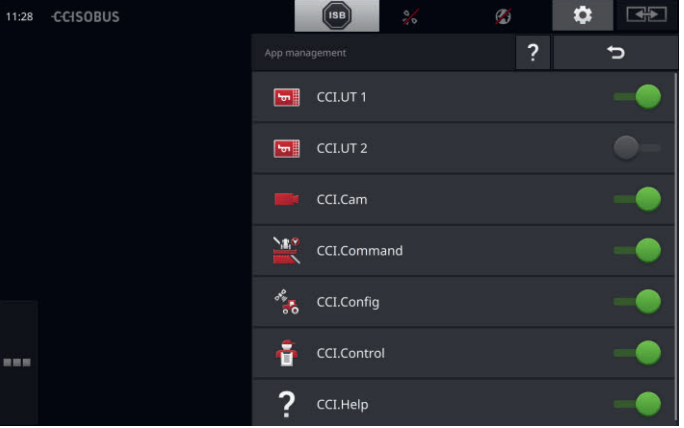

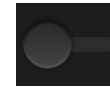

2. "Disattivare" l'app.

 $\rightarrow$  Viene visualizzata una finestra di messaggio.

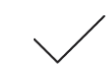

- 3. Confermare l'immissione.
	- $\rightarrow$  L'app viene chiusa.
	- $\rightarrow$  L'app non viene più visualizzata nel menu app.

Per attivare un'app procedere come descritto sopra. Posizionare l'interruttore accanto al nome dell'app su "attivo".

## **Impostazioni ISOBUS**

Il terminale mette a disposizione sull'ISOBUS le seguenti funzioni:

- Terminale universale,
- AUX-N,
- Task-Controller,
- TECU,
- File Server.

Tutte le funzioni ISOBUS sono attivate di fabbrica.

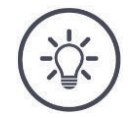

## **Nota**

Si consiglia di lasciare attive tutte le funzioni ISOBUS.

Ciò consentirà di sfruttare appieno le funzioni versatili del terminale:

- comando macchina ISOBUS
- registrazione dei dati dell'ordine
- Section Control e Rate Control.

Per gestire contemporaneamente il CCI 1200 e un secondo terminale ISOBUS, è possibile suddividere le funzioni sui due terminali:

**Esempio**

- Le macchine ISOBUS vengono comandate attraverso il terminale ISO-BUS montato fisso sul trattore e
- CCI.Command viene utilizzato sul CCI 1200 per Section Control.
- 1. Sul CCI 1200 nelle impostazioni ISOBUS disattivare il "Terminale universale" e attivare il "Task Controller".
- 2. Sul CCI 1200 nella gestione app disattivare CCI.UT1 e attivare il CCI.Command.

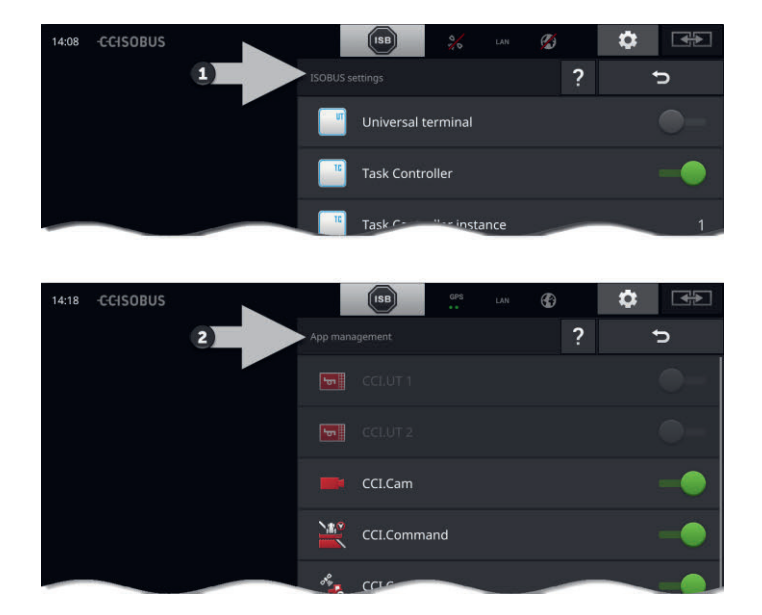

# Impostazioni

Impostare il comportamento del terminale sull'ISOBUS come segue:

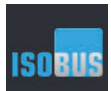

 Nella maschera di comando "App" premere il pulsante "Impostazioni ISOBUS".

 $\rightarrow$  Appare la maschera di comando "Impostazioni ISOBUS":

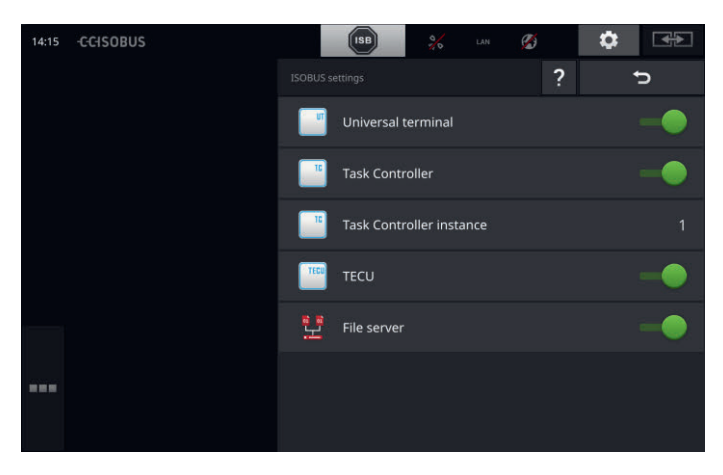

La funzione ISOBUS "Terminale universale" è attivata, è possibile

- collegare ogni volta 5 macchine a CCI.UT1 e CCI.UT2
- manovrare rispettivamente una macchina ISOBUS con CCI.UT1 e CCI.UT2.

Ciò è anche possibile se si utilizza contemporaneamente un secondo terminale ISOBUS.

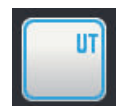

- La funzione ISOBUS "Terminale universale" è attivata di fabbrica.  $\rightarrow$  Il terminale si registra come "Terminale universale" sull'ISO-
- BUS.

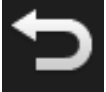

1. Passare alla maschera di comando "Impostazioni app".

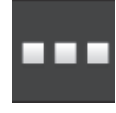

2. Premere il pulsante "Gestione app".  $\rightarrow$  Appare la maschera di comando "Gestione app".

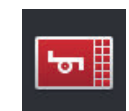

3. "Attivare" CCI.UT1.  $\rightarrow$  CCI.UT viene visualizzato nella view standard. Con il terminale non si intende comandare nessuna macchina ISOBUS.

 $\rightarrow$  Disattivare il "Terminale universale" e le app CCI.UT1 e CCI.UT2:

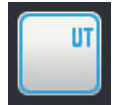

- 1. Nella maschera di comando "Impostazioni ISOBUS" "disattivare" il "Terminale universale".
	- $\rightarrow$  Viene visualizzata una finestra di messaggio.

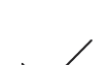

- 2. Confermare l'immissione.
	- $\rightarrow$  L'interruttore "Terminale universale" è "off".
	- $\rightarrow$  Il terminale non si registra più come "Terminale universale" sull'ISOBUS.

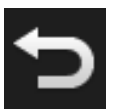

3. Passare alla maschera di comando "Impostazioni app".

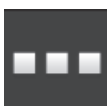

4. Premere il pulsante "Gestione app".  $\rightarrow$  Appare la maschera di comando "Gestione app".

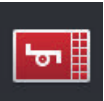

5. "Disattivare" CCI.UT1 e CCI.UT2.  $\rightarrow$  CCI.UT1 e CCI.UT2 non vengono più visualizzate nel menu app.

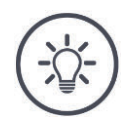

## **Nota**

Se si disattiva la funzione ISOBUS "Terminale universale", non è più possibile utilizzare il terminale per il comando di una macchina ISOBUS o di un'unità di comando supplementare ISOBUS, anche se le app CCI.UT1 e CCI.UT2 sono attivate.

# Impostazioni

#### **Task Controller**

Section Control, Rate Control e la registrazione di dati dell'ordine richiedono la funzione ISOBUS "Task-Controller".

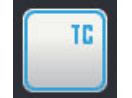

La funzione ISOBUS "Task Controller" è attivata di fabbrica.  $\rightarrow$  Il terminale si registra come "Task Controller" sull'ISOBUS.

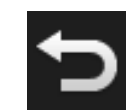

1. Passare alla maschera di comando "Impostazioni app".

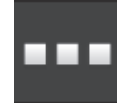

2. Premere il pulsante "Gestione app".  $\rightarrow$  Appare la maschera di comando "Gestione app".

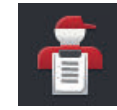

3. "Attivare" CCI.Control.  $\rightarrow$  CCI.Control appare nel menu app.

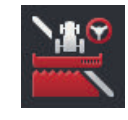

4. "Attivare" CCI.Command.  $\rightarrow$  CCI.Command appare nel menu app. Si utilizzano il Task Controller del CCI 1200 **e** il Task Controller di un altro terminale ISOBUS.

Ciascuno dei due Task Controller deve avere un numero univoco poiché altrimenti si determinano conflitti di indirizzo nell'ISOBUS.

Una macchina ISOBUS può collegarsi unicamente a un Task Controller. La macchina seleziona il Task Controller in base al numero del Task Controller.

La macchina seleziona

- automaticamente il numero più basso del Task Controller o
- il numero del Task Controller impostato nella macchina.
	- $\rightarrow$  Il numero non può essere impostato in tutte le macchine ISOBUS.
		- 1. Premere il pulsante "Numero Task Controller".  $\rightarrow$  Appare la finestra di immissione.

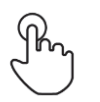

2. Premere il pulsante con il numero.  $\rightarrow$  Viene visualizzata la tastiera dello schermo.

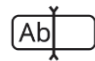

3. Immettere il numero del Task Controller.

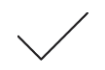

4. Confermare l'immissione.

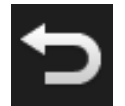

5. Terminare l'operazione con "Indietro".  $\rightarrow$  Viene visualizzata una finestra di messaggio.

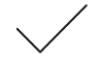

6. Confermare l'immissione.

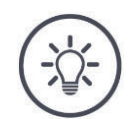

## **Nota**

Se si modifica il numero del Task Controller del terminale, questa impostazione deve essere adattata anche sulla macchina iSOBUS.

Altrimenti la macchina non si collega al Task Controller:

- CCI.Config, CCI.Control e CCI.Command non ricevono più alcuna informazione dalla macchina ISOBUS,
- non è più possibile eseguire Section Control, Parallel Tracking e Rate Control.

**Numero Task Controller**

# Impostazioni

Si utilizza il Task Controller di un altro terminale ISOBUS.

 $\rightarrow$  Disattivare il "Task Controller":

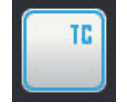

1. "Disattivare" il "Task Controller".  $\rightarrow$  Viene visualizzata una finestra di messaggio.

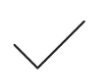

- 2. Confermare l'immissione.
	- $\rightarrow$  L'interruttore "Task Controller" è "off".
	- $\rightarrow$  Il terminale non si registra più come "Task Controller" sull'ISOBUS.

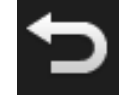

3. Passare alla maschera di comando "Impostazioni app".

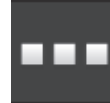

4. Premere il pulsante "Gestione app".  $\rightarrow$  Appare la maschera di comando "Gestione app".

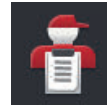

5. "Disattivare" CCI.Control.  $\rightarrow$  CCI.Control non viene più visualizzato nel menu app.

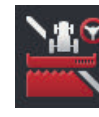

6. "Disattivare" CCI.Command.  $\rightarrow$  CCI.Command non viene più visualizzato nel menu app.

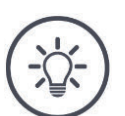

# **Nota**

Disattivando la funzione ISOBUS "Task Controller",

- CCI.Config, CCI.Control e CCI.Command non ricevono più alcuna informazione dalla macchina ISOBUS,
- Section Control e Rate Control non possono più essere eseguiti,
- non vengono più registrati dati dell'ordine.

La funzione ISOBUS "TECU" invia la velocità, il numero di giri della presa di forza, la posizione del sollevatore posteriore e la geoposizione alla macchina ISOBUS. **TECU**

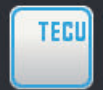

La funzione ISOBUS "TECU" è attivata di fabbrica.  $\rightarrow$  Il terminale si registra come "TECU" sull'ISOBUS.

Disattivare la funzione TECU del CCI 1200, la TECU del trattore visualizza un messaggio di errore.

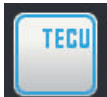

1. "Disattivare" la "TECU".  $\rightarrow$  Viene visualizzata una finestra di messaggio.

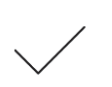

2. Confermare l'immissione.

 $\rightarrow$  L'interruttore "TECU" è "off".

 $\rightarrow$  Il terminale non si registra più come "TECU" sull'ISOBUS.

Il file server mette a disposizione di tutti gli utenti della rete spazio in memoria. In questo modo, una macchina ISOBUS può per esempio salvare sul terminale e leggere dati di configurazione.

**File Server**

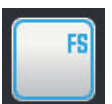

La funzione ISOBUS "File server" è attivata di fabbrica.  $\rightarrow$  Il terminale si registra come "File server" sull'ISOBUS.

Disattivare il file server soltanto è certo che nessuna macchina ISOBUS utilizzi questa funzione.

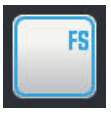

1. "Disattivare" il "File Server".

 $\rightarrow$  Viene visualizzata una finestra di messaggio.

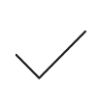

2. Confermare l'immissione.

- $\rightarrow$  L'interruttore "File server" è "off".
- $\rightarrow$  Il terminale non si registra più come "File server" sull'ISO-BUS.

## **4.3 Impostazioni di sistema**

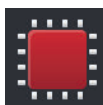

 Nella maschera di comando "Impostazioni" premere il pulsante "Sistema".

 $\rightarrow$  Appare la maschera di comando "Sistema":

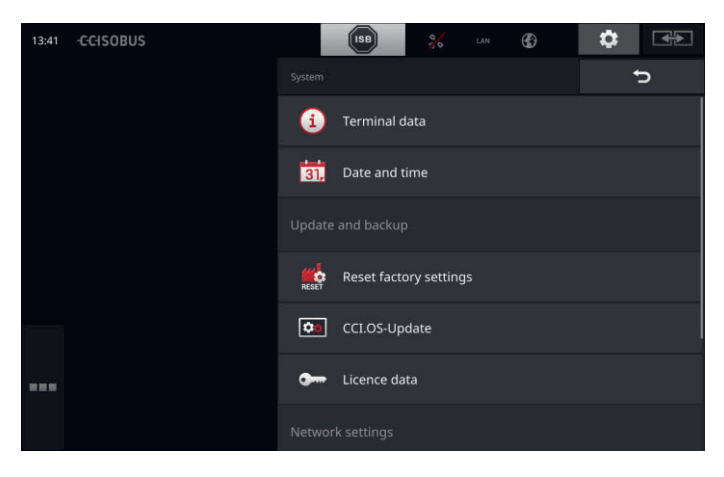

Si hanno le seguenti possibilità di comando:

#### **Dati del terminale**

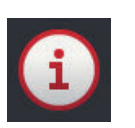

Nei dati del terminale vengono visualizzati tra l'altro la versione del software installato e il numero di serie del terminale. Nel caso dell'assistenza i dati del terminale sono importanti:

- 1. Premere il pulsante "Dati terminale".  $\rightarrow$  Vengono visualizzati i dati del terminale.
- 2. Terminare l'operazione con "Indietro".

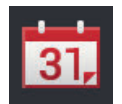

#### **Data e ora**

vedere paragrafo **Data e ora**

#### **Ripristinare le impostazioni predefinite**

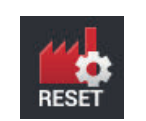

Questa funzione cancella tutte le impostazioni applicate. Gli ordini non vengono cancellati.

- 1. Premere il pulsante "Ripristina le impostazioni predefinite".  $\rightarrow$  Viene visualizzata una finestra di messaggio.
- 2. Confermare l'immissione.
	- $\rightarrow$  Le impostazioni predefinite sono state ripristinate.

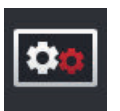

**Aggiornamento di CCI.OS** vedere paragrafo **Aggiornamento di CCI.OS**

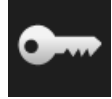

**Dati licenza** vedere paragrafo **Dati licenza**

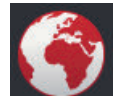

**Internet** vedere paragrafo **Internet**

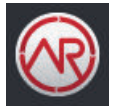

**agrirouter** vedere paragrafo **agrirouter**

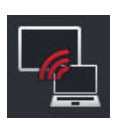

### **Manutenzione remota**

La manutenzione remota si trova in modalità di test e non può essere utilizzata.

• Non premere il pulsante.

# Impostazioni

## **Data e ora**

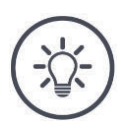

L'ora del terminale lavora in modo molto preciso ed è impostata di fabbrica. Non è possibile né necessario impostare manualmente l'ora. Se la connessione internet è attiva, il terminale sicronizza l'ora con un server dell'ora.

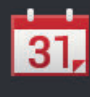

**Nota**

 Premere il pulsante "Data e ora".  $\rightarrow$  Appare la maschera di comando "Data e ora":

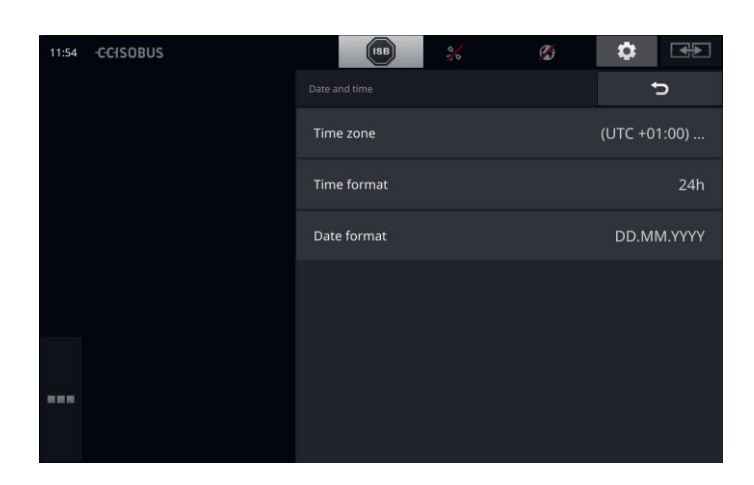

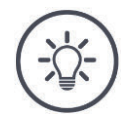

# **Nota**

L'ora e la data vengono

- visualizzate sul terminale nel formato selezionato e
- integrate nel timestamp che il terminale invia all'ISOBUS.

Si consiglia di mantenere le impostazioni predefinite.

Si hanno le seguenti possibilità di impostazione:

## **Selezione del fuso orario**

Selezionare il fuso orario con lo spostamento orario corretto e la regione corretta:

- 1. Premere il pulsante "Fuso orario".
	- $\rightarrow$  Appare l'elenco di selezione "Fuso orario".
- 2. Selezionare il fuso orario.
	- $\rightarrow$  La casella di controllo sul bordo destro del pulsante è attivata.
	- $\rightarrow$  Il fuso orario è stato modificato.

#### **Selezione del formato dell'ora**

- 1. Premere il pulsante "Formato ora".
	- $\rightarrow$  Appare l'elenco di selezione "Formato ora".
- 2. Selezionare il formato.
	- $\rightarrow$  La casella di controllo sul bordo destro del pulsante è attivata.
	- $\rightarrow$  Il formato ora è stato modificato.

## **Selezione del formato della data**

La data viene

- visualizzata sul terminale nel formato selezionato e
- integrata nel timestamp che il terminale invia all'ISOBUS.
- 1. Premere il pulsante "Formato data".
	- $\rightarrow$  Appare l'elenco di selezione "Formato data".
- 2. Selezionare il formato.
	- $\rightarrow$  La casella di controllo sul bordo destro del pulsante è attivata.
	- $\rightarrow$  Il formato data è stato modificato.

## **Aggiornamento di CCI.OS**

Il software del terminale CCI.OS viene continuamente sviluppato e integrato con nuove funzioni. Il partner dell'assistenza mette a disposizione le nuove versioni come aggiornamenti CCI.OS.

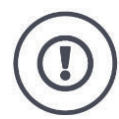

## **ATTENZIONE!**

Nell'operazione di aggiornamento, il terminale scollega il collegamento con l'ISO-BUS.

Non è più possibile comandare le macchine collegate all'ISOBUS.

 Prima dell'aggiornamento del software del terminale CCI.OS scollegare tutte le macchine collegate dall'ISOBUS.

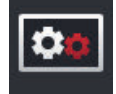

 Premere il pulsante "Aggiornamento di CCI.OS".  $\rightarrow$  Appare la maschera di comando "Updater":

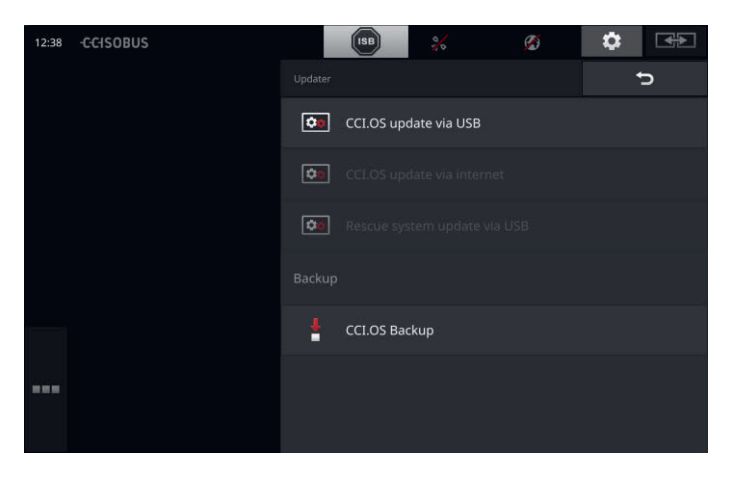

**Aggiornamento vs. Rollback**

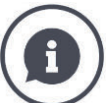

Nel corso di un aggiornamento viene installato un software del terminale CCI.OS più recente della versione installata sul terminale.

Il ripristino di una versione precedente del software del terminale CCI.OS è un rollback.

- Nella maschera di comando "Updater" è possibile installare esclusivamente degli aggiornamenti.
- I rollback vengono eseguiti nel rescue system. Un back-up creato precedentemente viene ripristinato.

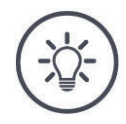

## **Nota**

In casi eccezionali, l'aggiornamento del CCI.OS potrebbe non riuscire. Il terminale può quindi essere riavviato soltanto nel rescue system.

 $\rightarrow$  Creare un back-up prima di aggiornare CCI.OS.

Si hanno le seguenti possibilità di comando:

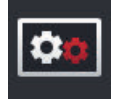

## **Aggiornamento di CCI.OS dalla chiavetta USB** vedere paragrafo **Aggiornamento dalla chiavetta USB**

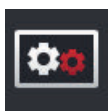

#### **Aggiornamento di CCI.OS attraverso internet**

L'aggiornamento di CCI.OS attraverso internet è in modalità test e non può essere utilizzato fino a nuovo ordine.

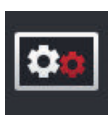

#### **Rescue system**

L'aggiornamento del rescue system deve essere eseguito esclusivamente dal produttore o dai rispettivi partner di vendita e assistenza.

#### **Creazione di un backup**

- 1. Connettere una chiavetta USB con uno spazio in memoria disponibile di almeno 1 Gb al terminale.
- 2. Premere il pulsante "Crea backup".
	- $\rightarrow$  Viene visualizzato un messaggio di avviso.
- 3. Avviare il backup con "OK".
	- $\rightarrow$  Il backup viene salvato sulla chiavetta USB.
- 4. Premere il pulsante "Riavvia il terminale".
	- $\rightarrow$  Viene visualizzato un messaggio di avviso.
- 5. Confermare il messaggio di avviso con "OK".
	- $\rightarrow$  L'operazione è conclusa.
	- $\rightarrow$  Il terminale viene riavviato.

Nel rescue system viene ripristinata la vecchia versione da un back-up:

 $\rightarrow$  Il terminale ha la versione del software salvata nel back-up.

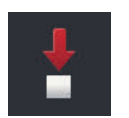

# Impostazioni

**Aggiornamento dalla chiavetta USB**

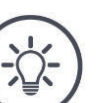

**Nota**

Utilizzare una chiavetta USB con uno spazio in memoria disponibile di almeno 200 MB.

 $\rightarrow$  Il programma di installazione salva dati sulla chiavetta USB per la durata dell'aggiornamento.

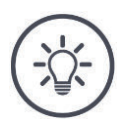

## **Nota**

Durante l'intero aggiornamento la chiavetta USB deve restare collegata al terminale!

- 1. Premere il pulsante "Aggiornamento di CCI.OS attraverso USB".
	- $\rightarrow$  Appare l'elenco di selezione con gli aggiornamenti disponibili.

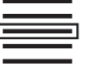

- 2. Selezionare un aggiornamento.
- 3. Premere il pulsante "Aggiorna CCI.OS".  $\rightarrow$  Viene visualizzata una finestra di messaggio.

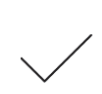

- 4. Avviare l'aggiornamento.
	- $\rightarrow$  Viene installato il nuovo software del terminale.
	- $\rightarrow$  Al termine dell'installazione viene richiesto il riavvio del terminale.
- 5. Premere il pulsante "Riavvia il terminale".
	- $\rightarrow$  Viene visualizzato un messaggio di avviso.

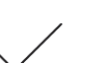

- 6. Confermare il messaggio di avviso.
	- $\rightarrow$  L'aggiornamento è concluso.
	- $\rightarrow$  Il terminale viene riavviato.

## **Dati licenza**

I dati della licenza del terminale devono essere aggiornati nei seguenti casi:

- Dopo un aggiornamento di CCI.OS,
- Dopo l'acquisto della licenza per una funzione a pagamento (per esempio Section Control o Parallel Tracking).

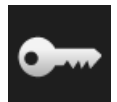

 Premere il pulsante "Dati licenza".  $\rightarrow$  Appare la maschera di comando "Dati licenza":

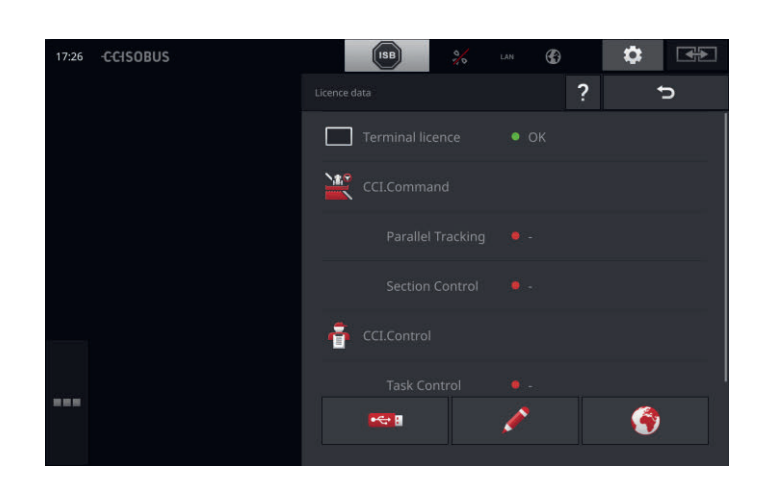

## Si hanno le seguenti possibilità di comando:

#### **Aggiornamento dei dati licenza attraverso internet**

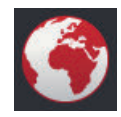

Questo è il modo più rapido e più semplice di effettuare l'aggiornamento. Utilizzare questa funzione se il terminale è connesso a internet:

1. Premere il pulsante "Internet".

- $\rightarrow$  I dati della licenza vengono aggiornati.
- $\rightarrow$  Appare la maschera di comando "Dati licenza".

#### **Aggiornamento dei dati licenza attraverso una chiavetta USB**

Si tratta di un tipo di aggiornamento rapido e affidabile. Utilizzare questa funzione se è disponibile l'accesso a un PC con connessione internet:

- 1. Collegare una chiavetta USB al terminale.
- 2. Premere il pulsante "USB".
	- $\rightarrow$  Appare la maschera di comando "Salva TAN".
- 3. Premere il pulsante "Continua".
	- $\rightarrow$  Il file <numero di serie>.UT. liz viene salvato sulla chiavetta USB.
	- $\rightarrow$  Appare la maschera di comando "Richiedi nuovi dati licenza".
- 4. Collegare la chiavetta USB al proprio PC.
- 5. Aprire sul PC la pagina web *https://sdnord.net/PA* e seguire le istruzioni.
	- $\rightarrow$  I nuovi dati licenza vengono salvati sulla chiavetta USB.
- 6. Collegare la penna USB al terminale.
	- $\rightarrow$  I dati della licenza vengono aggiornati.
	- $\rightarrow$  Appare la maschera di comando "Dati licenza".

#### **Immissione manuale dei dati licenza**

- 1. Premere il pulsante "Immissione manuale".
	- $\rightarrow$  Appare il TAN.
- 2. Aprire sul PC la pagina web *https://sdnord.net/PA*.
- 3. Immettere il TAN e premere il pulsante "Avviare attivazione...:".

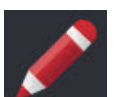

- $\rightarrow$  Appaiono i nuovi dati licenza.
- 4. Sul terminale premere il pulsante "Continua".
- 5. Immettere la licenza del terminale.
- 6. Premere il pulsante "Continua".
- 7. Immettere la licenza Parallel Tracking se disponibile.
- 8. Premere il pulsante "Continua".
- 9. Immettere la licenza Section Control se disponibile.
- 10. Terminare l'operazione con "Continua".
	- $\rightarrow$  Appare la maschera di comando "Dati licenza".

## **Internet**

L'aggiornamento dei dati della licenza può essere eseguito in modo semplice e rapido attraverso internet.

Per l'agrirouter è assolutamente necessaria una connessione internet attiva.

Vi sono le seguenti possibilità di connettere il terminale a internet:

- 1. Per il terminale è disponibile un adattatore WLAN W10. La connessione a internet avviene attraverso una WLAN. Mettere a disposizione la WLAN per esempio attraverso la funzione hotspot dello smartphone.
- 2. Smartconnect viene montato nella cabina del trattore o della macchina semovente e mette a disposizione una connessione internet attraverso la rete radiomobile. Si connette lo SmartConnect al terminale attraverso il cavo "Eth".

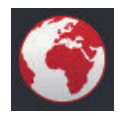

- Premere il pulsante "Internet".
	- $\rightarrow$  Appare la maschera di comando "Internet":

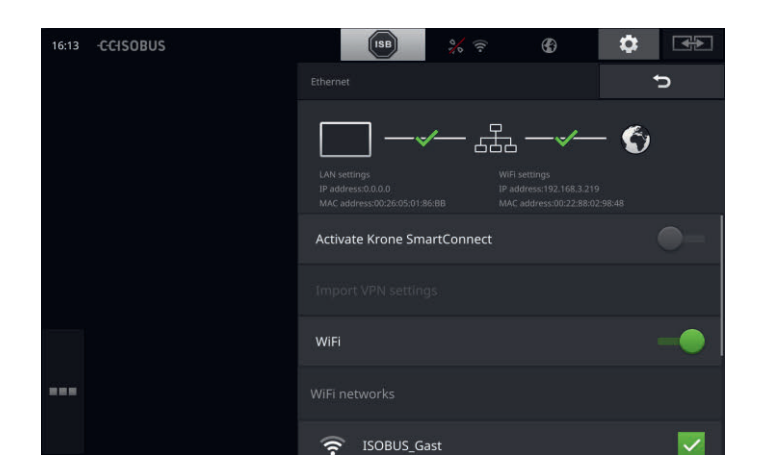

Si hanno le seguenti possibilità di comando:

## **Attivazione SmartConnect**

SmartConnect è un'integrazione esterna multifunzionale al terminale e mette tra l'altro a disposizione la connessione internet:

- Collegare lo SmartConnect al terminale.
	- $\rightarrow$  Il terminale si connette automaticamente allo SmartConnect.
	- $\rightarrow$  Viene realizzata la connessione in internet.
	- $\rightarrow$  I simboli nella barra di stato forniscono informazioni sullo stato e sulla qualità della connessione.

#### **Connessione a una WLAN**

Si utilizza l'adattatore WLAN W10 per connettere il terminale a internet:

- 1. Collegare l'adattatore WLAN W10 al connettore 3 o 4.
- 2. Premere il pulsante "WLAN".
	- $\rightarrow$  Appare l'elenco di selezione "Reti WLAN".
- 3. Selezionare una WLAN.
	- $\rightarrow$  Appare la finestra di immissione della password.
- 4. Immettere la password WLAN e confermare l'immissione.
	- $\rightarrow$  Il terminale si connette alla WLAN.
	- $\rightarrow$  I simboli nella barra di stato forniscono informazioni sullo stato e sulla qualità della connessione.

**Password WLAN**

Correggere una password WLAN immessa errata come segue:

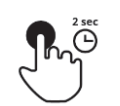

- 1. Nell'elenco di selezione "Reti WLAN" premere per due secondi il pulsante con il nome della WLAN.
	- $\rightarrow$  Appare un menu contestuale.

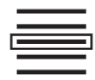

- 2. Selezionare "Modifica".
	- $\rightarrow$  Appare la finestra di immissione della password.

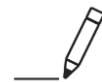

3. Correggere la password.

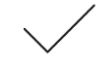

4. Confermare l'immissione.

## **agrirouter**

Connettere il terminale con agrirouter per ricevereo inviare ordini attraverso la piattaforma di scambio dati.

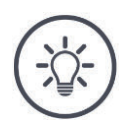

## **Nota**

È necessario disporre di una connessione internet attiva perché agrirouter possa ricevere e inviare ordini.

Sono necessarie soltanto poche operazioni per connettere il terminale ad agrirouter:

- Si dispone di un account utente agrirouter.
- Si conosce il codice di registrazione per il terminale.
- Il terminale è collegato a internet.

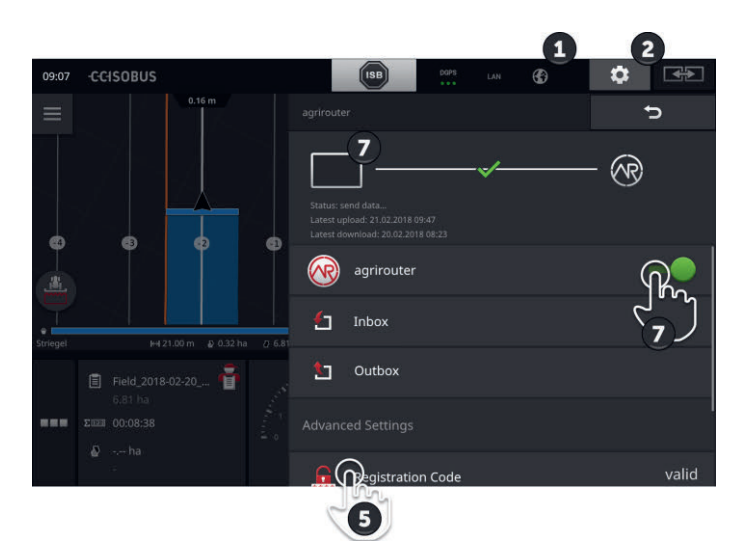

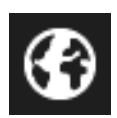

- 1. Verificare che nella barra di stato sia visualizzato il simbolo di internet.
	- $\rightarrow$  Per la connessione ad agrirouter è necessaria una connessione internet attiva.

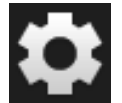

2. Premere il pulsante "Impostazioni" nella schermata iniziale.  $\rightarrow$  Appare la maschera di comando "Impostazioni".

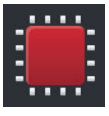

3. Premere il pulsante "Sistema".  $\rightarrow$  Appare la maschera di comando "Sistema".

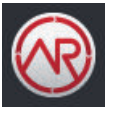

4. Premere il pulsante "agrirouter".  $\rightarrow$  Appare la maschera di comando "agrirouter".

- 5. Premere il pulsante "Codice di registrazione".
	- $\rightarrow$  Appare una finestra di immissione.

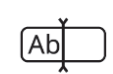

- 6. Immettere il codice di registrazione. In questo caso rispettare l'uso di maiuscole e minuscole. Confermare l'immissione con "Continua".
	- $\rightarrow$  Ora è possibile usare il pulsante "agrirouter".

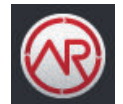

- 7. "Attivare" l'"agrirouter".
	- $\rightarrow$  Nell'area informazioni viene visualizzata la connessione attiva.
	- $\rightarrow$  La messa in funzione di agrirouter è completata.

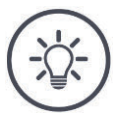

## **Nota**

Il codice di registrazione deve essere immesso una sola volta.

Nella maschera "agrirouter" vi sono le seguenti possibilità di comando:

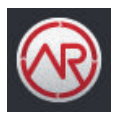

## **agrirouter on/off**

Disattivare o attivare la connessione all'agrirouter.

• Premere il pulsante "agrirouter".  $\rightarrow$  L'interruttore cambia la sua posizione.

## **Ingresso posta**

L'ingresso posta contiene tutti i file scaricati dall'agrirouter. È possibile cancellare un file dall'ingresso posta.

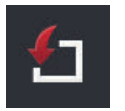

- 1. Premere il pulsante "Ingresso posta".
	- $\rightarrow$  Appare l'elenco di selezione "Ingresso posta".
- 2. Premere i pulsante con il nome del file e tenere premuto il pulsante.
	- $\rightarrow$  Appare un menu contestuale.
- 3. Selezionare "Cancella".
	- $\rightarrow$  Il file viene cancellato.
	- $\rightarrow$  Appare la maschera di comando "Ingresso posta".

### **Uscita posta**

L'uscita posta contiene tutti i file che non è ancora stato possibile inviare a agrirouter.

Cancellare un file dall'uscita posta come segue:

- 1. Premere il pulsante "Uscita posta".
	- $\rightarrow$  Appare la maschera di comando "Uscita posta".
- 2. Premere i pulsante con il nome del file e tenere premuto il pulsante.
	- $\rightarrow$  Appare un menu contestuale.

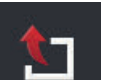

- 3. Selezionare "Cancella".
	- $\rightarrow$  Il file viene cancellato.
	- $\rightarrow$  Appare la maschera di comando "Uscita posta".

Caricare un file sul server:

- 1. Premere il pulsante "Uscita posta".
	- $\rightarrow$  Appare la maschera di comando "Uscita posta".
- 2. Premere i pulsante con il nome del file e tenere premuto il pulsante.
	- $\rightarrow$  Appare un menu contestuale.
- 3. Selezionare "Upload".
	- $\rightarrow$  Il file viene inviato.
	- $\rightarrow$  Appare la maschera di comando "Uscita posta".

#### **Codice di registrazione**

Il codice di registrazione è già stato immesso nel corso della messa in funzione. Il codice di registrazione deve essere immesso una sola volta.

Modificare il codice di registrazione come segue:

- 1. Premere il pulsante "Codice di registrazione".
	- $\rightarrow$  Appare una finestra di immissione.
- 2. Immettere il codice di registrazione e confermare l'immissione.
	- $\rightarrow$  Appare la maschera di comando "agrirouter".
	- $\rightarrow$  Nell'area informazioni è visibile se il terminale ha potuto registrarsi al server.

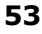

#### **Indirizzo servizio di registrazione**

L'indirizzo internet del servizio di registrazione. Il codice di registrato del terminale è stato ottenuto da questo servizio di registrazione.

Di fabbrica, l'indirizzo del servizio di registrazione è *https://cd-dkedata-hub-registration-service-*

*hubqa.cfapps.eu10.hana.ondemand.com/api/v1.0/registration/onboard/* .

Modificare l'inserimento soltanto se richiesto da agrirouter:

- 1. Premere il pulsante "Indirizzo servizio di registrazione".  $\rightarrow$  Appare una finestra di immissione.
- 2. Immettere l'indirizzo internet del servizio di registrazione e confermare l'immissione.
	- $\rightarrow$  Appare la maschera di comando "agrirouter".

### **Application ID**

Modificare l'application ID soltanto se richiesto da agrirouter:

- 1. Premere il pulsante "Application ID".
- $\rightarrow$  Appare una finestra di immissione. 2. Immettere l'ID e confermare l'immissione.
	- $\rightarrow$  Appare la maschera di comando "agrirouter".

## **Certification version ID**

Modificare il certification version ID soltanto se richiesto da agrirouter:

- 1. Premere il pulsante "Certification version".  $\rightarrow$  Appare una finestra di immissione.
- 2. Immettere l'ID e confermare l'immissione.
	- $\rightarrow$  Appare la maschera di comando "agrirouter".

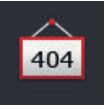

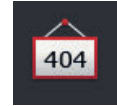

404

# **5 Visualizzazione di immagini della telecamera**

CCI.Cam consente la visualizzazione di immagini della telecamera.

Mantenete nella panoramica della macchina e delle operazioni di lavoro complesse fino a otto telecamera. Il cambiamento ciclico delle telecamere rende inutile la commutazione manuale tra le immagini delle telecamere.

Aprire CCI.Cam nella view standard o nella mini-view. In questo modo l'immagine della telecamera è sempre sott'occhio:

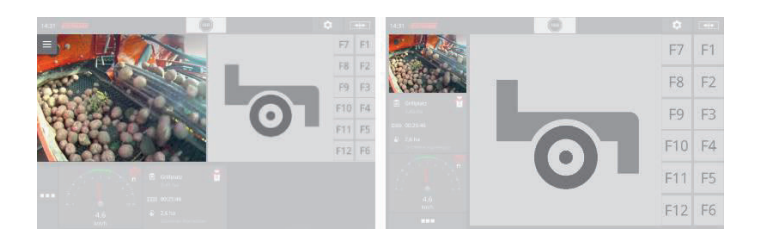

## **5.1 Messa in funzione**

## **Collegamento di una telecamera**

È possibile collegare direttamente una telecamera al terminale. È necessario disporre del cavo C:

- 1. Spegnere il terminale.
- 2. Inserire il cavo C nel connettore C del terminale.
- 3. Collegare la telecamera al cavo C.
- 4. Accendere il terminale.

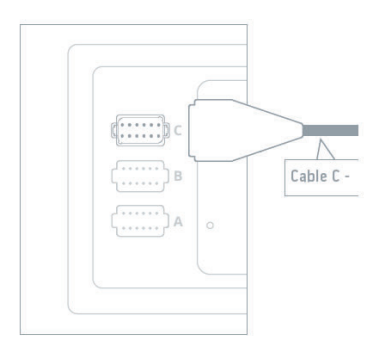

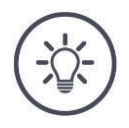

### **Nota**

Il cavo C è disponibile nelle varianti C1 e C2.

- Per una telecamera con connessione video AEF utilizzare il cavo C1.
- Per una telecamera con connettore M12 utilizzare il cavo C2.

## **Collegamento di due telecamere**

Per collegare due telecamere al terminale, è necessario un miniplexer video. Il miniplexer video viene alimentato con tensione dal terminale.

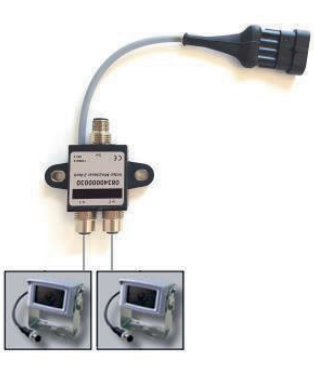

**In precedenza**

- Le telecamere sono collegate al miniplexer video.
- Il cavo C2 collega il connettore C al terminale con il miniplexer video.

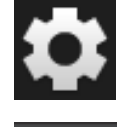

1. Premere il pulsante "Impostazioni".  $\rightarrow$  Appare la maschera di comando "Impostazioni":

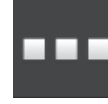

2. Premere il pulsante "App".  $\rightarrow$  Appare la maschera di comando "App":

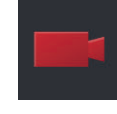

3. Premere il pulsante "CCI.Cam".  $\rightarrow$  Appare la maschera di comando con le impostazioni CCI.Cam:

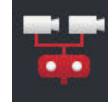

- 4. "Attivare" il "Miniplexer video".  $\rightarrow$  Il miniplexer video è attivato.
- 5. Aprire la CCI.Cam nella view standard.  $\rightarrow$  Appare l'immagine della telecamera 1.

## **Collegamento di otto telecamere**

Con il multiplexer video si collegano al terminale fino a otto telecamere.

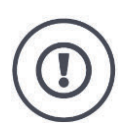

### **ATTENZIONE!**

Il terminale può alimentare solo limitatamente con tensione il multiplxer video. Un sovraccarico dell'uscita di tensione ha come conseguenza un danneggiamento del terminale.

 $\rightarrow$  Se si collegano 3 o più telecamere al multiplexer video, il multiplexer video necessita di un'alimentazione di tensione esterna.

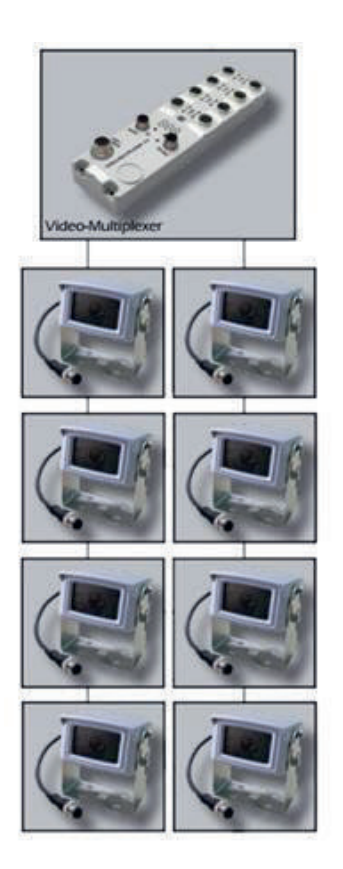

Le telecamere sono collegate al multiplexer video.

**In precedenza**

- Il cavo C2 collega il connettore C al terminale con il multiplexer video.
- 1. Aprire la CCI.Cam nella view standard.
	- $\rightarrow$  Appare l'immagine della telecamera 1.

# Visualizzazione di immagini della telecamera

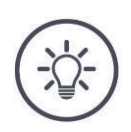

## **Nota**

I collegamenti non occupati del multiplexer mostrano un'immagine della telecamera nera.

## **5.2 Uso**

## **Mostra immagine telecamera**

L'immagine della telecamera viene visualizzata aprendo CCI.Cam nella view standard, nella maxi-view o nella mini-view.

Come tutte le app, CCI.Cam può essere utilizzata soltanto nella view standard o nella maxi-view.

## **Riflessione dell'immagine della telecamera**

L'immagine della telecamera viene riflessa lungo l'asse verticale.

La riflessione dell'immagine della telecamera è opportuna per esempio per telecamere per la retromarcia:

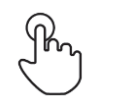

1. Premere al centro dell'immagine della telecamera.  $\rightarrow$  Appare il Burger Button.

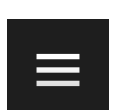

2. Premere il Burger Button.  $\rightarrow$  Appare il menu hamburger.

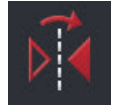

3. "Attivare" "Rifletti".

 $\rightarrow$  L'immagine della telecamera viene riflessa.

Disattivare "Rifletti" per visualizzare nuovamente l'immagine della telecamera nella vista normale.

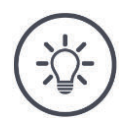

## **Nota**

L'interruttore "Rifletti" ha effetto soltanto sull'immagine della telecamera effettivamente visibile.

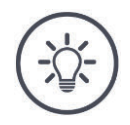

## **Nota**

In caso di un riavvio del terminale, resta mantenuta la posizione dell'interruttore "Rifletti".

Le funzioni descritte in seguito possono essere applicate soltanto se sono state collegate diverse telecamere al terminale.

## **Mostra in modo continuo immagine telecamera**

S'intende visualizzare l'immagine di una determinata telecamera. L'immagine della telecamera deve essere visualizzata finché non viene adottata una selezione diversa:

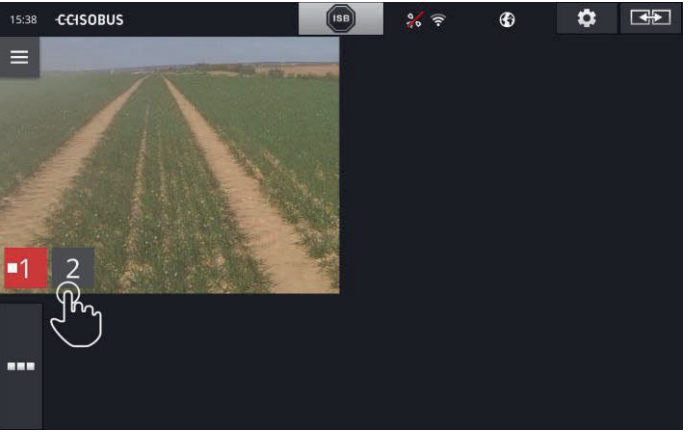

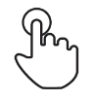

1. Premere al centro dell'immagine della telecamera.  $\rightarrow$  Vengono visualizzati i pulsanti per la selezione della telecamera.

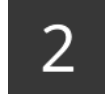

2. Premere il pulsante grigio con il numero della telecamera.  $\rightarrow$  Appare l'immagine della telecamera.
### **Impostazione della commutazione automatica delle telecamere**

Si intende

- commutare automaticamente tra alcune o tutte le immagini della telecamera e
- definire la durata della visualizzazione per ciascuna immagine della telecamera.

Passare alla modalità di lavorazione:

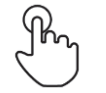

- 1. Premere al centro dell'immagine della telecamera.
	- $\rightarrow$  Vengono visualizzati i pulsanti per il comando.

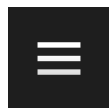

2. Premere il Burger Button.

 $\rightarrow$  Appare il menu hamburger.

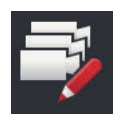

3. "Attivare" la "modalità di lavorazione".  $\rightarrow$  Vengono visualizzati i pulsanti per la selezione della telecamera.

### A questo punto impostare

- la durata della visualizzazione di ciascuna immagine della telecamera e
- la sequenza di commutazione delle immagini della telecamera:

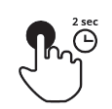

- 4. Premere il pulsante della telecamera che deve essere visualizzata per prima. Tenere premuto il pulsante per la durata di tempo per cui deve essere visualizzata l'immagine della telecamera.
- 5. Ripetere l'operazione per le altre telecamere.

### Chiudere la modalità di lavorazione:

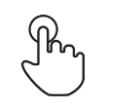

6. Premere al centro dell'immagine della telecamera.  $\rightarrow$  Vengono visualizzati i pulsanti per il comando.

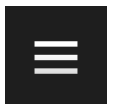

7. Premere il Burger Button.  $\rightarrow$  Appare il menu hamburger.

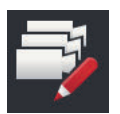

8. "Disattivare" la "modalità di lavorazione".

# Visualizzazione di immagini della telecamera

### Avviare la commutazione automatica delle telecamere:

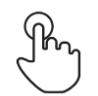

- 9. Premere al centro dell'immagine della telecamera.
	- $\rightarrow$  Vengono visualizzati i pulsanti per la selezione della telecamera.

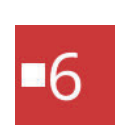

- 10. Premere il numero della telecamera rosso con il simbolo "Arresto".
	- $\rightarrow$  Si avvia il cambiamento automatico della telecamera.
	- $\rightarrow$  Il pulsante rosso mostra il simbolo "Play".

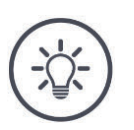

# **Nota**

Se un'immagine della telecamera non deve essere utilizzata per il cambiamento automatico della telecamera, omettere la telecamera dalla selezione della sequenza e dalla durata di visualizzazione.

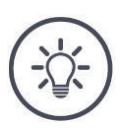

### **Nota**

Le impostazioni per la sequenza e la durata della visualizzazione delle immagini delle telecamere rimangono invariate fino alla modifica delle impostazioni.

Dopo un riavvio del terminale, occorre avviare soltanto la commutazione automatica delle telecamere.

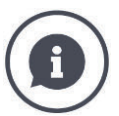

### **La macchina controlla l'immagine della telecamera**

Alcune macchine definiscono l'immagine della telecamera che viene visualizzata. Ciò è opportuno se occorre prestare attenzione a un determinato evento o alla macchina.

Queste macchine

- controllano il multiplexer video attraverso un cavo separato oppure
- rilevano il controllo attraverso il miniplexer video senza cablaggio separato.

In entrambi i casi è possibile non influenzare la scelta dell'immagine della telecamera e la durata di visualizzazione attraverso il CCI.Cam.

 $\rightarrow$  Leggere attentamente nelle istruzioni per l'uso della macchina se questa funzione è disponibile.

### **Chiusura della commutazione automatica delle telecamere**

La commutazione automatica delle telecamere è accesa.

Si intende chiudere la commutazione automatica delle telecamere:

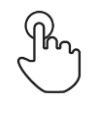

1. Premere al centro dell'immagine della telecamera.

 $\rightarrow$  Vengono visualizzati i pulsanti per la selezione della telecamera.

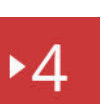

- 2. Premere il numero della telecamera rosso con il simbolo "Play".
	- $\rightarrow$  La commutazione automatica delle telecamere è spenta.
	- $\rightarrow$  Il pulsante rosso mostra il simbolo "Arresto".

Si intende avviare la commutazione automatica delle telecamere:

Premere il numero della telecamera rosso con il simbolo "Arresto".

# **6 Impostazioni della macchina**

Si intende utilizzare Section Control e Rate Control. Entrambe le funzioni operano in funzione della posizione e richiedono informazioni esatte sulla trazione:

- il tipo e la fonte dell'informazione sulla velocità,
- la posizione dell'antenna GPS e
- il tipo di montaggio della macchina.

Queste informazioni vengono messe a disposizione con CCI.Config.

Si hanno le seguenti possibilità di impostazione:

### **Trattore**

Assegnare un nome del trattore e impostare tra l'altro le distanze e la sorgente della velocità.

Vedere il capitolo 6.2, **Trattore**.

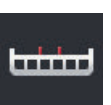

### **Macchina**

.

Assegnare un nome della macchina e impostare il tipo di macchina, l'ampiezza di lavoro e il tipo di montaggio. Selezionare la macchina.

Vedere il capitolo 6.3, **Macchina.**

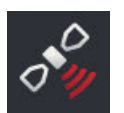

### **GPS**

Impostare la posizione dell'antenna GPS e l'interfaccia. Vedere il capitolo 6.4, **GPS**.

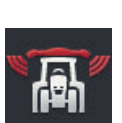

### **CCI.Convert**

CCI.Convert riceve attraverso l'interfaccia seriale dati del sensore nei formati LH5000, ASD oppure TUVR e li inoltra alla macchina attraverso l'ISOBUS.

Vedere il capitolo 6.5, **CCI.Convert**.

### **Tachimetro**

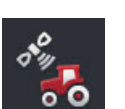

Nel tachimetro

- è visibile la velocità di movimento,
- è visibile se si è nell'intervallo di lavoro ottimale e,
	- si ha accesso diretto alle impostazioni del trattore e della macchina.

Vedere il capitolo 6.6, **Tachimetro**.

### **6.1 Messa in funzione**

**Dati trattore**

Un trattore ISOBUS mette a disposizione di tutti gli utenti della rete i seguenti dati del trattore attraverso l'ISOBUS:

- Velocità radar e ruota,
- Numero di giri della presa di forza,
- Direzione di marcia e
- Posizione del sollevatore posteriore.

**Presa di segnale**

Se il trattore non è collegato all'ISOBUS, il terminale legge i dati del trattore attraverso la presa del segnale nel trattore.

### Sono necessari

- il cavo B e
- il cavo tipo H.
- 1. Spegnere il terminale.
- 2. Inserire il cavo B nel connettore B del terminale.
- 3. Inserire il connettore M12 a 12 poli del cavo tipo H nella connessione segnali sul cavo B.
- 4. Inserire il connettore segnali del cavo H nella presa dei segnali.
- 5. Accendere il terminale.

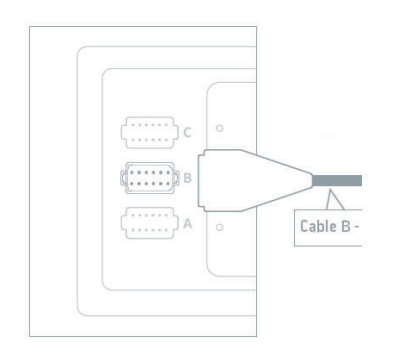

### **6.2 Trattore**

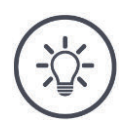

### **Nota**

In caso di un terminale montato in modo permanente su un trattore, configurare esclusivamente questo trattore e selezionarlo successivamente.

Se il terminale viene utilizzato su diversi trattori, configurare tutti i trattori. Per il passaggio a un altro trattore, è necessario soltanto selezionare ancora il trattore corretto dall'elenco.

 $\rightarrow$  Se non è selezionato nessun trattore o se è selezionato un trattore scorretto, Section Control e Rate Control operano con impostazioni errate.

### Aggiungere il trattore:

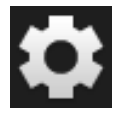

1. Premere il pulsante "Impostazioni".  $\rightarrow$  Appare la maschera di comando "Impostazioni":

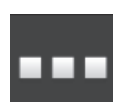

2. Premere il pulsante "App".  $\rightarrow$  Appare la maschera di comando "App".

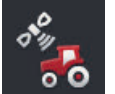

3. Premere il pulsante "CCI.Config".  $\rightarrow$  Appare la maschera di comando "CCI.Config".

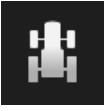

- 4. Premere il pulsante "Trattore".  $\rightarrow$  Appare la maschera di comando "Trattore".
- 5. Premere il pulsante "+".

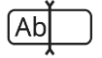

6. Immettere il nome del trattore.

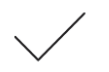

7. Confermare l'immissione.  $\rightarrow$  Appare l'elenco trattori. È selezionato il nuovo trattore.

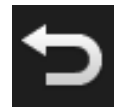

- 8. Tornare alla maschera di comando "CCI.Config".  $\rightarrow$  Il nuovo trattore è dotato di un simbolo di avvertimento.
- 9. Impostare il trattore.
	- $\rightarrow$  Invece del simbolo di avvertimento, appare il simbolo del trattore. Ora è possibile utilizzare il trattore.

### **Nuovo trattore**

# Impostazioni della macchina

**Imposta trattore**

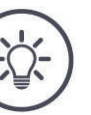

### **Nota**

Se non è impostata la distanza C, sul pulsante a sinistra accanto al nome del trattore appare un simbolo di avvertimento. A causa dei dati geometrici mancanti, Section Control non può calcolare la posizione corretta.

- Impostare la distanza C per tutti i tipi di montaggio disponibili sul trattore.
	- $\rightarrow$  Invece del simbolo di avvertimento, appare il simbolo del trattore.

### Impostare il trattore:

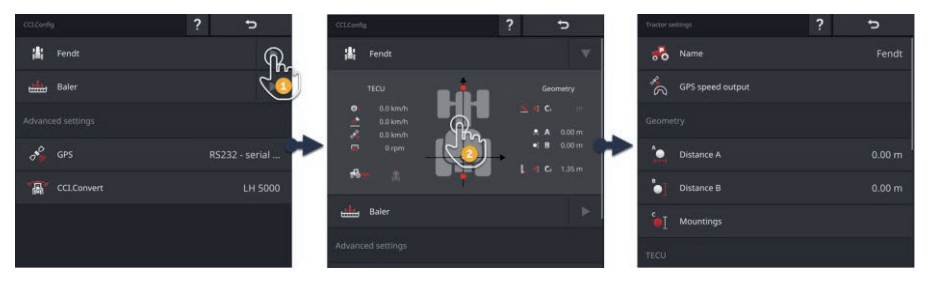

- 1. Premere sulla freccia sul lato destro del pulsante "Trattore".
	- $\rightarrow$  Si apre l'area informazioni "Trattore".
- 2. Premere sull'area informazioni "Trattore".
	- $\rightarrow$  Vengono visualizzate le impostazioni del trattore.
- 3. Impostare l'emissione della velocità GPS, le distanze, i tipi di montaggio e la presa di segnale come descritto di seguito.

### **Emissione della velocità GPS**

Un ricevitore GPS è collegato al terminale attraverso l'interfaccia seriale. Il terminale può inviare la velocità GPS all'ISOBUS e metterla a disposizione di tutti gli utenti della rete.

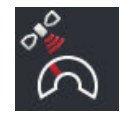

- 1. Premere il pulsante "Emissione velocità GPS".  $\rightarrow$  Appare l'elenco di selezione "Emissione velocità GPS".
- 2. Selezionare il messaggio ISOBUS con cui la velocità GPS viene inviata alla macchina. È possibile selezionare una o più opzioni.
- 3. Nelle impostazioni della macchina selezionare lo stesso messaggio ISOBUS.

### **Distanza A**

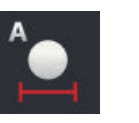

- 1. Montare l'antenna GPS al centro sul trattore. Questa è la procedura consigliata.
- 2. Premere il pulsante "Distanza A".
	- $\rightarrow$  Appare una finestra di immissione.
- 3. Impostare la distanza A a 0.
- 4. Terminare l'operazione con "Indietro".

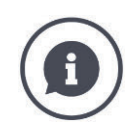

### **Distanza A**

La distanza tra l'antenna GPS e il punto di riferimento del trattore:

- Il punto di riferimento del trattore è il punto centrale dell'asse posteriore.
- viene misurata la distanza trasversale rispetto alla direzione di marcia.

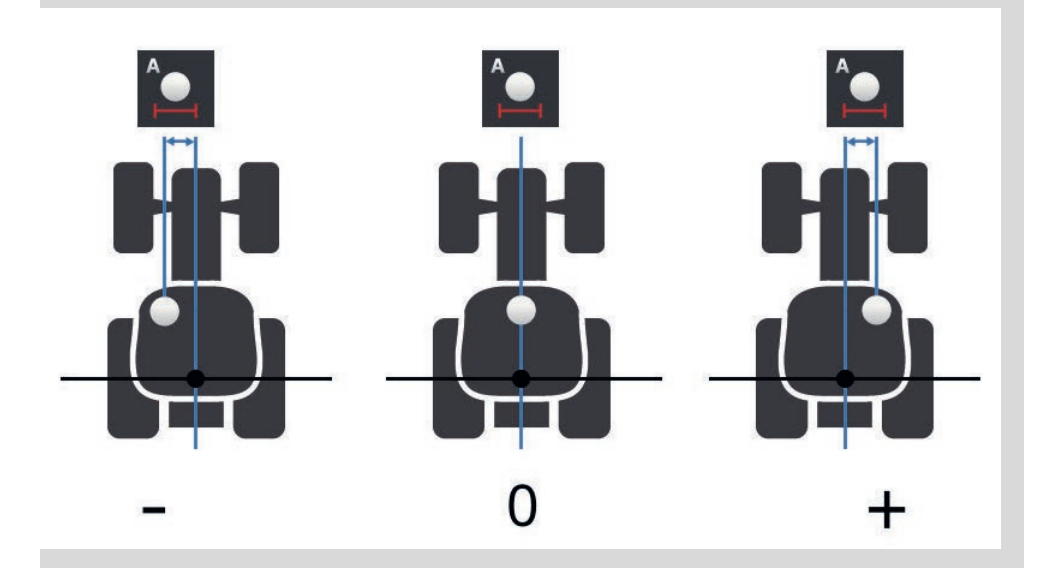

L'antenna GPS è a sinistra del punto di riferimento nella direzione di marcia:  $\rightarrow$  Immettere la distanza A come valore negativo.

L'antenna GPS è a destra del punto di riferimento nella direzione di marcia  $\rightarrow$  Immettere la distanza A come valore positivo.

L'antenna GPS è al centro del trattore nella direzione di marcia:  $\rightarrow$  Impostare la distanza A a 0.

### **Distanza B**

- 1. Contrassegnare accanto al trattore il punto centrale dell'asse posteriore e la posizione dell'antenna GPS con gessetti sul terreno.
- 2. Misurare la distanza.
	- 3. Premere il pulsante "Distanza B".  $\rightarrow$  Appare una finestra di immissione.
	- 4. Immettere il valore misurato.
	- 5. Terminare l'operazione con "Indietro".

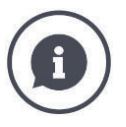

### **Distanza B**

- La distanza tra l'antenna GPS e il punto di riferimento del trattore:
- Il punto di riferimento del trattore è il punto centrale dell'asse posteriore. viene misurata la distanza nella direzione di marcia.

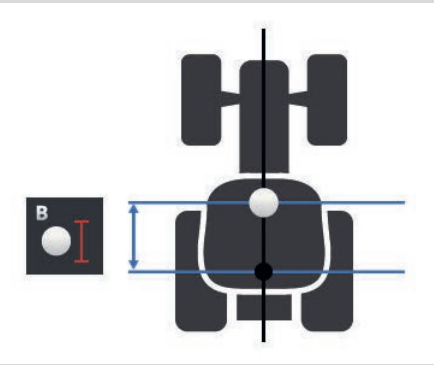

L'antenna GPS è dietro al punto di riferimento nella direzione di marcia:  $\rightarrow$  Immettere la distanza B come valore negativo.

L'antenna GPS è davanti al punto di riferimento nella direzione di marcia:  $\rightarrow$  Immettere la distanza B come valore positivo.

L'antenna GPS è nel punto di riferimento nella direzione di marcia:  $\rightarrow$  Impostare la distanza B a 0.

### **Tipo di montaggio e distanza C**

- 1. Controllare i tipi di montaggio di cui dispone il trattore.
- 2. Per ciascun tipo di montaggio misurare la distanza C.
- 3. Premere il pulsante "Tipo di montaggio e distanza C".
	- $\rightarrow$  Appare un elenco di selezione.
- 4. Premere in successione i pulsanti del tipo di montaggio e immettere la distanza C misurata per questo tipo di montaggio.
- 5. Concludere la procedura con "Indietro" dopo aver immesso tutti i valori.

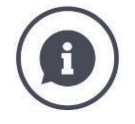

### **Tipo montaggio**

Un trattore dispone in genere di diversi tipi di montaggio sulla parte posteriore.

### **Distanze C**

Per ciascun tipo di montaggio, la distanza C dal punto di riferimento del trattore al punto di accoppiamento è differente:

- viene misurata la distanza nella direzione di marcia.
- Il punto di riferimento del trattore è il punto centrale dell'asse posteriore.

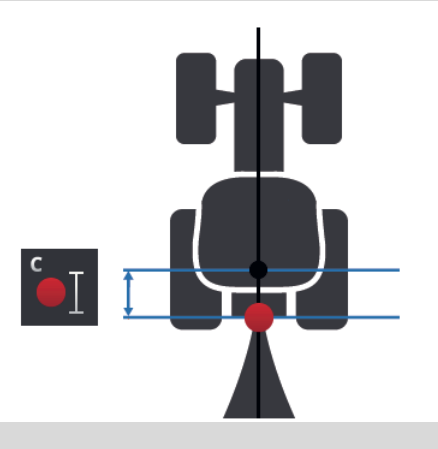

Immettere in CCI.Config a distanza C per ciascun tipo di montaggio.

La cosa migliore è occuparsene al momento della messa in funzione, risparmiando una nuova misurazione successiva in occasione dell'aggancio della macchina.

Dopo l'aggancio di una macchina occorre soltanto selezionare ancora il tipo di montaggio:

 $\rightarrow$  Section Control utilizza quindi automaticamente le distanze corrette.

**Presa di segnale**

### **Presa di segnale**

La presa di segnale non è necessaria se la velocità, il numero di giri della presa di forza e la posizione del sollevatore posteriore sono messi a disposizione sull'ISOBUS dalla TECU del trattore.

 $\rightarrow$  "Disattivare" la presa di segnale.

Per rilevare i dati del trattore sulla presa di segnale, procedere come segue:

- 1. Collegare il terminale alla presa di segnale come descritto nel paragrafo **Messa in funzione**.
- 2. "Attivare" la presa di segnale.
	- $\rightarrow$  I pulsanti per l'impostazione della presa di segnale vengono attivati.
- 3. Impostare la presa di segnale.

### Si hanno le seguenti possibilità di impostazione:

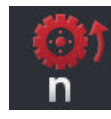

### **Velocità ruota**

Calibrare la visualizzazione della velocità ruota.

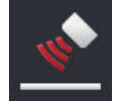

### **Velocità radar**

Calibrare la visualizzazione della velocità radar.

### **Numero di giri della presa di forza**

Apprendere il numero degli impulsi per ciascun giro della presa di forza dalle istruzioni per l'uso del trattore.

Immettere il valore visualizzato per il numero di giri della presa di forza:

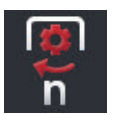

- 1. Premere il pulsante "Sensore presa di forza".
- $\rightarrow$  Appare la maschera di comando "Sensore presa di forza".
- 2. Premere il campo di immissione.
	- $\rightarrow$  Appare una finestra di immissione.
	- 3. Immettere il numero di impulsi per ciascun giro della presa di forza e confermare l'immissione.
		- $\rightarrow$  Appare la maschera di comando "Sensore presa di forza".
	- 4. Terminare l'operazione con "Indietro".

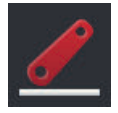

### **Sollevatore posteriore**

Calibrare la visualizzazione della posizione del sollevatore posteriore.

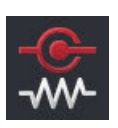

### **X-Sensor on/off**

- Attivare o disattivare l'X-Sensor.
- Premere il pulsante "X-Sensor".
	- $\rightarrow$  L'interruttore cambia la sua posizione.

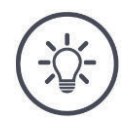

### **Nota**

Attivare o disattivare l'X-Sensor soltanto se

- il trattore dispone di un X-Sensor e
- l'uscita del sensore viene emessa sulla presa di segnale.

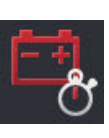

### **Power Management on/off**

Attivare o disattivare il Power Management.

• Premere il pulsante "Power Management".  $\rightarrow$  L'interruttore cambia la sua posizione.

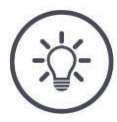

# **Nota**

Attivare il Power Management soltanto se nel trattore è montato un cavo di conversione ISOBUS che comprende questa funzione.

L'elenco nella maschera di comando "Trattore" contiene i trattori creati. Selezionare il trattore sul quale viene impiegato il terminale:

**Seleziona trattore**

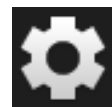

1. Premere il pulsante "Impostazioni".  $\rightarrow$  Appare la maschera di comando "Impostazioni":

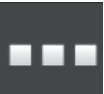

2. Premere il pulsante "App".  $\rightarrow$  Appare la maschera di comando "App":

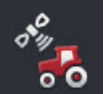

3. Premere il pulsante "CCI.Config".  $\rightarrow$  Appare la maschera di comando "CCI.Config".

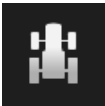

4. Premere il pulsante "Trattore".  $\rightarrow$  Appare l'elenco trattori.

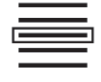

5. Selezionare il trattore.

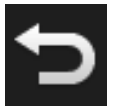

6. Tornare alla maschera di comando "CCI.Config" con "Indietro".

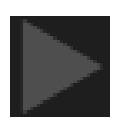

7. Premere sulla freccia nel pulsante "Trattore".  $\rightarrow$  Si apre l'area informazioni.

L'area informazioni "Trattore" mostra tutte le impostazioni applicate:

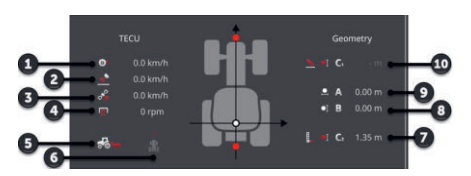

- 1. Velocità ruota
- 2. Velocità radar
- 3. Velocità GPS
- 4. Numero di giri della presa di forza
- 5. Posizione di lavoro
- 6. Direzione di marcia
- 7. Tipo di montaggio e distanza C2 punto di riferimento trattore - punto di accoppiamento posteriore
- 8. Distanza B punto di riferimento trattore - antenna GPS
- 9. Distanza A, punto di riferimento trattore - antenna GPS
- 10. Tipo di montaggio e distanza C1, punto di riferimento trattore - punto di accoppiamento anteriore

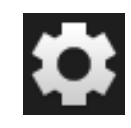

8. Premere il pulsante "Impostazioni".

 $\rightarrow$  Si chiude la maschera di comando "Impostazioni".

# Impostazioni della macchina

### $\overline{a}$ ь ? + New tractor + New tractor 出 Fendt  $\blacktriangleright$ 出 Fendt Edit 面 妇

Cancellare un trattore come segue:

### **Cancella trattore**

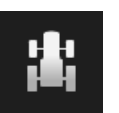

- 1. Nella maschera di comando "CCI.Config" premere il pulsante "Trattore".
	- $\rightarrow$  Appare l'elenco trattori.

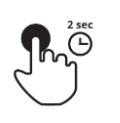

- 2. Premere e tenere premuto il pulsante con il trattore che si intende cancellare.
	- $\rightarrow$  Appare un menu contestuale

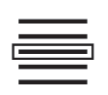

- 3. Selezionare "Cancella".
	- $\rightarrow$  Viene visualizzata una finestra di messaggio.
- - 4. Confermare il messaggio.  $\rightarrow$  Il trattore viene cancellato.
		- $\rightarrow$  Appare la maschera di comando "Trattore".

# **6.3 Macchina**

Aggiungere una macchina:

**Nuova macchina**

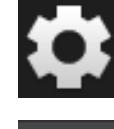

- 1. Premere il pulsante "Impostazioni".
	- $\rightarrow$  Appare la maschera di comando "Impostazioni":

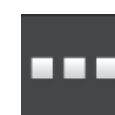

2. Premere il pulsante "App".  $\rightarrow$  Appare la maschera di comando "App":

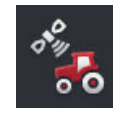

3. Premere il pulsante "CCI.Config".  $\rightarrow$  Appare la maschera di comando "CCI.Config":

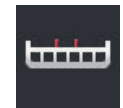

- 4. Premere il pulsante "Macchina".  $\rightarrow$  Appare la maschera di comando "Macchina indietro".
- 5. Premere il pulsante "+".

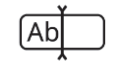

6. Immettere il nome della macchina.

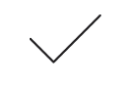

7. Confermare l'immissione.  $\rightarrow$  Appare l'elenco macchine. La nuova macchina è selezionata.

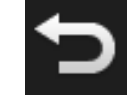

8. Tornare alla maschera di comando "CCI.Config".

### Impostare la maschera:  $\mathbf{a}_i$  $\ddot{\mathbf{z}}$  Fend  $2.00x$  $\mathbf{r}^{\circ}$  $\epsilon$ 鳳  $ccc$  $1H5$

- 1. Premere sulla freccia sul lato destro del pulsante "Macchina".  $\rightarrow$  Si apre l'area informazioni "Macchina".
- 2. Premere sull'area informazioni "Macchina".
	- $\rightarrow$  Vengono visualizzate le impostazioni della macchina.
- 3. Impostare l'ampiezza di lavoro, il tipo di macchina, il tipo di montaggio, la distanza D1, la geometria delle ampiezza parziali e i tempi di ritardo come descritto di seguito.

# æ.

### **Ampiezza di lavoro**

- 1. Premere il pulsante "Ampiezza di lavoro"  $\rightarrow$  Appare una finestra di immissione.
- 2. Immettere l'ampiezza di lavoro in metri.
- 3. Terminare l'operazione con "Indietro".

### **Imposta macchina**

### **Tipo di macchina**

- 1. Premere il pulsante "Tipo di macchina"
	- $\rightarrow$  Appare l'elenco di selezione "Tipo di macchina".
- 2. Selezionare il tipo di macchina.
- 3. Terminare l'operazione con "Indietro".

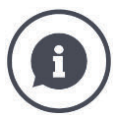

### **Tipo di macchina**

- In caso di macchine trainate (2) e semoventi (3), il viene calcolata la posizione delle ampiezze parziali nelle marce in curva.
	- In caso di macchine montate (1), la posizione delle ampiezze parziali resta fissa.

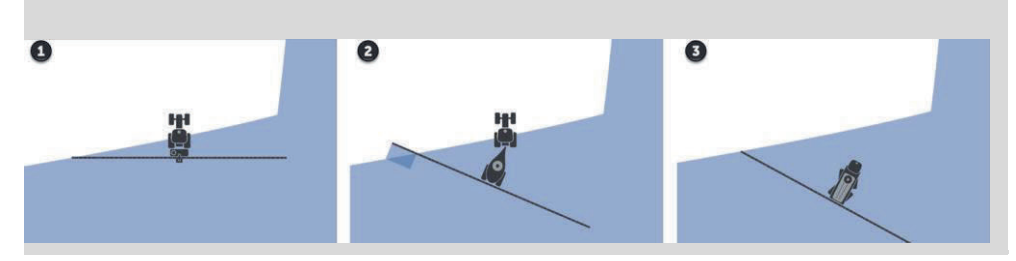

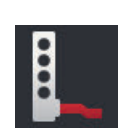

### **Tipo montaggio**

- 1. Premere il pulsante "Tipo di montaggio"
	- $\rightarrow$  Appare l'elenco di selezione "Tipo di montaggio".
- 2. Selezionare il tipo di montaggio.
- 3. Terminare l'operazione con "Indietro".

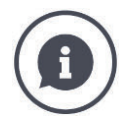

### **Tipo montaggio**

Nelle impostazioni del trattore per ciascun tipo di montaggio possibile sul trattore è stata immessa una distanza C. Nelle impostazioni della macchina selezionare soltanto il tipo di montaggio della macchina.

 $\rightarrow$  Non è necessaria una nuova immissione della distanza C.

Molte macchine ISOBUS inviano automaticamente il loro tipo di montaggio al terminale.

 $\rightarrow$  Non occorre effettuare l'impostazione del tipo di montaggio.

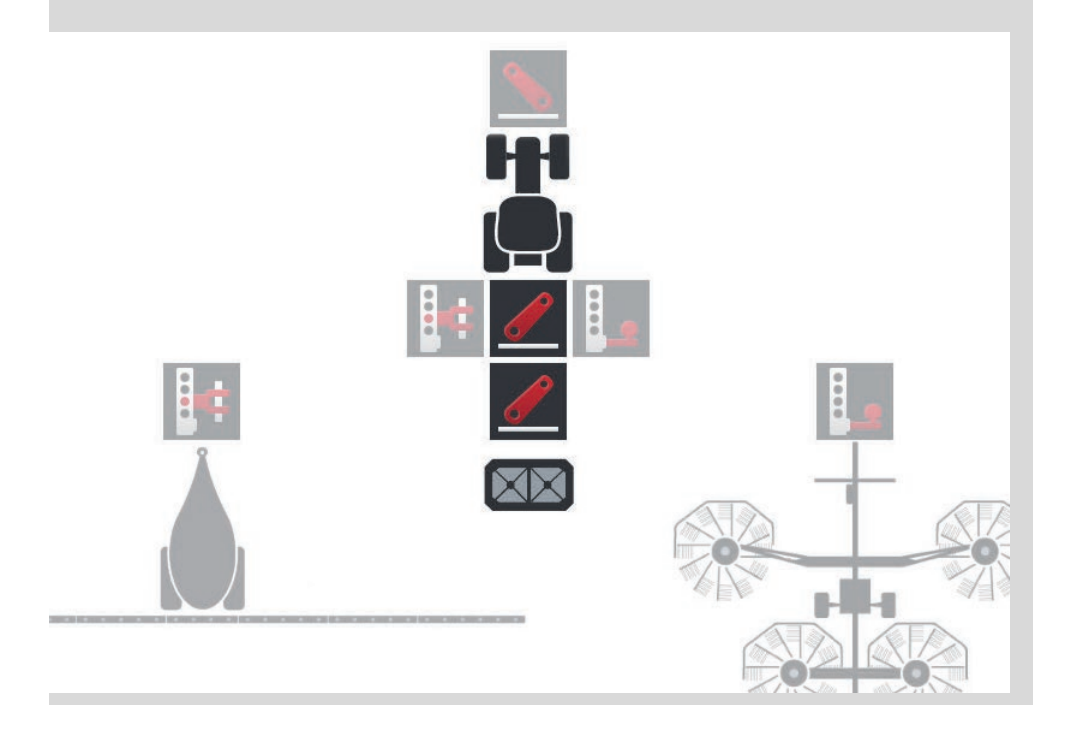

### **Distanza D1**

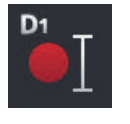

- 1. Premere il pulsante "Distanza D1"  $\rightarrow$  Appare una finestra di immissione.
- 2. Immettere la distanza D1 in metri.
- 3. Terminare l'operazione con "Indietro".

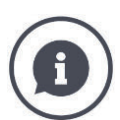

### **Distanza D1**

La distanza tra il punto di accoppiamento e il punto di riferimento della macchina:

- Per le macchine trainate, il punto di riferimento si trova nel punto centrale del primo asse.
- Per le macchina montate, il produttore della macchina determina la posizione del punto di riferimento.
- Per macchine create manualmente (per esempio apparecchi di lavorazione del terreno), misurare la distanza D1 tra il punto di accoppiamento e l'ultimo componente (per esempio il rullo).

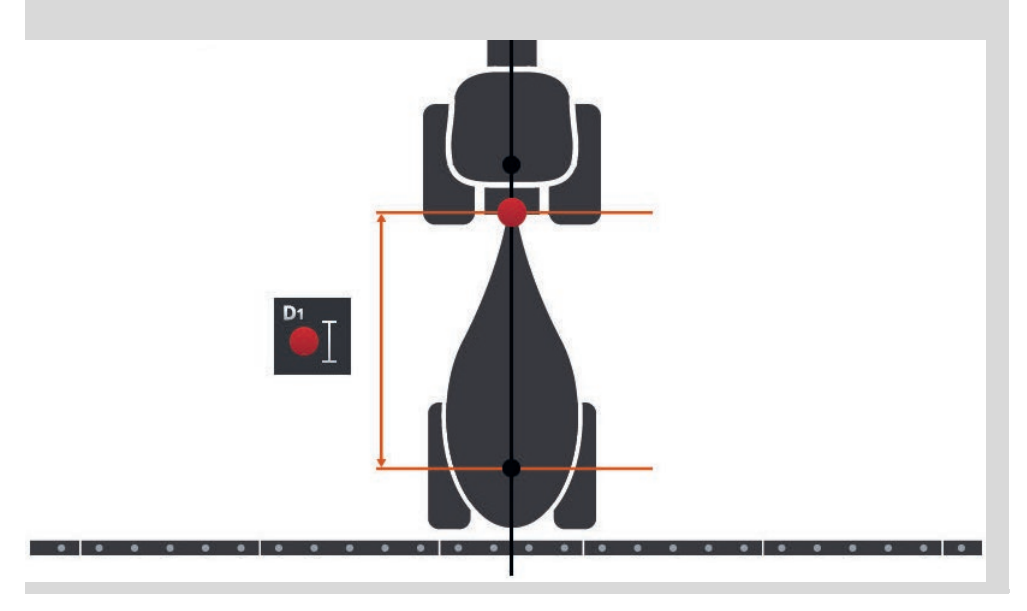

### **Geometria delle ampiezze parziali**

1,2, ..., n

Nella maschera di comando "Geometria delle ampiezze parziali" vengono visualizzati:

- i valori trasmessi dalla macchina e
- i tempi di ritardo corretti sul terminale.

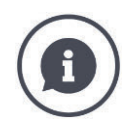

### **Geometria delle ampiezze parziali**

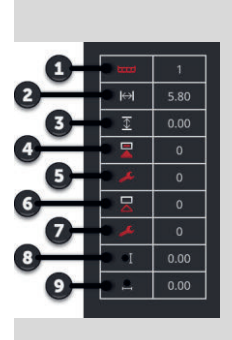

- 1. Numero delle ampiezze parziali
	- $\rightarrow$  Si conteggia da sinistra a destra nella direzione di marcia.
- 2. Ampiezza di lavoro dell'ampiezza parziale
- 3. Profondità di lavoro dell'ampiezza parziale
- 4. Tempo di ritardo accensione
- 5. Tempo di ritardo accensione corretto
- 6. Tempo di ritardo spegnimento
- 7. Tempo di ritardo spegnimento corretto
- 8. Distanza E
	- $\rightarrow$  La distanza tra il punto di riferimento della macchina e il centro dell'ampiezza parziale.
	- $\rightarrow$  viene misurata la distanza nella direzione di marcia.
- 9. Distanza F
	- $\rightarrow$  La distanza tra il punto di riferimento della macchina e il centro dell'ampiezza parziale.
	- $\rightarrow$  viene misurata la distanza trasversale rispetto alla direzione di marcia.

Nel terminale sono stati immessi i tempi di ritardo corretti. Tutti gli altri valori vengono visualizzati come ricevuti dalla macchina.

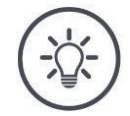

### **Nota**

Se è stato corretto il tempo di ritardo di accensione o di spegnimento, Section Control considera soltanto il tempo di ritardo corretto.

 $\rightarrow$  Questo tempo di ritardo viene salvato nel terminale e non nella macchina.

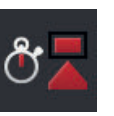

### **Tempi di ritardo**

Impostare il tempo di ritardo accensione e il tempo ritardo spegnimento.

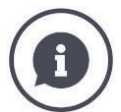

### **Tempi di ritardo**

Il tempo di ritardo di accensione descrive il ritardo temporale tra il comando e l'applicazione. Nel caso di uno spruzzatore è il tempo dal comando "Inserire ampiezza parziale" all'applicazione del mezzo.

È eventualmente possibile apprendere il tempo di ritardo di accensione dai dati tecnici della macchina. In tutti gli altri casi, si determina il valore mediante proprie misurazioni.

Il tempo di ritardo di spegnimento descrive il ritardo temporale tra il comando e lo spegnimento di un'ampiezza parziale.

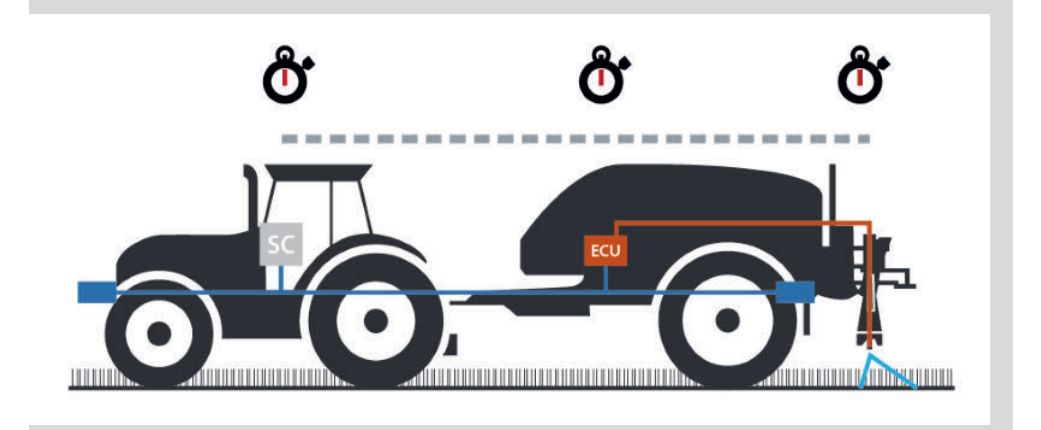

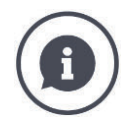

### **Impostare o correggere i tempi di ritardo**

Alcune macchine ISOBUS non mettono a disposizione alcun tempo di ritardo. Ciò è indicato dal valore "0" per i tempi di ritardo riportato nella maschera di comando "Geometria delle ampiezze parziali". Per queste macchine impostare nel terminale i tempi di ritardo.

Per altre macchine ISOBUS non sono utilizzabili i tempi di ritardo preimpostati. Correggere i tempi di ritardo nel terminale. Selezionare il tempo di ritardo di accensione o di spegnimento a seconda che si voglia migliorare l'accensione o lo spegnimento.

Il valore che è stato inserito nel terminale viene addizionato al valore preimpostato nella macchina o sottrato da questo.

Nella maschera di comando "Geometria delle ampiezze parziali" è disponibile un riepilogo.

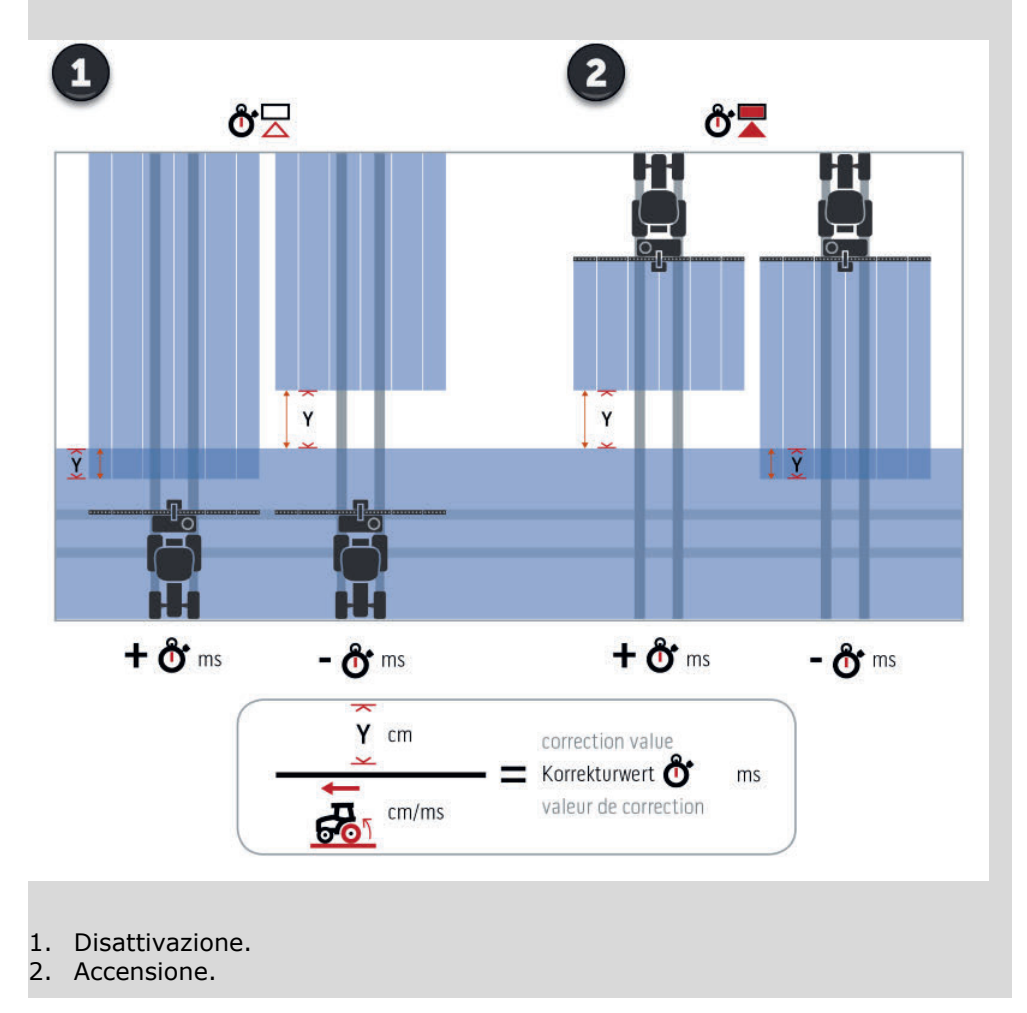

**Seleziona macchina**

L'elenco nella maschera di comando "Macchina" contiene

- le macchine create dall'utente e
- tutte le macchine ISOBUS con client TC che sono già state collegate una volta al terminale.

Selezionare la macchina che si deve utilizzare per Section Control o Rate Control:

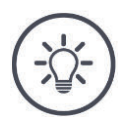

### **Nota**

Eseguire questa operazione ogni volta che occorre montare o agganciare una nuova macchina sul trattore.

 $\rightarrow$  Se non è selezionato nessun trattore o se è selezionato un trattore scorretto, Section Control e Rate Control non funzionano.

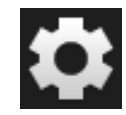

- 1. Premere il pulsante "Impostazioni".
	- $\rightarrow$  Appare la maschera di comando "Impostazioni":

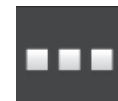

2. Premere il pulsante "App".  $\rightarrow$  Appare la maschera di comando "App":

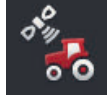

3. Premere il pulsante "CCI.Config".  $\rightarrow$  Appare la maschera di comando "CCI.Config":

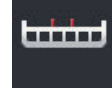

4. Premere il pulsante "Macchina".  $\rightarrow$  Appare l'elenco macchine.

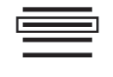

5. Selezionare la macchina.

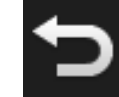

6. Tornare alla maschera di comando "CCI.Config" con "Indietro".

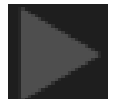

7. Premere sulla freccia nel pulsante "Macchina".  $\rightarrow$  Si apre l'area informazioni.

L'area informazioni "Macchina" mostra le impostazioni seguenti:

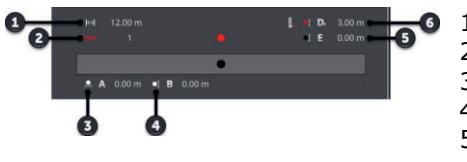

0 1. Ampiezza di lavoro

- 2. Numero delle ampiezze parziali
- 3. Distanza A
- 4. Distanza B

5. Distanza E punto di riferimento della macchina centro delle ampiezze parziali

6. Distanza D1 punto di accoppiamento - punto di riferimento della macchina

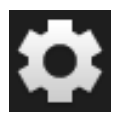

- 8. Premere il pulsante "Impostazioni".
	- $\rightarrow$  Si chiude la maschera di comando "Impostazioni".

# Impostazioni della macchina

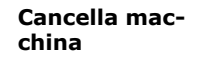

### Cancellare la macchina come segue:

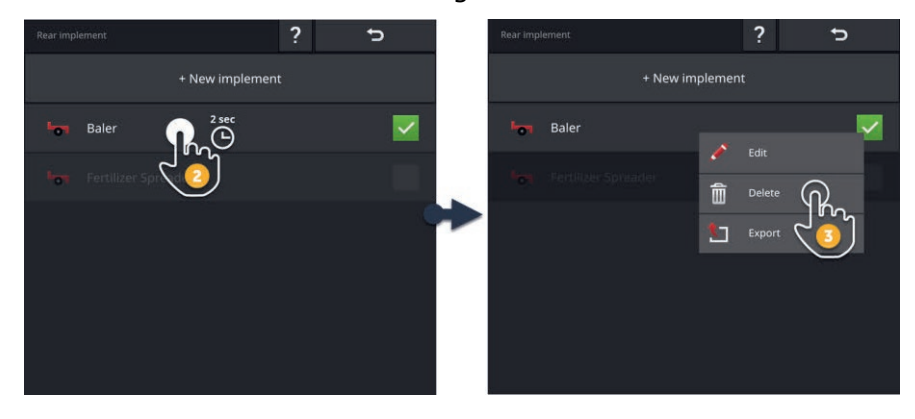

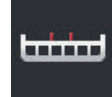

- 1. Nella maschera di comando "CCI.Config" premere il pulsante "Macchina".
	- $\rightarrow$  Appare la maschera di comando "Macchina".

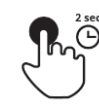

- 2. Premere e tenere premuto il pulsante con la macchina che si intende cancellare.
	- $\rightarrow$  Appare un menu contestuale

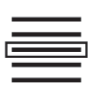

- 3. Selezionare "Cancella".
	- $\rightarrow$  Viene visualizzata una finestra di messaggio.
- 
- 4. Confermare il messaggio.
	- $\rightarrow$  La macchina viene cancellata.
	- $\rightarrow$  Appare la maschera di comando "Macchina".

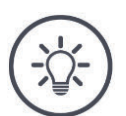

# **Nota**

È possibile cancellare soltanto macchine che sono state create come descritto nel paragrafo Nuova macchina.

Le macchine ISOBUS vengono certamente visualizzate anche nella maschera di comando "Macchina", tuttavia possono essere cancellate soltanto in CCI.UT.

### **6.4 GPS**

Impostare la posizione e l'interfaccia del ricevitore GPS.

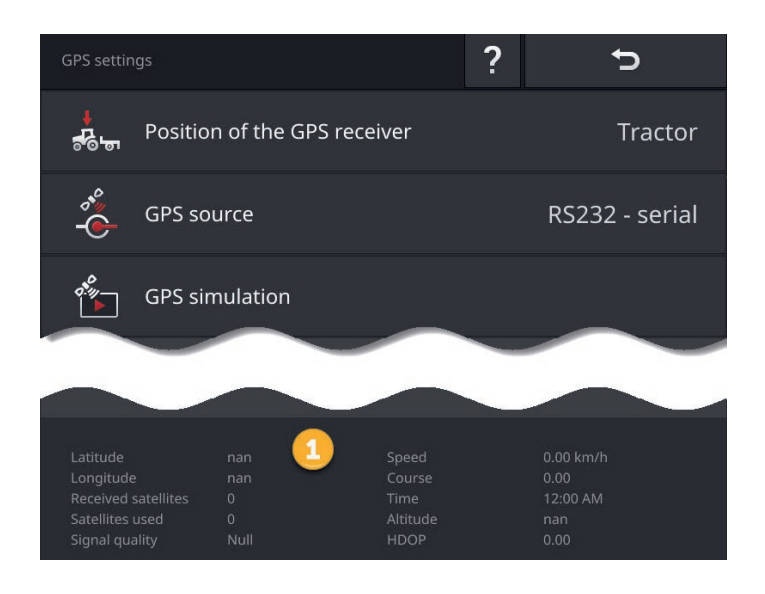

I dati vengono visualizzati nell'area informazioni (1), se

- è collegato un ricevitore GPS e invia dati e
- fonte GPS, interfaccia e baud rate sono stati selezionati correttamente.

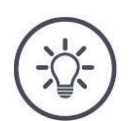

## **Nota**

CCI.Command e CCI.Control hanno requisiti differenti riguardo alla precisione dei dati di posizione del ricevitore GPS.

Per e la documentazione con CCI.Control sono sufficienti record di dati più semplici di quanto messo a disposizione da ricevitori più convenienti.

Per la tracciatura e la commutazione delle ampiezze parziali con CCI-Command occorrono ricevitore con una precisione di 20 cm o superiore.

### Si hanno le seguenti possibilità di impostazione:

**Impostazione del GPS**

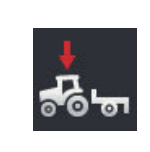

**Posizione dell'antenna GPS**

Immettere se l'antenna GPS è applicata sul trattore o sulla macchina.

- 1. Premere il pulsante "Posizione del ricevitore GPS".
	- $\rightarrow$  Appare l'elenco di selezione "Posizione dell'antenna GPS".
- 2. Selezionare la posizione dell'antenna GPS. 3. Terminare l'operazione con "Indietro".
	- $\rightarrow$  Appare la maschera di comando "Impostazioni GPS".

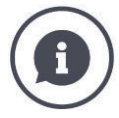

### **Posizione dell'antenna GPS**

Vi sono due possibilità per l'applicazione dell'antenna GPS:

- 1. Sul trattore.
	- $\rightarrow$  Inserire le distanze A e B nelle impostazioni del trattore.
- 2. Sulla macchina.
	- $\rightarrow$  Selezionare "Macchina avanti", "Macchina indietro" oppure "Ultima macchina".
	- $\rightarrow$  Applicare l'antenna GPS sulla macchina soltanto in seguito se la macchina invia al terminale le distanze A e B.

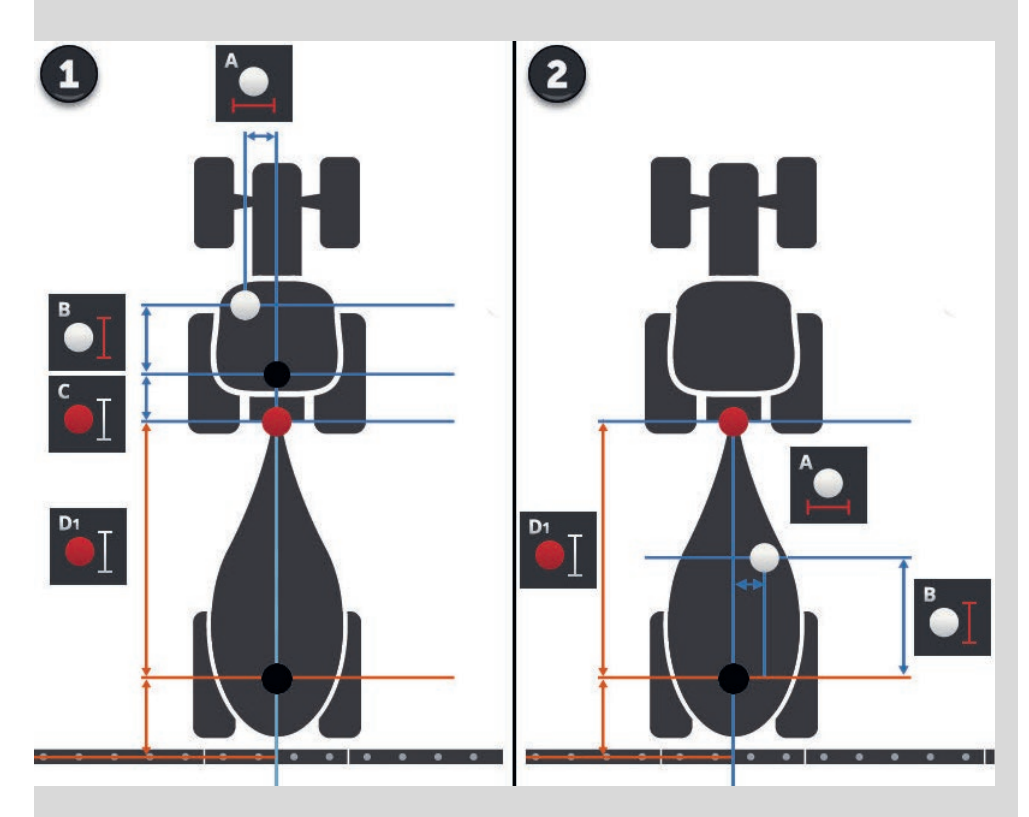

Si consiglia l'applicazione del ricevitore GPS sul trattore.

### **Fonte GPS**

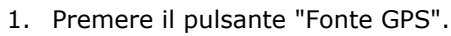

- $\rightarrow$  Appare l'elenco di selezione "Fonte GPS".
- 2. Selezionare la fonte GPS.
	- 3. Se è stato selezionato "RS232 seriale", impostare l'interfaccia seriale e il baud rate.
	- 4. Terminare l'operazione con "Indietro".
		- $\rightarrow$  Appare la maschera di comando "Impostazioni GPS".

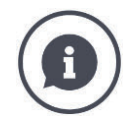

### **Fonte GPS**

A seconda del modello, un ricevitore GPS invia dati di posizione

- con il protocollo NMEA 0183 attraverso l'interfaccia seriale oppure
- con il protocollo 2000 attraverso il bus CAN.

Il terminale supporta entrambi i protocolli.

Collegare il ricevitore GPS e il terminale come segue:

- 1. Il ricevitore GPS ha un'interfaccia seriale.
	- $\rightarrow$  Collegare il ricevitore GPS al connettore B o C del terminale.
	- $\rightarrow$  Selezionare "RS232 seriale" come fonte GPS.
	- → Come interfaccia seriale selezionare il connettore a cui è collegato il ricevitore GPS.
- 2. Il sistema di sterzatura automatico ha un'interfaccia seriale per il segnale GPS.
	- $\rightarrow$  Collegare l'interfaccia seriale del sistema di sterzatura ai connettori B o C del terminale.
	- $\rightarrow$  Selezionare "RS232 seriale" come fonte GPS.
	- Come interfaccia seriale selezionare il connettore con cui è collegata l'interfaccia seriale del sistema di sterzatura.
- 3. Il ricevitore GPS ha un'interfaccia bus CAN.
	- $\rightarrow$  Collegare il ricevitore GPS all'ISOBUS.
	- $\rightarrow$  Selezionare "ISOBUS" come fonte GPS.

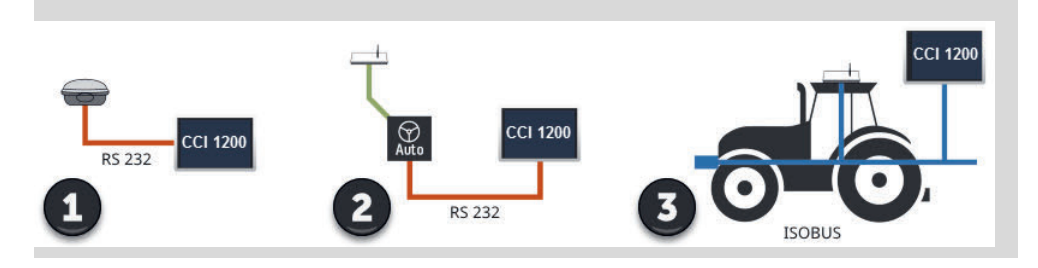

### **Simulazione GPS**

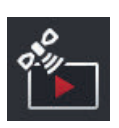

Questa funzione è protetta da password e prevista solo a scopi di test e dimostrativi.

Con il terminale è possibile

- registrare ed esportare una traccia GPS oppure
- importare e riprodurre una traccia GPS.

Se è stata selezionata "RS232 - seriale" come fonte GPS, si deve impostare l'interfaccia seriale:

### **Interfaccia seriale**

Impostare il connettore a cui è stato collegato il ricevitore GPS o l'uscita seriale del sistema di sterzatura.

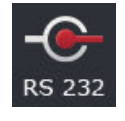

- 1. Premere il pulsante "Interfaccia seriale".
	- $\rightarrow$  Appare l'elenco di selezione "Interfaccia seriale".
- 2. Selezionare il connettore.
- 3. Terminare l'operazione con "Indietro".
	- $\rightarrow$  Appare la maschera di comando "Fonte GPS".

### **Baud rate**

Il baud rate del terminale e del ricevitore GPS devono coincidere.

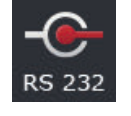

- 1. Premere il pulsante "Baud rate".
	- $\rightarrow$  Appare l'elenco di selezione "Baud rate".
- 2. Selezionare il baud rate.
- 3. Terminare l'operazione con "Indietro".
	- $\rightarrow$  Appare la maschera di comando "Fonte GPS".

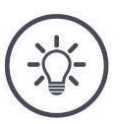

# **Nota**

Il baud rate del terminale e del ricevitore GPS devono coincidere, poiché il terminale non può altrimenti valutare i dati di posizione del ricevitore GPS.

Se il baud rate del ricevitore GPS non è noto, selezionare l'impostazione "Auto".

- $\rightarrow$  Il terminale determina il baud rate del ricevitore GPS.
- $\rightarrow$  Questo può richiede un po' di tempo.

### **Impostazione del ricevitore GPS**

Con un clic impostare in modo ottimale il ricevitore GPS. Questa funzione è disponibile soltanto per i ricevitori GPS Hemisphere A100/101 e Novatel AgStar con interfaccia seriale.

- 1. Premere il pulsante "Imposta ricevitore GPS".
	- $\rightarrow$  Appare la maschera di comando "Imposta ricevitore GPS".
- 2. Premere il pulsante "Ricevitore GPS".
	- $\rightarrow$  Appare l'elenco di selezione "Ricevitore GPS".
- 3. Selezionare il ricevitore GPS.
- 4. Tornare alla maschera di comando "Ricevitore GPS" con "Indietro".
- 5. Premere il pulsante "Impostazioni consigliate".
	- $\rightarrow$  Le impostazioni del ricevitore GPS vengono modificate secondo le nostre raccomandazioni.
- 6. Terminare l'operazione con "Indietro".
	- $\rightarrow$  Appare la maschera di comando "Fonte GPS".

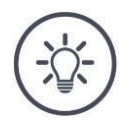

# **Nota**

Nella maschera di comando "Imposta ricevitore GPS" si possono impostare ulteriori dettagli de ricevitore GPS. Leggere accuratamente il manuale del ricevitore GPS.

 $\rightarrow$  In caso di configurazione errata, la ricezione GPS risulta disturbata o discontinua.

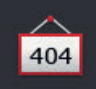

### **6.5 CCI.Convert**

Nel caso del lavoro con un N-Sensor e una macchina spandiconcime ISOBUS, la quantità di applicazione deve essere adattata in modo automatizzato alle condizioni sul campo. A tale scopo il segnale del sensore deve essere "tradotto" in modo che venga "compreso" come valore nominale dal sistema spargiconcime.

CCI.Convert è questo traduttore e converte i segnali specifici del produttore degli N-Sensor in messaggi ISOBUS, che possono essere letti dalla macchina.

Sono supportati i seguenti formati:

- LH5000,
- ASD e
- TUVR.

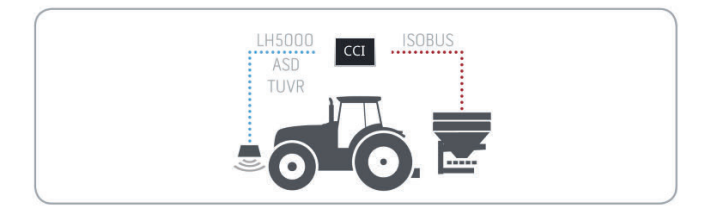

**In precedenza**

- È noto il protocollo utilizzato dal sensore per la trasmissione dei dati.
- Il sensore è stato collegato al terminale.
- Nelle impostazioni ISOBUS
	- o la funzione ISOBUS Task Controller è "on" e
	- o è impostato un numero Task Controller.
- La macchina è collegata all'ISOBUS.
- La macchina ha un client TC e questo è collegato al terminale.

**Messa in funzione**

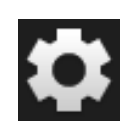

1. Premere il pulsante "Impostazioni" nella schermata iniziale.  $\rightarrow$  Appare la maschera di comando "Impostazioni".

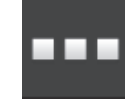

2. Premere il pulsante "App".  $\rightarrow$  Appare la maschera di comando "App".

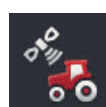

3. Premere il pulsante "CCI.Config".  $\rightarrow$  Appare la maschera di comando "CCI.Config".

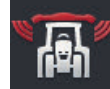

4. Premere il pulsante "CCI.Convert".  $\rightarrow$  Appare la maschera di comando "CCI.Convert".

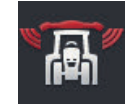

5. "Attivare" CCI.Convert.

# Impostazioni della macchina

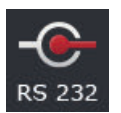

6. Premere il pulsante "Protocollo".  $\rightarrow$  Appare l'elenco di selezione "Protocollo".

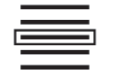

7. Selezionare il protocollo del sensore.

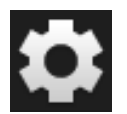

- 8. Premere il pulsante "Impostazioni" nella schermata iniziale.
	- $\rightarrow$  La messa in funzione è conclusa.
	- $\rightarrow$  Si chiude la maschera di comando "Impostazioni".

Le impostazioni possono essere modificate in ogni momento. Si hanno le seguenti possibilità di impostazione:

**Imposta CCI.Convert**

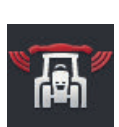

### **CCI.Convert on/off**

Attivare o disattivare CCI.Convert.

- Premere il pulsante "CCI.Convert".
	- $\rightarrow$  L'interruttore cambia la sua posizione.

### **Interfaccia seriale**

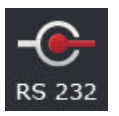

Il terminale dispone di un'interfaccia seriale sui connettori B e C. CCI.Convert predefinisce i connettori a cui deve essere collegato il sensore. Non è possibile una modifica.

- $\rightarrow$  Appare il connettore.
- $\rightarrow$  Collegare il sensore a questo connettore. Utilizzare il cavo B per il connettore B o il cavo C1 o C2 per il connettore C.

### **Selezione del protocollo**

Selezionare il protocollo con cui il sensore invia i suoi valori.

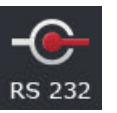

- 1. Premere il pulsante "Protocollo".
	- $\rightarrow$  Appare l'elenco di selezione "Protocollo".
- 2. Selezionare il protocollo.
- 3. Terminare l'operazione con "Indietro".
	- $\rightarrow$  Appare la maschera di comando "CCI.Convert".
	- $\rightarrow$  Nel pulsante "Protocollo" appare il protocollo selezionato.

### **Seleziona macchina**

Selezionare la macchina a cui devono essere inviati i valori nominali del sensore.

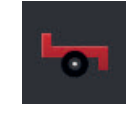

- 1. Premere il pulsante "Macchina".  $\rightarrow$  Appare l'elenco macchine.
	-
- 2. Selezionare una macchina oppure l'opzione "Seleziona macchina automaticamente".
- 3. Terminare l'operazione con "Indietro".
	- $\rightarrow$  Appare la maschera di comando "CCI.Convert".
	- $\rightarrow$  Nel pulsante "Macchina" appare la macchina selezionata.

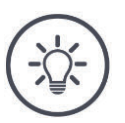

# **Nota**

Per la selezione di una macchina, si consiglia l'impostazione "Seleziona automaticamente macchina". Questa è la preimpostazione.

 $\rightarrow$  CCI.Convert ricerca automaticamente la macchina a cui devono essere inviati i valori nominali del sensore.

Correggere l'impostazione se il sistema automatico seleziona la macchina errata.
## **6.6 Tachimetro**

Installare in CCI.Config un tachimetro:

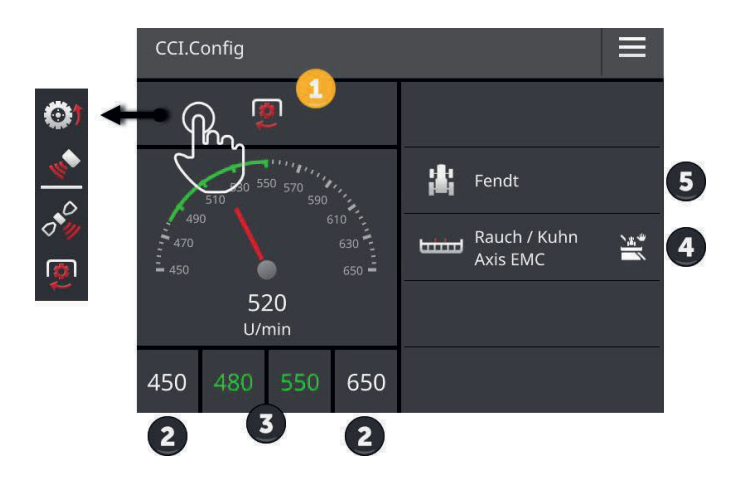

A destra accanto alla visualizzazione del tachimetro appaiono

- il trattore selezionato,
- la macchina selezionata e
- le impostazioni CCI.Convert

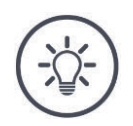

## **Nota**

Verificare se il trattore e la macchina sono selezionati correttamente.

 $\rightarrow$  In caso di selezione errata, le impostazioni del trattore e della macchina non si adattano alla trazione.

Nel tachimetro è possibile visualizzare:

- la velocità della ruota,
- la velocità del radar,
- la velocità GPS oppure
- il numero di giri della presa di forza.

Selezionare il valore visualizzato (1) e impostare l'intervallo di visualizzazione (2) e l'intervallo di lavoro (3) ottimale.

Nel tachimetro si ha accesso diretto a

- le impostazioni della macchina (4),
- le impostazioni del trattore (5) e
- CCI.Convert.

## Si hanno le seguenti possibilità di comando:

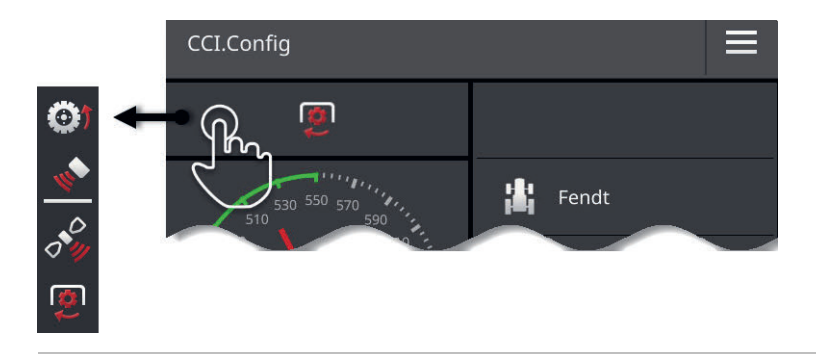

#### **Seleziona valore visualizzato**

Si seleziona il valore che deve essere visualizzato nel tachimetro:

- la velocità della ruota,
- la velocità del radar,
- la velocità GPS oppure

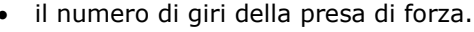

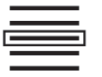

- 1. Premere il pulsante sopra il tachimetro.
	- $\rightarrow$  Appare un elenco di selezione.
- 2. Selezionare il valore.
	- $\rightarrow$  Il valore selezionato viene visualizzato nel tachimetro.
- 3. Impostare l'intervallo di visualizzazione e l'intervallo di lavoro ottimale del valore selezionato.

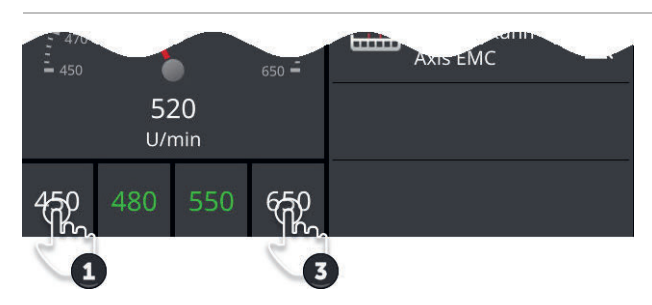

### **Imposta l'intervallo di visualizzazione**

Impostare minimo e massimo del tachimetro.

1. Sotto il tachimetro appaiono 4 valori. Premere il pulsante esterno a sinistra.

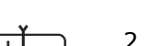

- $\rightarrow$  Appare una finestra di immissione. 2. Immettere il valore minimo che deve essere ancora visual-
- izzato e confermare l'immissione.
- 3. Premere il pulsante esterno a destra.
	- $\rightarrow$  Appare una finestra di immissione.
- 4. Immettere il valore massimo che deve essere ancora visualizzato e confermare l'immissione.
	- $\rightarrow$  L'intervallo di visualizzazione del tachimetro è impostato.

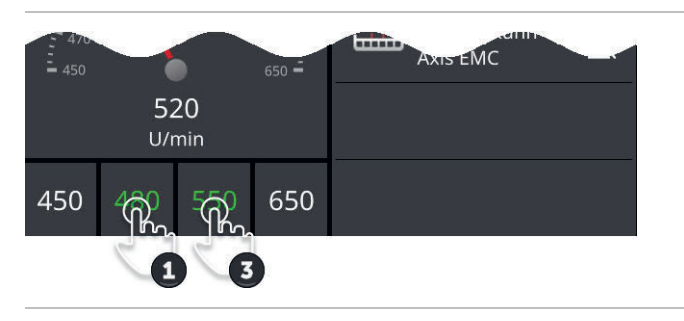

#### **Imposta l'intervallo di lavoro ottimale**

L'intervallo di lavoro ottimale viene rappresentato nel tachimetro con il colore verde. Con uno sguardo si definisce se è necessaria una correzione della velocità o del numero di giri della presa di forza.

- 1. Sotto il tachimetro appaiono quattro valori. Premere il secondo pulsante da sinistra.
- 
- $\rightarrow$  Appare una finestra di immissione.
- 2. Immettere l'inizio dell'intervallo di lavoro ottimale e confermare la propria immissione.
- 3. Premere il secondo pulsante da destra.
	- $\rightarrow$  Appare una finestra di immissione.
- 4. Immettere la fine dell'intervallo di lavoro ottimale e confermare la propria immissione.
	- $\rightarrow$  L'intervallo di lavoro ottimale viene visualizzato nel tachimetro con il colore verde.

#### **Impostazioni di trattore, macchina e CCI.Convert**

- Premere l'area a destra del tachimetro.
	- $\rightarrow$  Appare la maschera di comando "CCI.Config".

# **7 ISOBUS**

## **7.1 macchina ISOBUS**

Con il terminale si comandano le proprie macchine ISOBUS. Utilizzare le app CCI.UT1 e CCI.UT2. In ciascuno di questi terminali universali si possono registrare fino a 5 macchine ISOBUS. Tuttavia può esserne comandata sempre soltanto una. Questa appare nella view standard. Le altre macchine sono visibili nella mini-view.

## **7.2 Unità di comando supplementare ISOBUS**

Le funzioni di macchine ISOBUS complesse, di frequente, possono essere comandate meglio attraverso un joystick, una barra di comando o un'altra unità di comando supplementare ISOBUS (AUX).

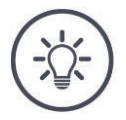

## **Nota**

L'unità di comando supplementare ISOBUS si collega soltanto con il terminale se questo è registrato sull'ISOBUS con il numero UT 1.

 $\rightarrow$  Impostare il numero UT su 1 in CCI.UT1 o in CCI.UT2.

#### **Messa in funzione**

Per collegare il terminale e l'unità di comando supplementare ISOBUS all'ISOBUS sono necessari i cavi A e Y:

- 1. Collegare il cavo A ("A) al connettore A del terminale.
- 2. Collegare il cavo Y ("UT") al cavo A ("InCab").
- 3. Collegare il cavo Y ("AUX") al giunto In-cab dell'unità di comando supplementare ISOBUS.
- 4. Collegare il cavo Y ("InCab") al connettore In-cab del trattore o della macchina semovente.
- CCI.UT1 (oppure CCI.UT2) sono attivati nella gestione app.
- In CCI.UT1 (oppure in CCI.UT2) è impostato il numero UT 1.
- L'unità di comando supplementare ISOBUS è collegata all'ISOBUS.

La maschera di comando dell'unità di comando supplementare ISOBUS viene caricata ed è visibile. Agli elementi di comando dell'unità di comando supplementare ISOBUS non sono assegnate le funzioni della macchina:

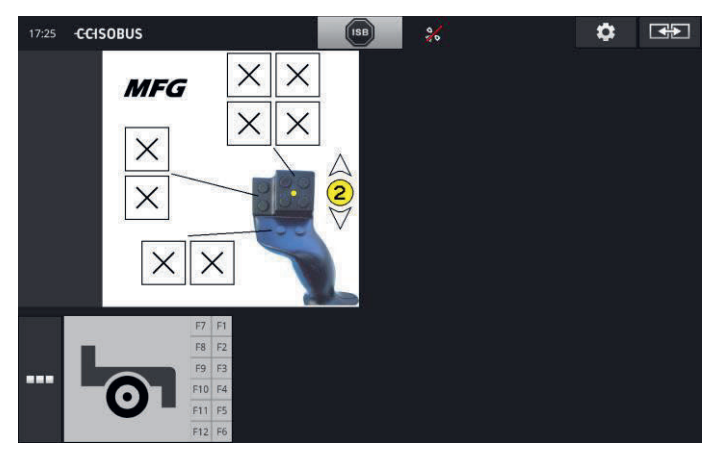

#### **Assegnazione di elementi di comando**

A ciascun elemento di comando dell'unità di comando supplementare ISOBUS può essere assegnata una funzione della macchina qualsiasi. Questa assegnazione avviene sul terminale nelle impostazioni dell'app CCI.UT1 o CCI.UT2.

**In precedenza**

- La maschera di comando dell'unità di comando supplementare ISO-BUS è visualizzata nella view standard.
- Una macchina ISOBUS è collegata al terminale.

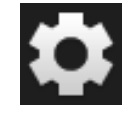

1. Premere il pulsante "Impostazioni".  $\rightarrow$  Appare la maschera di comando "Impostazioni":

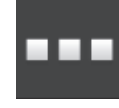

2. Premere il pulsante "App".  $\rightarrow$  Appare la maschera di comando "App".

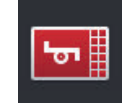

3. Premere il pulsante "CCI.UT1".  $\rightarrow$  Appare la maschera di comando "CCI.UT1".

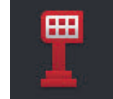

4. Premere il pulsante "Assegnazione AUX".  $\rightarrow$  Appare la maschera di comando "Assegnazione AUX".

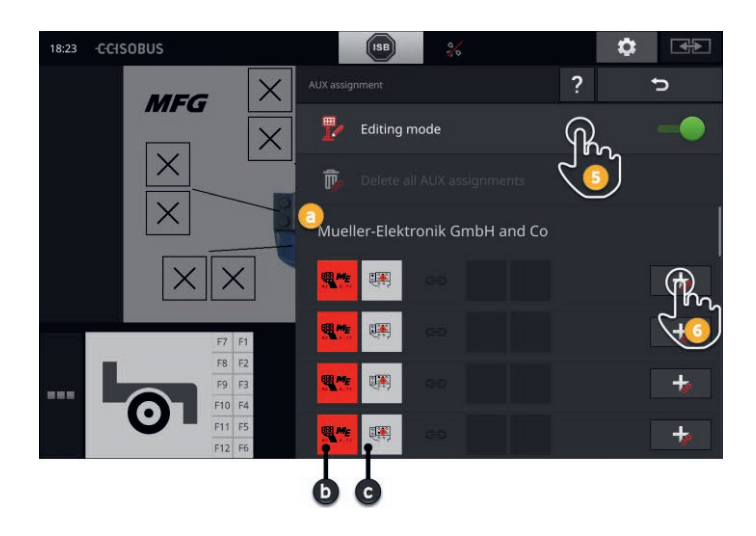

- a Produttore dell'unità di comando supplementare ISOBUS
- b Unità di comando supplementare ISOBUS
- c Elenco degli elementi di comando

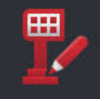

5. "Attivare" la "modalità di lavorazione".

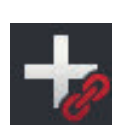

Nell'elenco di selezione vengono visualizzati tutti gli elementi di comando dell'unità di comando supplementare ISOBUS. Selezionare un elemento di comando.

- 6. Premere il "+" nel pulsante dell'elemento di comando.
	- $\rightarrow$  Appare l'elenco di selezione delle funzioni della macchina.

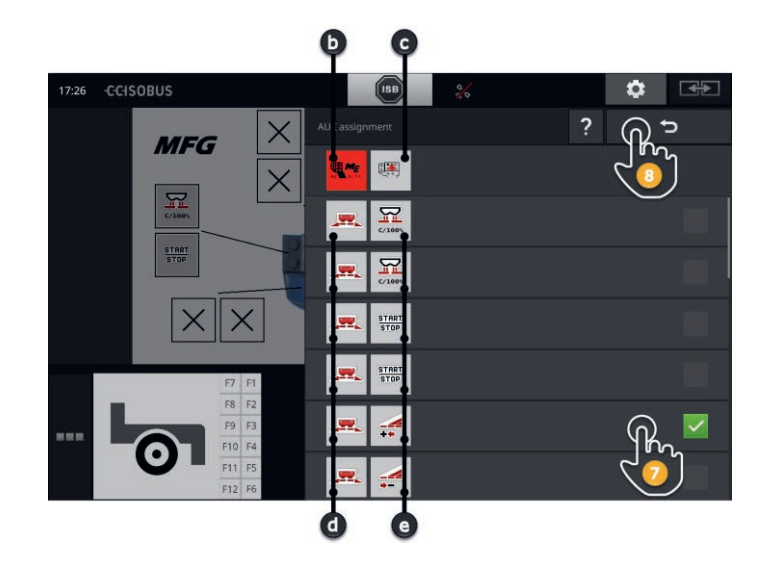

- d macchina ISOBUS
- e elenco delle funzioni della macchina

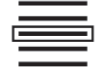

7. Selezionare la funzione della macchina.

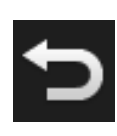

- 8. Tornare all'elenco di selezione degli elementi di comando con "Indietro".
	- $\rightarrow$  All'elemento di comando è assegnata la funzione della macchina.
	- $\rightarrow$  Nel pulsante vengono visualizzati l'elemento di comando e la funzione della macchina.
- 9. Per l'assegnazione di ulteriori elementi di comando ripetere le fasi da 2 a 4.

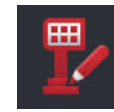

- 10. "Disattivare" la modalità di lavorazione.
	- $\rightarrow$  Le funzioni della macchina possono essere eseguite con l'unità di comando supplementare ISOBUS.

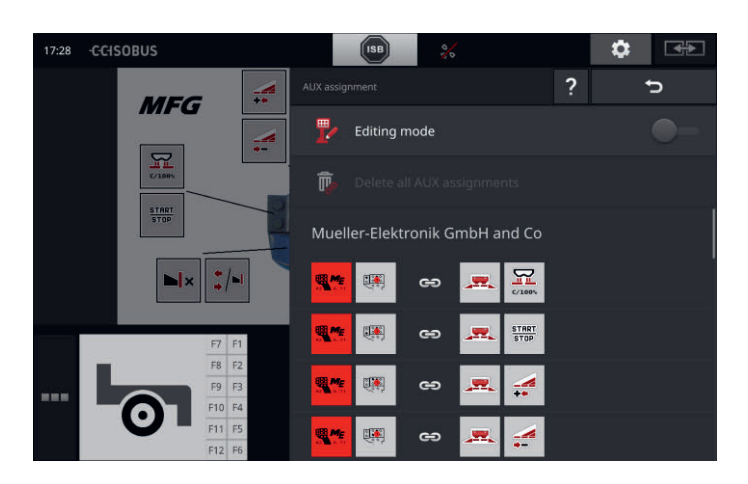

## **ISOBUS**

Verificare l'assegnazione dell'unità di comando supplementare ISOBUS come segue: **Controllo**

1. Aprire la maschera di comando dell'unità di comando supple-

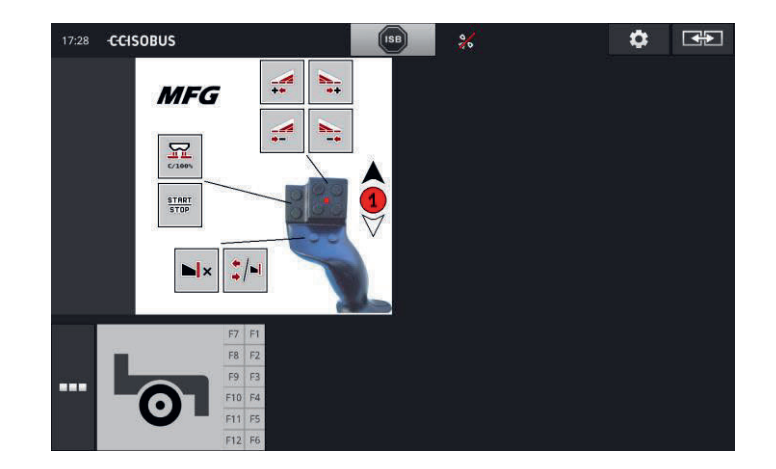

mentare ISOBUS nella view standard:

2. Passare all'unità di comando supplementare ISOBUS in tutti i livelli di comando e controllare l'assegnazione sul terminale.

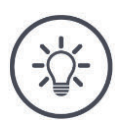

## **Nota**

Nella maschera di comando dell'unità di comando supplementare ISOBUS non è possibile applicare alcuna modifica dell'assegnazione AUX.

 $\rightarrow$  Per modificare l'assegnazione passare nella maschera di comando "Assegnazione Aux" e "attivare" la modalità di lavorazione.

### **Cancella assegnazione**

Per cancellare l'assegnazione di un singolo elemento di comando, procedere come segue:

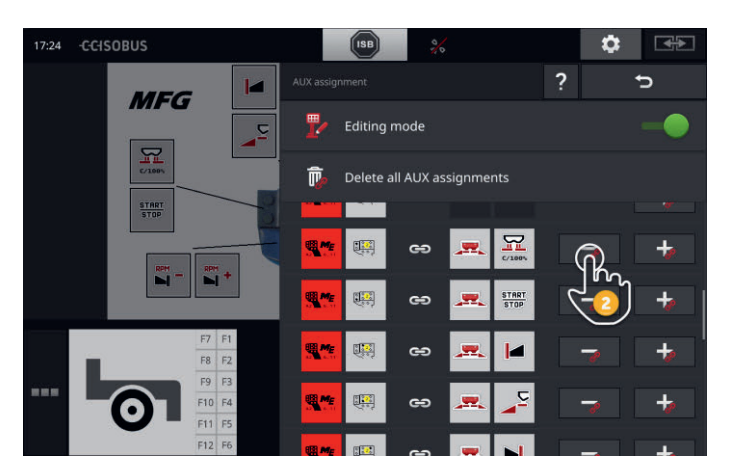

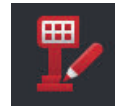

1. "Attivare" la "modalità di lavorazione".

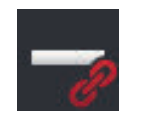

Nell'elenco di selezione vengono visualizzati tutti gli elementi di comando dell'unità di comando supplementare ISOBUS.

- 2. Premere il "-" nel pulsante dell'elemento di comando.
	- $\rightarrow$  Viene visualizzata una finestra di messaggio.

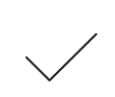

- 3. Confermare l'immissione.
	- $\rightarrow$  L'assegnazione viene cancellata.
	- $\rightarrow$  Nel pulsante dell'elemento di comando non viene visualizzata più nessuna funzione della macchina.

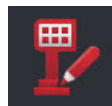

4. "Disattivare" la "modalità di lavorazione".

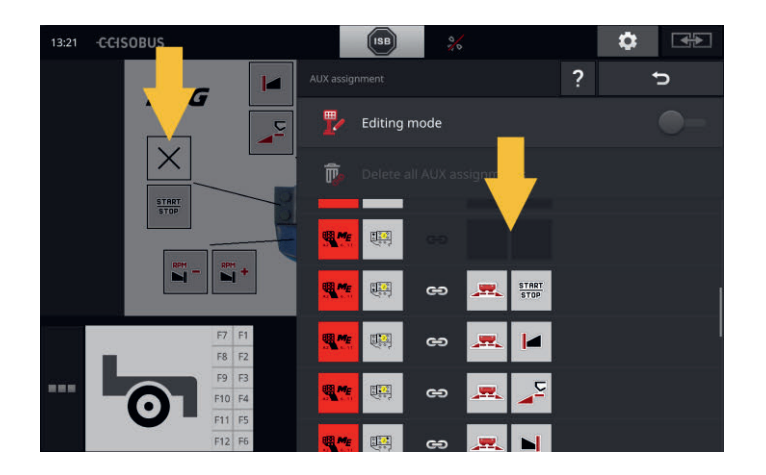

### **Cancella tutte le assegnazioni**

Per cancellare l'assegnazione di tutti gli elementi di comando in una volta sola, procedere come segue:

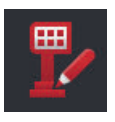

1. "Attivare" la "modalità di lavorazione".

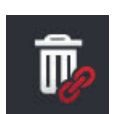

2. Premereil pulsante "Cancella tutte le assegnazioni AUX".  $\rightarrow$  Viene visualizzata una finestra di messaggio.

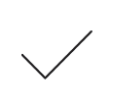

- 3. Confermare l'immissione.
	- $\rightarrow$  L'assegnazione di tutti gli elementi di comando viene cancellata.
	- $\rightarrow$  Nell'elemento di selezione degli elementi di comando non viene più visualizzata nessuna funzione della macchina.

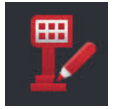

4. "Disattivare" la "modalità di lavorazione".

## Gestione dati

## **8 Gestione dati**

La gestione dati con CCI.Control si divide nelle area di applicazione

- gestione ordini e documentazione,
- schede applicazione.

## **8.1 Messa in funzione**

- Nella gestione app CCI.Control è "on".
- Nelle impostazioni ISOBUS
	- o la funzione ISOBUS Task Controller è "on" e
	- o è impostato un numero Task Controller.

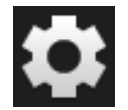

1. Premere il pulsante "Impostazioni" nella schermata iniziale.  $\rightarrow$  Appare la maschera di comando "Impostazioni".

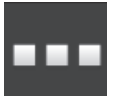

2. Premere il pulsante "App".  $\rightarrow$  Appare la maschera di comando "App".

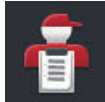

3. Premere il pulsante "CCI.Control".  $\rightarrow$  Appare la maschera di comando "CCI.Control".

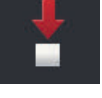

4. "Attivare" l'"Esportazione automatica".

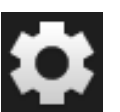

- 1. Premere il pulsante "Impostazioni" nella schermata iniziale.
	- $\rightarrow$  La messa in funzione è conclusa.
	- $\rightarrow$  Si chiude la maschera di comando "Impostazioni".

**In precedenza**

**Introduzione**

**Imposta CCI.Control** Le impostazioni possono essere modificate in ogni momento. Si hanno le seguenti possibilità di impostazione:

#### **Esportazione automatica**

L'esportazione automatica protegge dalla cancellazione erronea di dati dell'ordine.

Un ordine è stato importato dalla chiavetta USB nel terminale ed è già stato elaborato del tutto o in parte. Se per sbaglio viene ripetuta l'importazione dello stesso ordine, tutti i dati già documentati vengono sovrascritti.

L'esportazione automatica

- salva prima l'ordine elaborato nella chiavetta USB e
- quindi sovrascrive l'ordine elaborato con il nuovo ordine.

Attivare o disattivare "Esportazione automatica":

- Premere il pulsante "Esportazione automatica".
	- $\rightarrow$  L'interruttore cambia la sua posizione.

## **8.2 Schede applicazione**

### **Importazione forma**

Con CC.Contrl è possibile importare una scheda applicazione Forma e con questa creare un nuovo ordine.

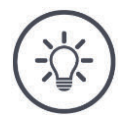

## **Nota**

Una scheda applicazione Forma è costituita sempre da diversi file:

- $\bullet$  .dbf,
- .shp,
- .shx e optionalmente
- .prj.

Se i file della scheda di applicazione Forma non sono tutti sulla chiavetta USB, CCI.Control non può eseguire l'importazione.

 $\rightarrow$  Copiare tutti i file della scheda di applicazione Forma sulla chiavetta USB.

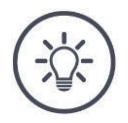

## **Nota**

CCI.Control impone determinati requisiti al contenuto di una scheda di applicazione Forma.

Considerare l'allegato **Schede di applicazione**.

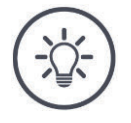

## **Nota**

Salvare la scheda di applicazione Forma sulla chiavetta USB nella cartella \FORMA o in una sottocartella diretta di \FORMA.

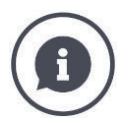

#### **Tabella valori nominali**

La tabella dei valori nominali di una scheda di applicazione Forma contiene

- una o più colonne e
- le righe con i valori nominali.

Nella creazione della scheda di applicazione Forma fornire alle colonne un nome significativo. Si consiglia di utilizzare prodotto e unità, quindi per esempio "Compost (t)".

#### **Selezione dell'unità per l'importazione**

Da una scheda di applicazione Forma **non** è visibile l'unità che deve essere utilizzata, vale a dire se la quantità di applicazione viene misurata in l/ha oppure in kg/m<sup>2</sup>.

Predefinire l'unità nell'importazione della scheda di applicazione Forma in due fasi. Adottare prima una preselezione e in seguito selezionare l'unità da utilizzare:

- Volume/superficie
	- o l/ha
	- $\circ$  mm<sup>3</sup>/m<sup>2</sup>
- Massa/superficie
	- o kg/ha
	- o t/ha
	- $\circ$  g/m<sup>2</sup>
	- $o$  mg/m<sup>2</sup>
- Numero/superficie
	- $\circ$  1/m<sup>2</sup>
	- $\circ$  1/ha
- Distanza
	- o mm
	- o cm
	- o dm
	- o m
- Percentuale
	- o %
	- o ‰
	- o ppm

Per applicare il prodotto in t/ha, selezionare

- nella fase 9 delle seguenti istruzioni massa/superficie e
- nella fase 11 t/ha.
- La chiavetta USB è collegata alla scheda di applicazione Forma sul terminale. **In precedenza**
- CCI.Control viene visualizzato nella view standard.

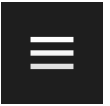

1. Premere il Burger Button.  $\rightarrow$  Appare il menu hamburger.

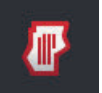

2. "Disattivare" la "modalità campo".

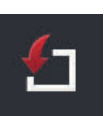

- 3. Premere il pulsante "Importazione".
	- $\rightarrow$  Appare un elenco di selezione con schede di applicazione Forma e file ordine ISO-XML.

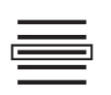

- 4. Selezionare la scheda di applicazione Forma.
	- $\rightarrow$  Il simbolo SHP appare a destra accanto all'elenco di selezione.

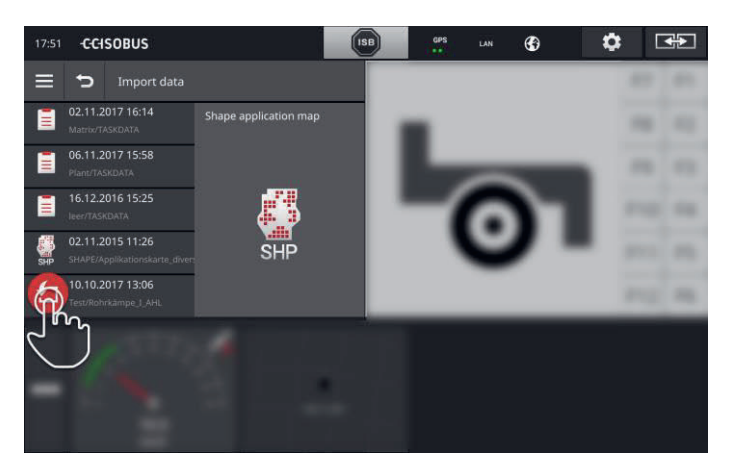

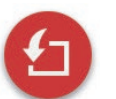

- 5. Premere l'Action Button.
	- $\rightarrow$  Appare un elenco di selezione.

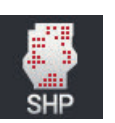

- 6. Selezionare "Scheda di applicazione".
	- $\rightarrow$  Appare l'elenco di selezione con le colonne della tabella dei valori nominali.

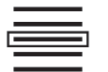

7. Selezionare una colonna.

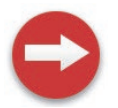

- 8. Premere l'Action Button.
	- $\rightarrow$  Appare l'elenco per la preselezione dell'unità.

## Gestione dati

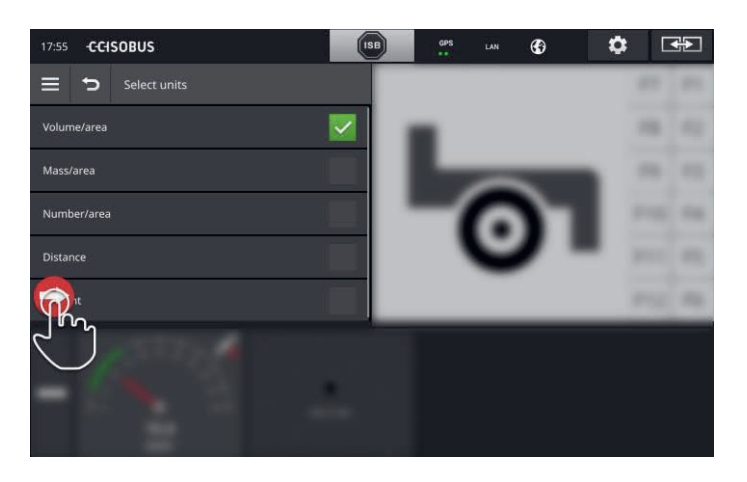

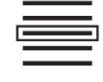

9. Applicare la preselezione.

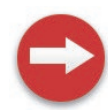

10. Premere l'Action Button.  $\rightarrow$  Appare l'elenco di selezione con le unità.

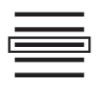

11. Selezionare l'unità.

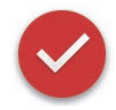

- 12. Premere l'Action Button.
	- $\rightarrow$  La scheda di applicazione Forma viene importata.  $\rightarrow$  Viene creato e visualizzato un ordine.

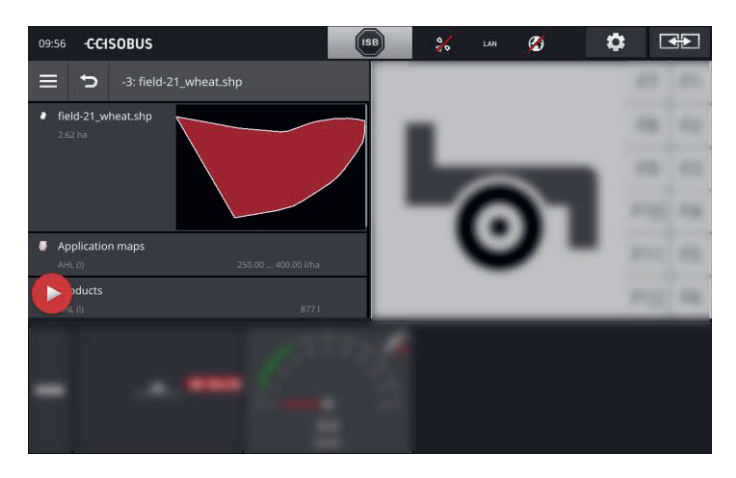

## **9 Vista cartina**

CCI.Command è una vista cartina dettagliata per l'uso di Section Control e Rate Control. **Introduzione**

Il Section Control l'ausilio del GPS disattiva le ampiezze parziali di una macchina ISOBUS durante l'attraversamento dei limiti campo e di superfici già trattate e le inserisce nuovamente quando li si lascia. Possibili sovrapposizioni (doppi trattamenti) vengono pertanto ridotte a un minimo e il conducente viene scaricato.

Section Control può essere utilizzato con tutte le macchine ISOBUS se sono soddisfatti i requisiti per una commutazione delle ampiezze parziali ISOBUS.

### **Messa in funzione**

- Si dispone della licenza per Section Control e/o Parallel Tracking.
- La licenza è immessa nel terminale, come descritto nel capitolo 4.3, paragrafo **Dati licenza**.
- Nella gestione app CCI.Command è "on".
- Nelle impostazioni ISOBUS
	- o la funzione ISOBUS Task Controller è "on" e
	- o è impostato un numero Task Controller.

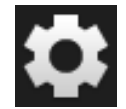

1. Premere il pulsante "Impostazioni" nella schermata iniziale.  $\rightarrow$  Appare la maschera di comando "Impostazioni".

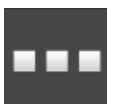

2. Premere il pulsante "App".  $\rightarrow$  Appare la maschera di comando "App".

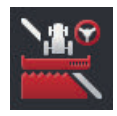

- 3. Premere il pulsante "CCI.Command".  $\rightarrow$  Appare la maschera di comando "CCI.Command".
- 4. Impostare CCI.Command come descritto nel paragrafo seguente.

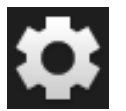

- 5. Premere il pulsante "Impostazioni" nella schermata iniziale.  $\rightarrow$  La messa in funzione è conclusa.
	- $\rightarrow$  Si chiude la maschera di comando "Impostazioni".

**In precedenza**

#### **Parallel Tracking**

### Si hanno le seguenti possibilità di impostazione:

#### **Sovrapposizione**

- 1. Premere il pulsante "Sovrapposizione"
	- $\rightarrow$  Appare una finestra di immissione.
- 2. Immettere la sovrapposizione come un valore positivo o negativo in centimetri.
- 3. Terminare l'operazione con "Indietro".

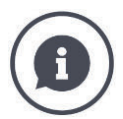

#### **Sovrapposizione**

La sovrapposizione compensa l'errore di sterzatura e le imprecisioni della posizione.

Vi sono due casi di applicazione possibili:

- 1. Occorre evitare punti errati.
	- Immettere una sovrapposizione positiva.
		- $\rightarrow$  La distanza tra le tracce di quida si riduce del valore immesso.
		- $\rightarrow$  L'ampiezza di lavoro effettiva si riduce.
		- $\rightarrow$  Si evitano punti errati.
		- $\rightarrow$  Si possono determinare sovrapposizioni.
- 2. Occorre evitare le sovrapposizioni.
- Immettere una sovrapposizione negativa.
	- $\rightarrow$  La distanza tra le tracce di guida aumenta del valore immesso.
	- $\rightarrow$  Le sovrapposizioni vengono evitate.
	- $\rightarrow$  Si possono determinare punti errati.

#### **Aiuole**

Nella modalità aiuola si possono ignorare delle tracce e così, per esempio anche in caso di ampiezze di lavoro piccoli invertire in una manovra.

 $\rightarrow$  L'impostazione "1" significa" che viene utilizzata ogni traccia di guida.

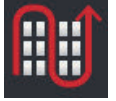

- $\rightarrow$  Con l'impostazione 2/3/4/5, nella rappresentazione viene evidenziata ogni seconda/terza/quarta/quinta traccia di guida. Le restanti tracce appaiono in grigio.
- 1. Premere il pulsante "Aiuola"
	- $\rightarrow$  Appare una finestra di immissione.
- 2. Immettere un valore tra 1 e 5.
- 3. Terminare l'operazione con "Indietro".

#### **Barra luminosa**

I segmenti bianchi della lightbar indicano lo scostamento dalla traccia di guida.

**111 ccc** 

Impostare lo scostamento a cui corrisponde un segmento della barra luminosa.

- 1. Premere il pulsante "Lightbar".
	- $\rightarrow$  Appare una finestra di immissione.
- 2. Immettere un valore tra 10 e 100 cm.
- 3. Terminare l'operazione con "Indietro".

Si hanno le seguenti possibilità di impostazione:

**Section Control**

#### **Sovrapposizione nella direzione di marcia**

L'intervallo di valori valido per la sovrapposizione nella direzione di marcia è compreso tra -2000 cm e +2000 cm.

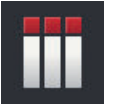

- 1. Premere il pulsante "Sovrapposizione nella direzione di marcia".
	- $\rightarrow$  Appare una finestra di immissione.
- 2. Immettere una sovrapposizione.
- 3. Terminare l'operazione con "Indietro".

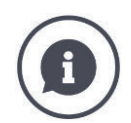

#### **Sovrapposizione nella direzione di marcia**

Si vogliono evitare vuoti di lavorazione anche piccolissimi nella testata del campo, per esempio per la semina o la protezione delle piante?

 $\rightarrow$  Utilizzare la "Sovrapposizione nella direzione di marcia".

Per i casi di applicazione menzionati impostare una sovrapposizione supplementare.

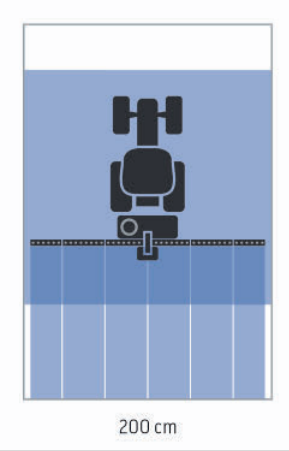

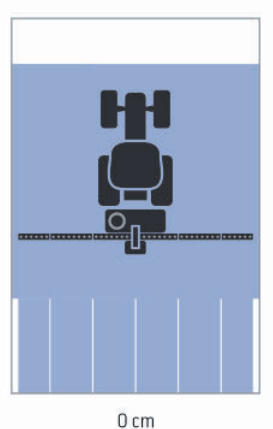

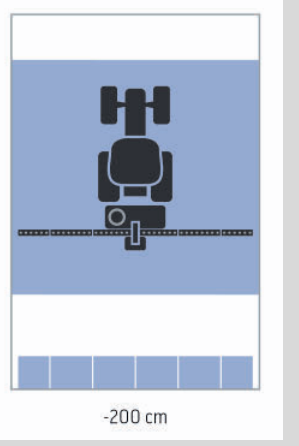

#### **Grado di sovrapposizione**

Valori validi per il grado di sovrapposizione sono 0, 50 o 100%.

- 1. Premere il pulsante "Grado di sovrapposizione".  $\rightarrow$  Appare una finestra di immissione.
- 2. Immettere il grado di sovrapposizione.
- 3. Terminare l'operazione con "Indietro".
- 

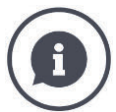

#### **Grado di sovrapposizione**

Impostare la copertura a cui viene disinserita un'ampiezza parziale se attraversa una superficie già lavorata.

In questo caso è possibile impostare la priorità su

- la lavorazione completa oppure
- l'evitamento di trattamenti doppi

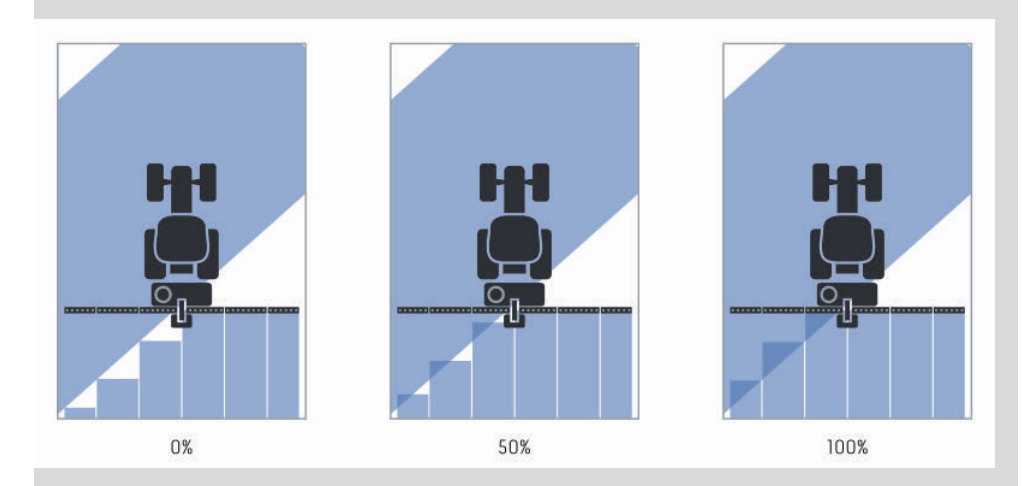

### **0%**

.

 $\rightarrow$  L'ampiezza parziale viene disinserita prima che si determini una sovrapposizione. Nella lavorazione in questa modalità non si originano punti errati (immagine sinistra).

#### **50 %**

 $\rightarrow$  L'ampiezza parziale viene disinserita se la metà di questa ampiezza parziale si trova nella zona di una superficie già lavorata (immagine centrale).

#### **100 %**

 $\rightarrow$  L'ampiezza parziale viene disinserita se essa si trova completamente nella zona di una superficie già lavorata (immagine destra).

#### **Tolleranza di sovrapposizione**

L'intervallo di valori valido per la tolleranza di sovrapposizione è compreso tra 0 cm e la semi ampieza parziale esterna.

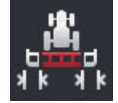

- 1. Premere il pulsante "Tolleranza di sovrapposizione".
	- $\rightarrow$  Appare una finestra di immissione.
- 2. Immettere una tolleranza di sovrapposizione.
- 3. Terminare l'operazione con "Indietro".

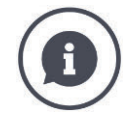

### **Tolleranza di sovrapposizione**

Si lavora con un grado di sovrapposizione dello 0%.

Durante marce parallele nel campo (ad esempio in caso di file) le ampiezze parziali esterne a destra e a sinistra vengono visualizzate per breve tempo su una superficie già lavorata, benché non avvenga in realtà alcun trattamento doppio.

 $\rightarrow$  Normalmente ciò è dovuto alla deriva GPS.

Nel caso di un grado di sovrapposizione impostata dello 0% l'ampiezza parziale esterna in questo caso viene disinserita. Può presentarsi uno "sfarfallamento" (costante accensione e spegnimento).

 $\rightarrow$  Impostando la tolleranza di sovrapposizione si impedisce questo sfarfallamento.

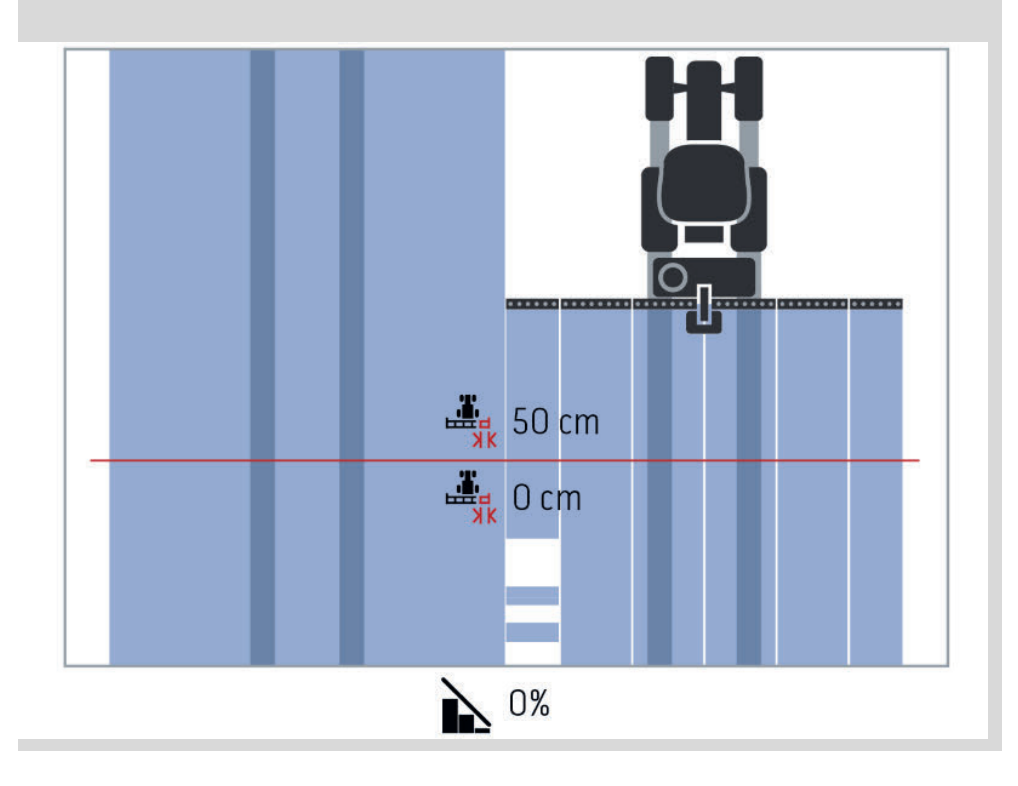

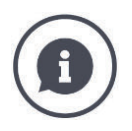

### **Tolleranza di sovrapposizione su superfici già lavorate**

Si lavora con un grado di sovrapposizione dello 100%.

In caso di marce su superfici già lavorate (per esempio la testata del campo) le ampiezze parziali esterne si attivano in modo involontario.

 $\rightarrow$  Ciò è dovuto alla deriva GPS o a una traccia percorsa in modo non esatto.

La tolleranza di sovrapposizione può impedire l'attivazione involontaria delle ampiezze parziali.

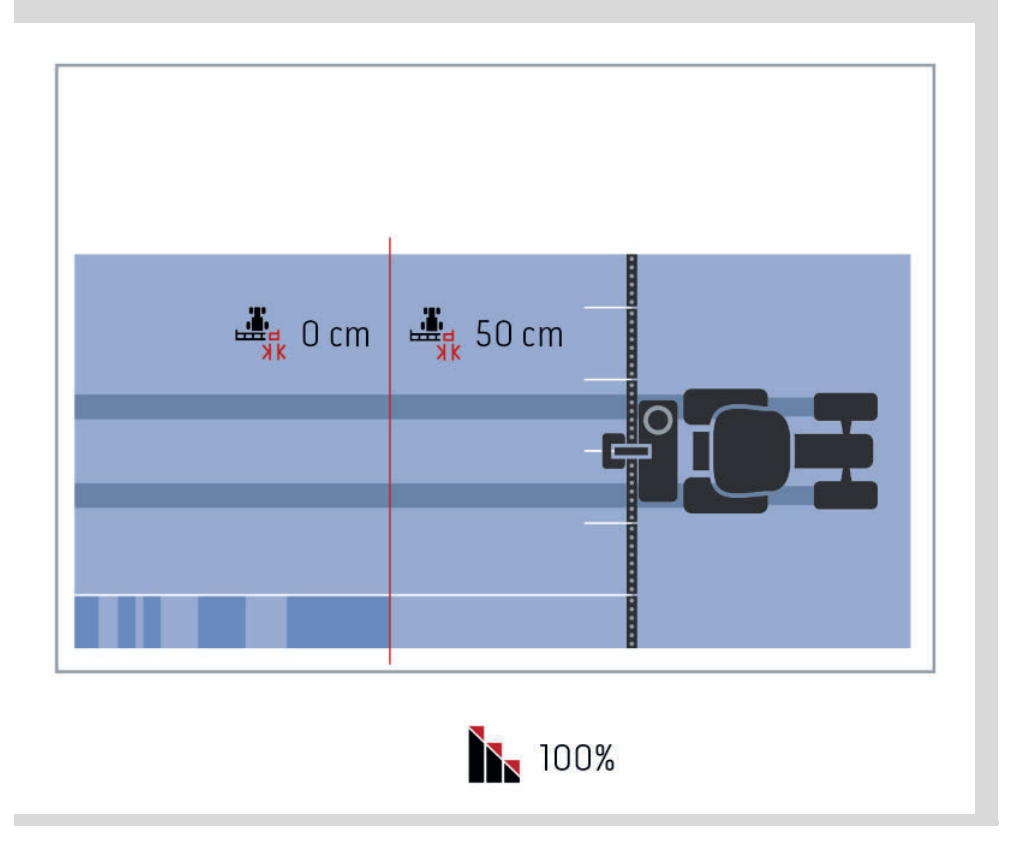

#### **Limite campo tolleranza di sovrapposizione**

L'intervallo di valori valido per la tolleranza di sovrapposizione è compreso tra 0 cm e la semi ampieza parziale esterna.

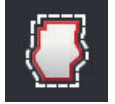

- 1. Premere il pulsante "Limite campo tolleranza di sovrapposizione".
	- $\rightarrow$  Appare una finestra di immissione.
- 2. Immettere una tolleranza di sovrapposizione.
- 3. Terminare l'operazione con "Indietro".

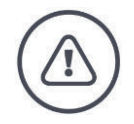

#### **Avvertenza - Pericoli generali!**

Per ragioni di sicurezza, presso il limite del campo si deve operare sempre con un grado di sovrapposizione dello 0% e una tolleranza di sovrapposizione del limite del campo di 0 cm.

La deriva GPS può determinare inserimenti e disinserimenti della larghezza parziale esterna in corrispondenza dei limiti campo. Con una tolleranza di sovrapposizione del limite del campo di > 0 cm

- si minimizzano questo inserimento e disinserimento, tuttavia
- si potrebbe anche lavorare oltre il limite del campo.

Si consiglia l'impostazione 0 cm.

Se si imposta un valore diverso, occorre verificare se può essere accettata una lavorazione oltre il limite campo.

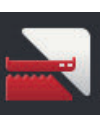

#### **Section/Control soltanto sulla testata del campo on/off**

- Premere il pulsante "Section Control soltanto sulla testata del campo".
	- $\rightarrow$  L'interruttore cambia la sua posizione.

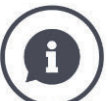

#### **Section Control soltanto sulla testata del campo**

Se si impiegano seminatrici e seminatrici di tuberi con ampiezze parziali molto piccole (per esempio inferiori a un metro) in caso di marce parallele si può determinare il disinserimento involontario delle ampiezze parziali esterne.

 $\rightarrow$  Normalmente ciò è dovuto alla deriva GPS.

Il disinserimento non intenzionale non può essere evitato sempre neanche mediante un adattamento della tolleranza di sovrapposizione. In questo caso l'opzione "Section Control soltanto su testata campo" aiuta a evitare finestre di semina.

 $\rightarrow$  L'attivazione e la disattivazione automatica delle ampiezze parziali avviene ancora soltanto nella testata del campo disegnata (grigia), tuttavia non sulla superficie lavorata (blu).

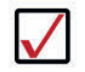

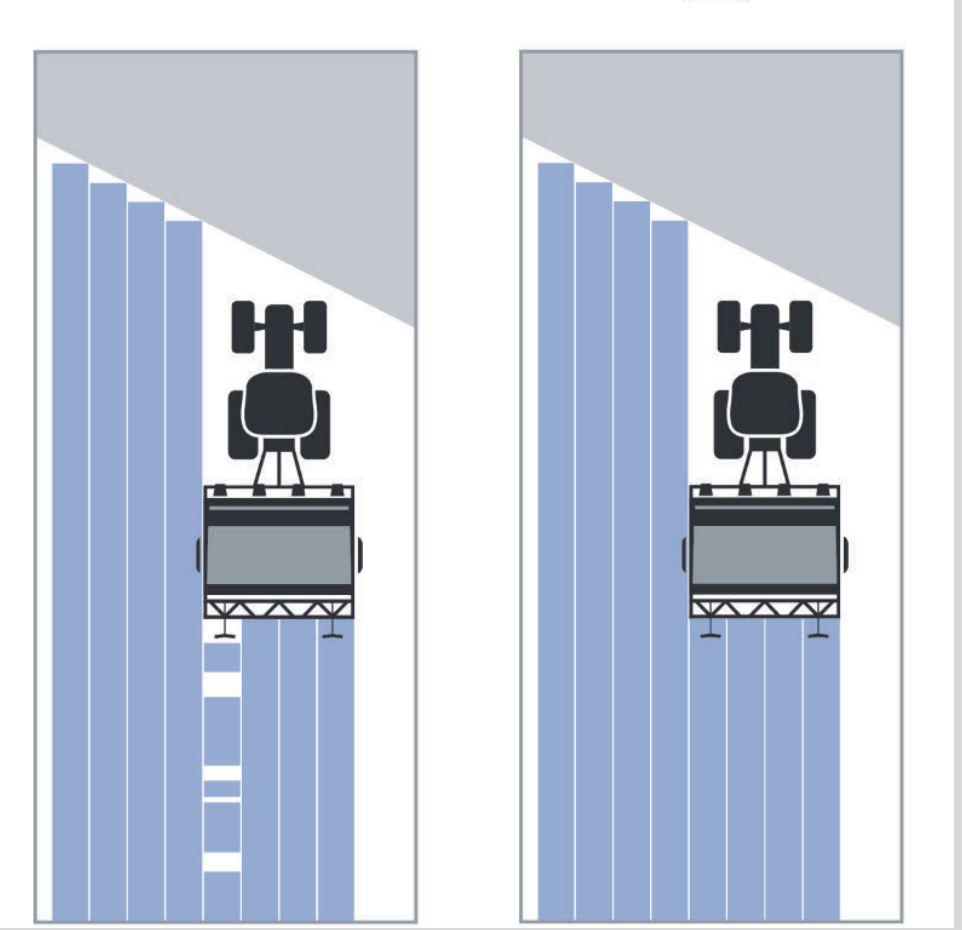

#### **Riconoscimento retromarcia**

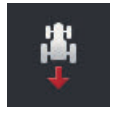

- 1. Premere il pulsante "Riconoscimento retromarcia".  $\rightarrow$  Appare l'elenco di selezione "Riconoscimento retromarcia".
- 2. Selezionare il metodo di riconoscimento della retromarcia.
- 3. Terminare l'operazione con "Indietro".

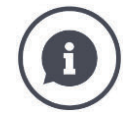

#### **Riconoscimento retromarcia**

Il terminale riconosce la variazione della direzione di marcia

- attraverso il segnale della direzione di marcia del rispettivo trattore ISOBUS oppure
- attraverso il calcolo dei dati di posizione del ricevitore GPS.

La freccia della navigazione nella vista cartina modifica la propria direzione al riconoscimento di una retromarcia.

Se la direzione di marcia visualizzata non corrisponde alla direzione di marcia effettiva, procedere come segue:

- Premere sulla freccia.
	- $\rightarrow$  La freccia cambia la direzione.

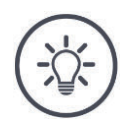

## **Nota**

Non tutti i trattori ISOBUS mettono a disposizione un segnale della direzione di marcia. Se è stato selezionato il trattore e la direzione di marcia non viene riconosciuta, passare al GPS.

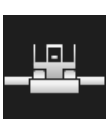

#### **Sovrascrittura di DeviceClass**

Attivare questa opzione soltanto se il terminale viene azionato sul Big-M.

- Premere il pulsante "Sovrascrivi DeviceClass".
	- $\rightarrow$  La posizione dell'interruttore passa su "on".

# **10 Risoluzionedei problemi**

**Avvertimento - Comportamento in caso di guasto tecnico**

La prosecuzione dell'operazione di lavoro in caso di guasto tecnico può causare danni al terminale o alla macchina!

- 1. Interrompere l'operazione di lavoro.
- 2. Cercare una soluzione in questo capitolo delle istruzioni per l'uso.
- 3. Contattare il proprio rivenditore se il problema persiste.

**Spegnimento forzato**

In caso di errore può accadere che il terminale non reagisca più alle immissioni dell'utente.

- 1. Premere il tasto ON/OFF per 8 secondi.
	- $\rightarrow$  Il terminale si spegne.
- 2. Premere il tasto ON/OFF per 1 secondo.
	- $\rightarrow$  Il terminale si riavvia.

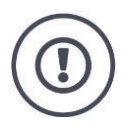

#### **ATTENZIONE!**

Eseguire lo spegnimento forzato soltanto se è assolutamente inevitabile. Durante lo spegnimento vengono disinserite tutte le tensioni di alimentazione interne. I dati non salvati vanno persi.

Il terminale o il suo software non vengono danneggiati dallo spegnimento.

In caso di un problema hardware il terminale si spegne automaticamente. Il LED del tasto ON/OFF invia una serie di lampeggi blu.

**Lampeggio blu del tasto ON/OFF**

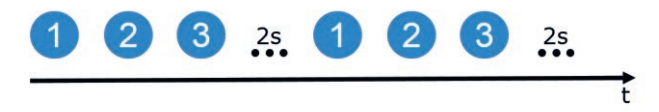

Il LED lampeggia una volta al secondo e, a seconda dell'errore, da 1 a 27 volte. Al termine della serie segue una pausa di due secondi. La serie quindi si riavvia da davanti. Ciò vi facilita il conteggio.

Riavviare il terminale. Se il terminale si spegne di nuovo e il LED del tasto ON/OFF lampeggia nuovamente di blu, il problema persiste.

I problemi indicati nella tabella seguente possono essere risolti sul posto.

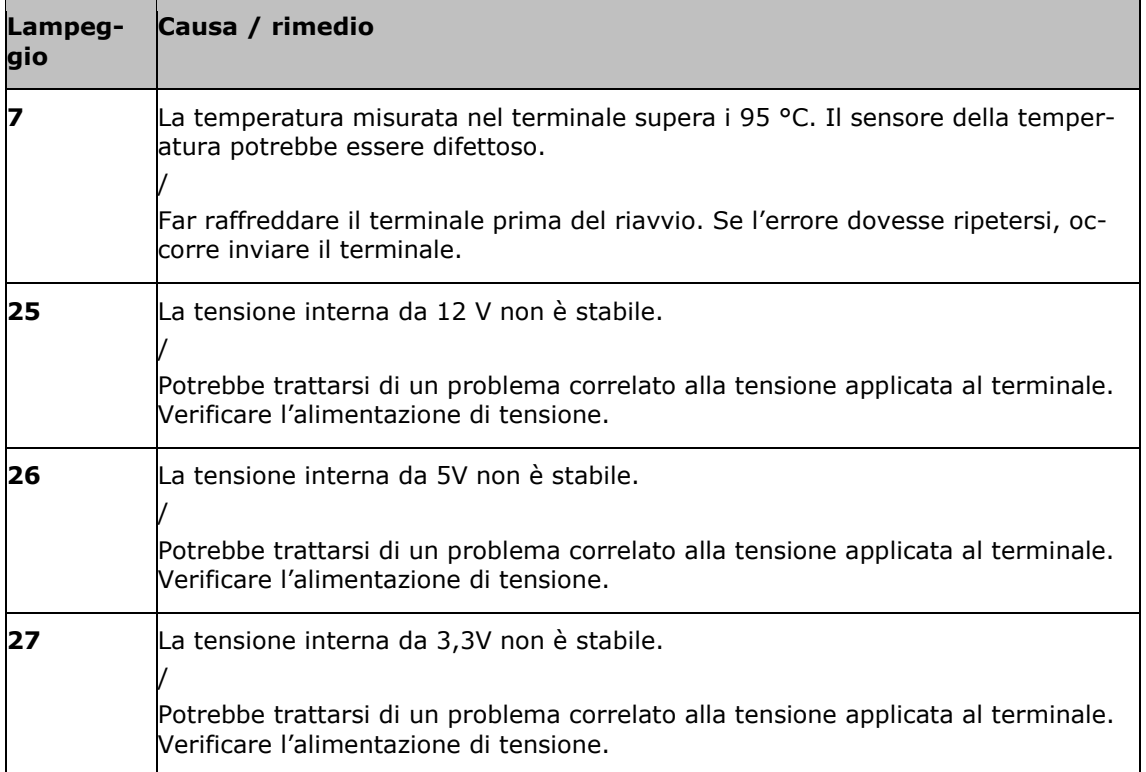

Per tutti gli altri problemi hardware il terminale deve essere spedito. Comunicare al partner dell'assistenza il numero dei lampeggi.

## **10.1 Problemi nel funzionamento**

In questo capitolo sono elencati problemi che possono verificarsi durante l'uso del terminale.

Per ciascun problema viene presentata una proposta di risoluzione. Se è impossibile risolvere il problema con la proposta, rivolgersi al proprio rivenditore.

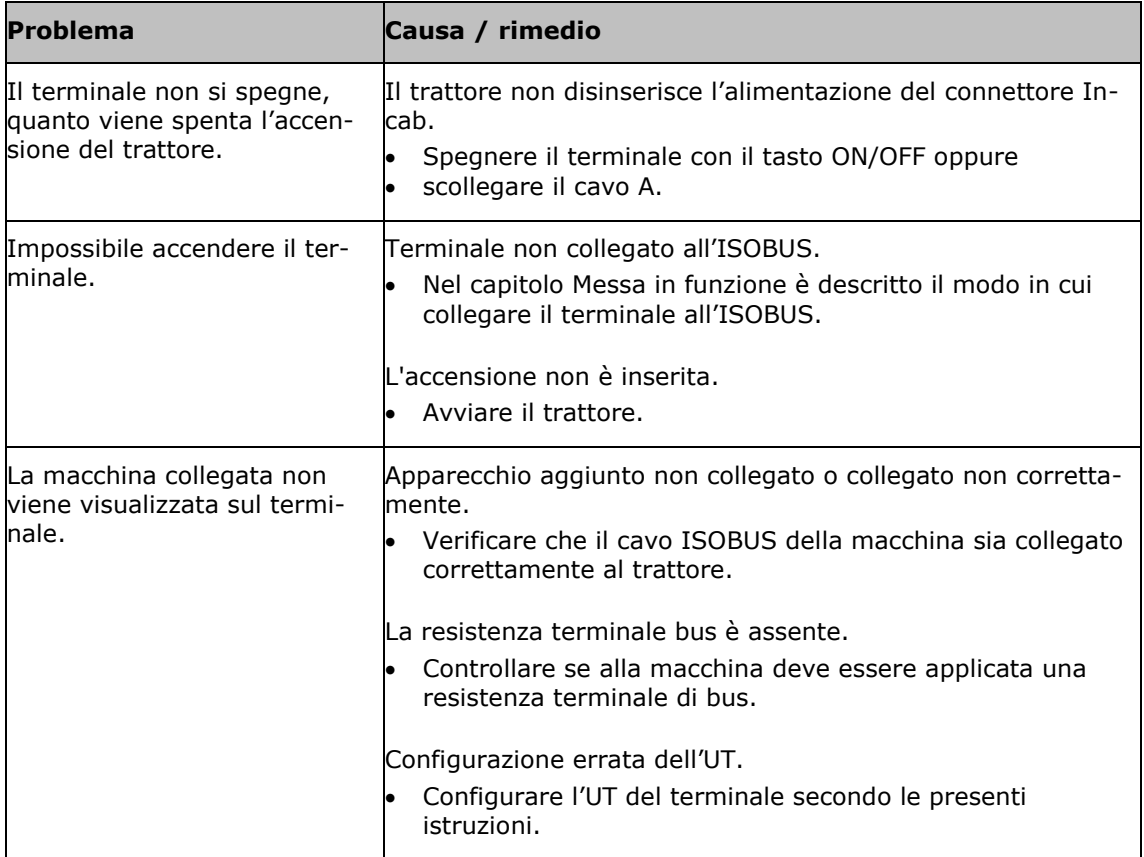

## **10.2 Diagnosi**

#### **Screenshot**

Un'immagine dice più di mille parole.

In caso di problemi con il comando del terminale o con la macchina ISO-BUS è possibile rilevare uno screenshot e inviarlo ai vostri referenti:

Una chiavetta USB è collegata al terminale.

**In precedenza**

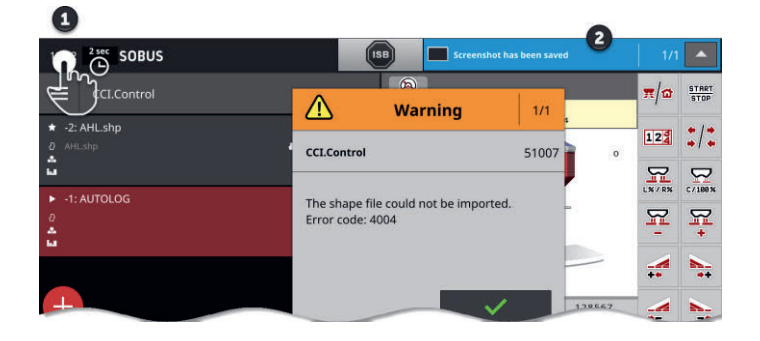

- Premere sull'orologio a sinistra nella barra di stato (1) finché non viene visualizzato un messaggio nella barra di stato (2).
	- $\rightarrow$  Lo screenshot viene salvato sulla chiavetta USB nella cartella principale.

## **10.3 Messaggi**

### Messaggi

- indicano una manovra errata o uno stato di errore oppure
- danno la possibilità di interrompere l'esecuzione di un comando.

I messaggi sono finestre di dialogo, interrompono lo svolgimento del programma e devono essere confermati. Ciascun messaggio è caratterizzato da un numero messaggio univoco.

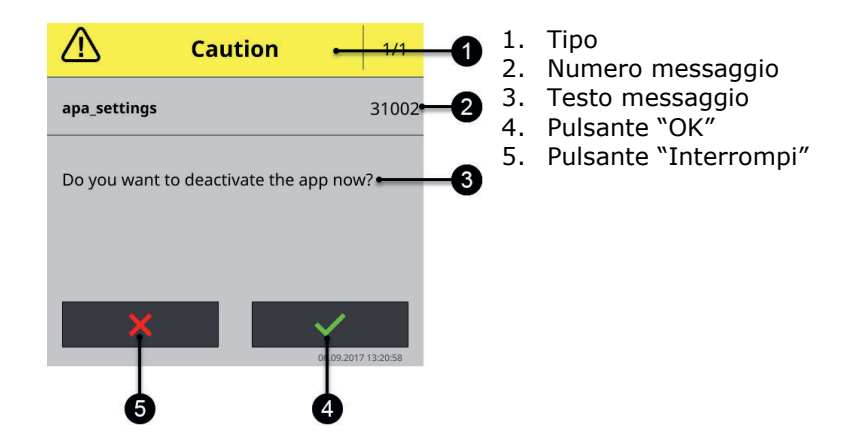

I messaggi di tipo "Attenzione" possono essere confermati in 2 modi

- Interrompi:
	- $\rightarrow$  l'azione iniziata viene interrotta, si torna allo stato precedente
- $\bullet$  OK:
	- $\rightarrow$  Il messaggio è stato compreso, intendo proseguire

I messaggi di tipo "Avvertimento" non presentano nessun pulsante "Interrompi". Possono essere soltanto confermati con "OK".

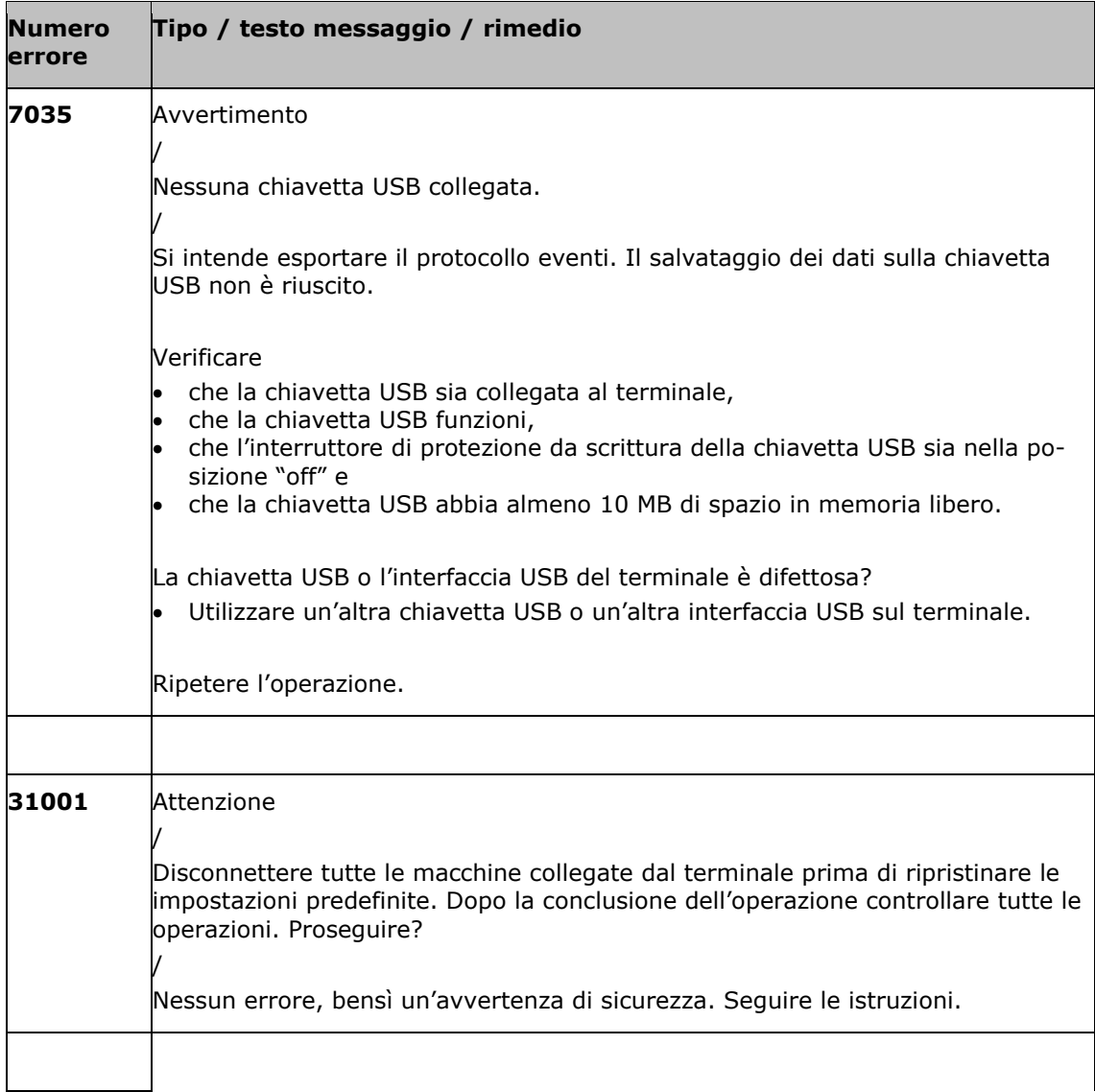

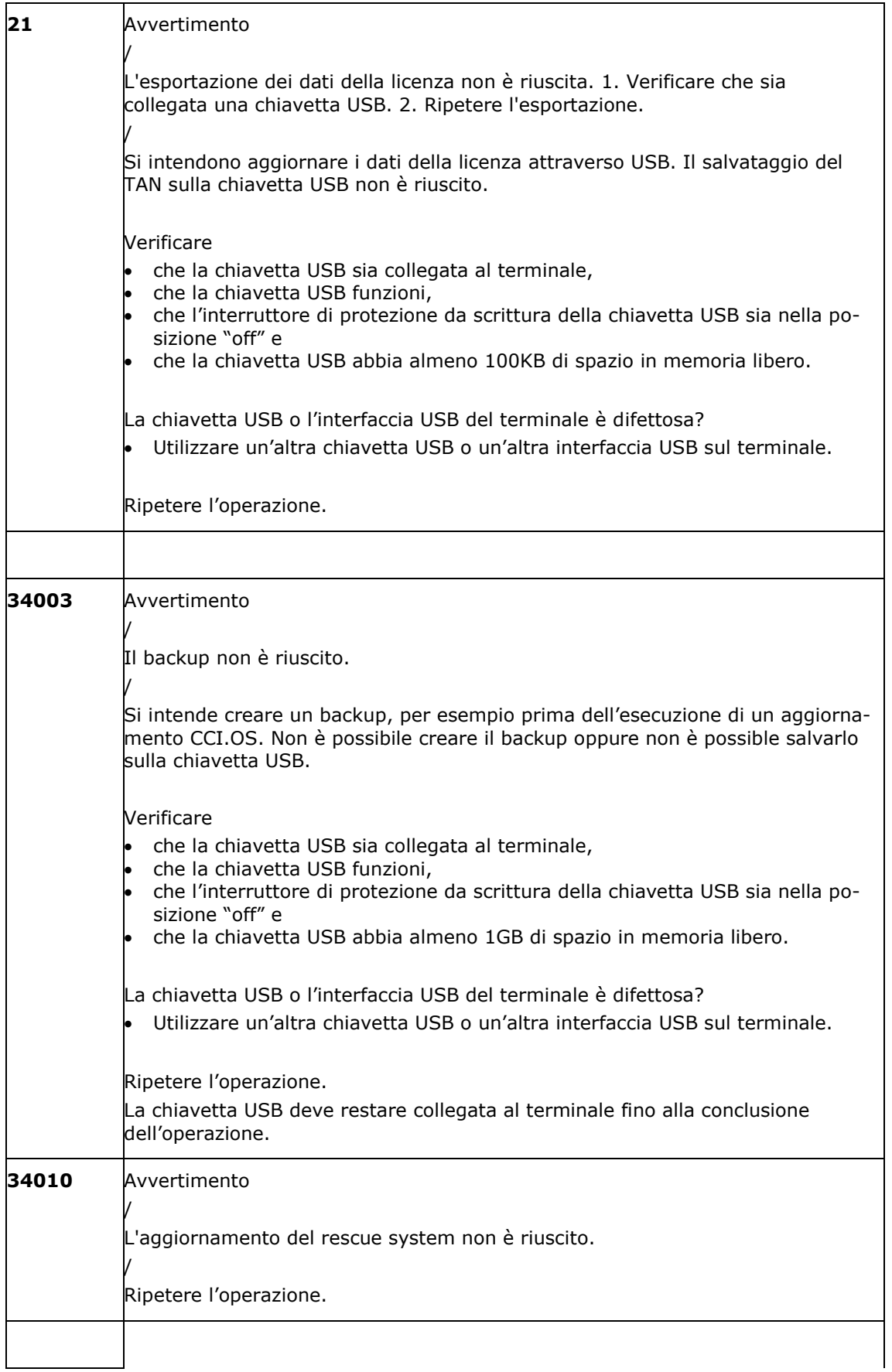

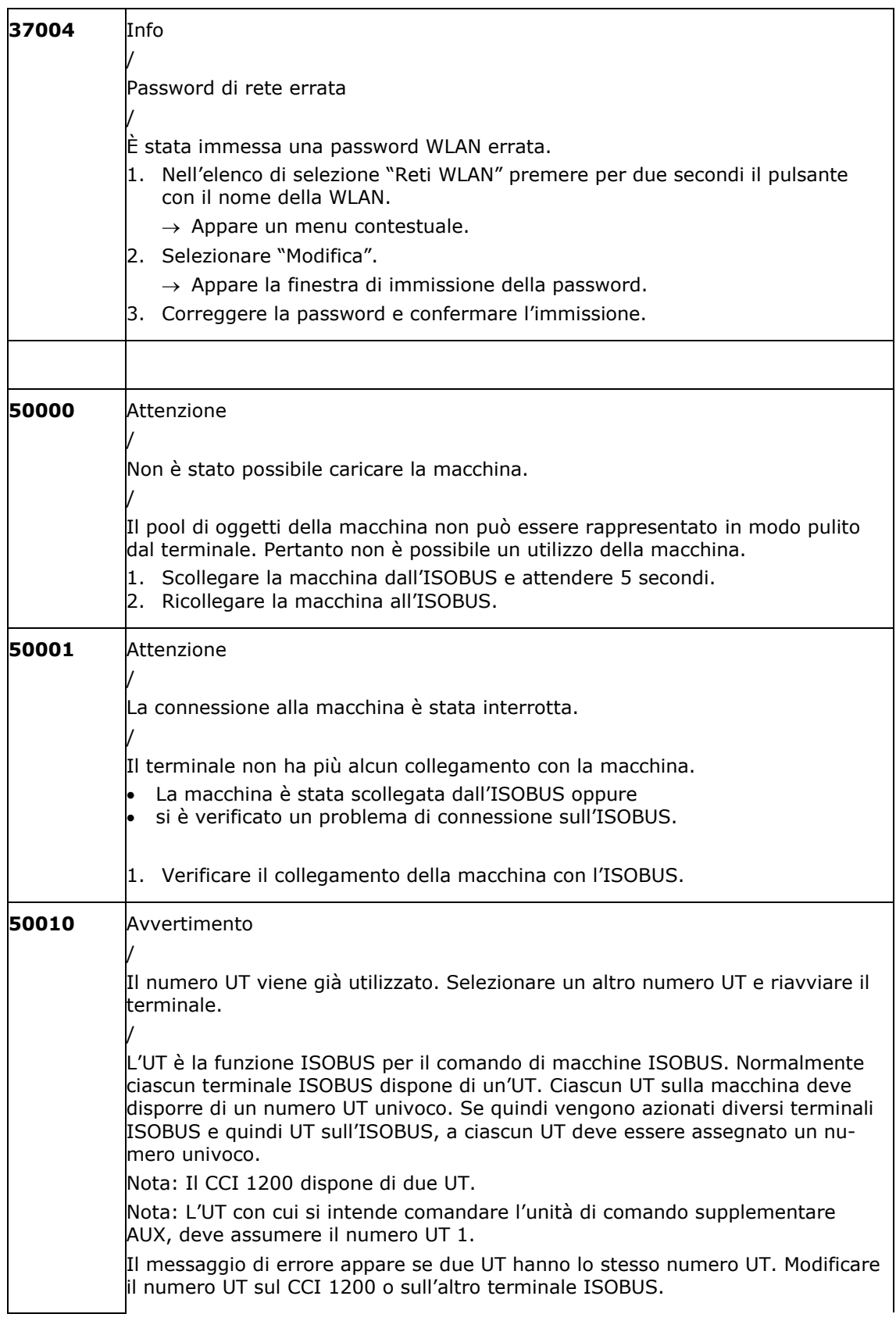

# Risoluzionedei problemi

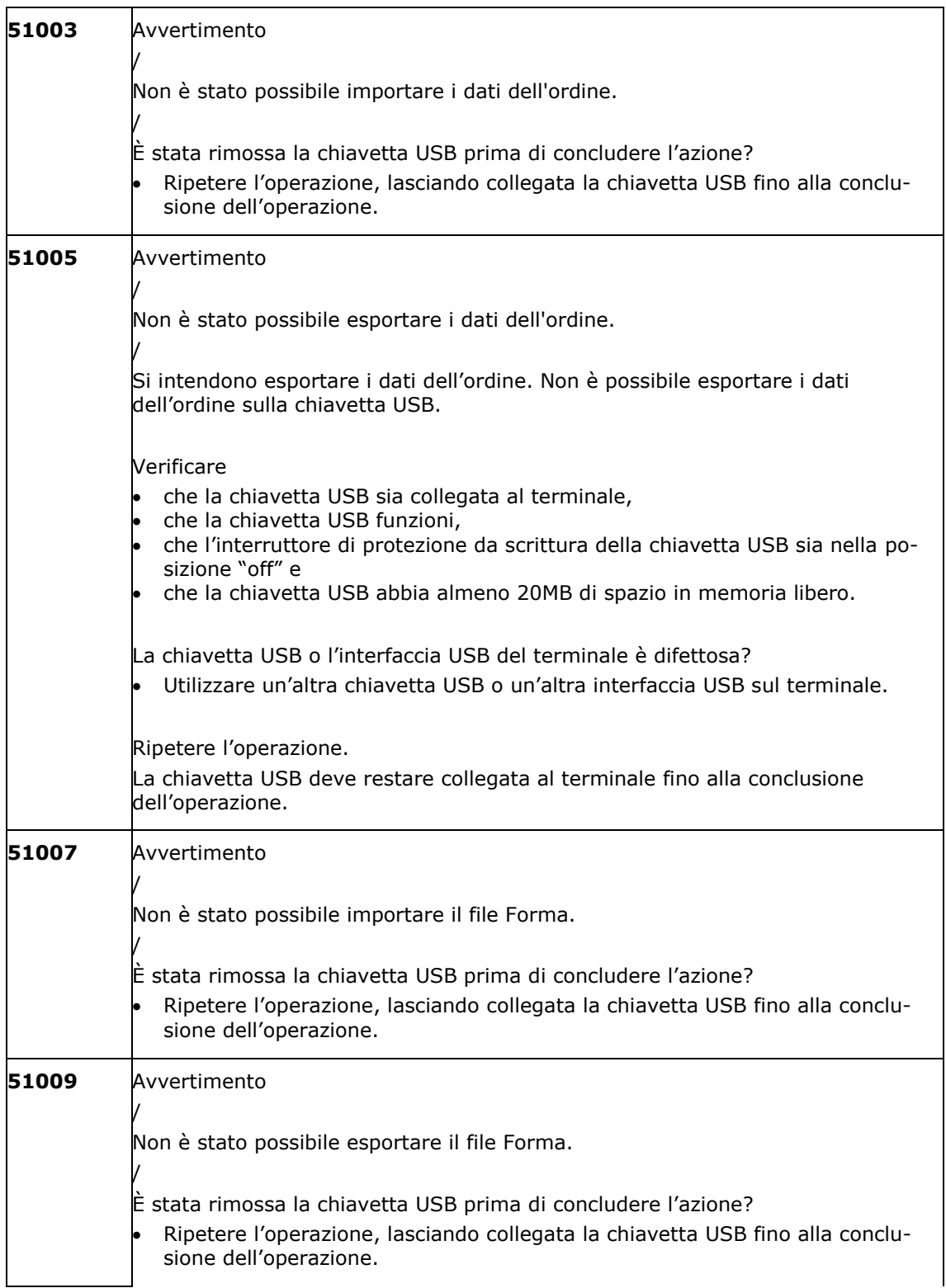
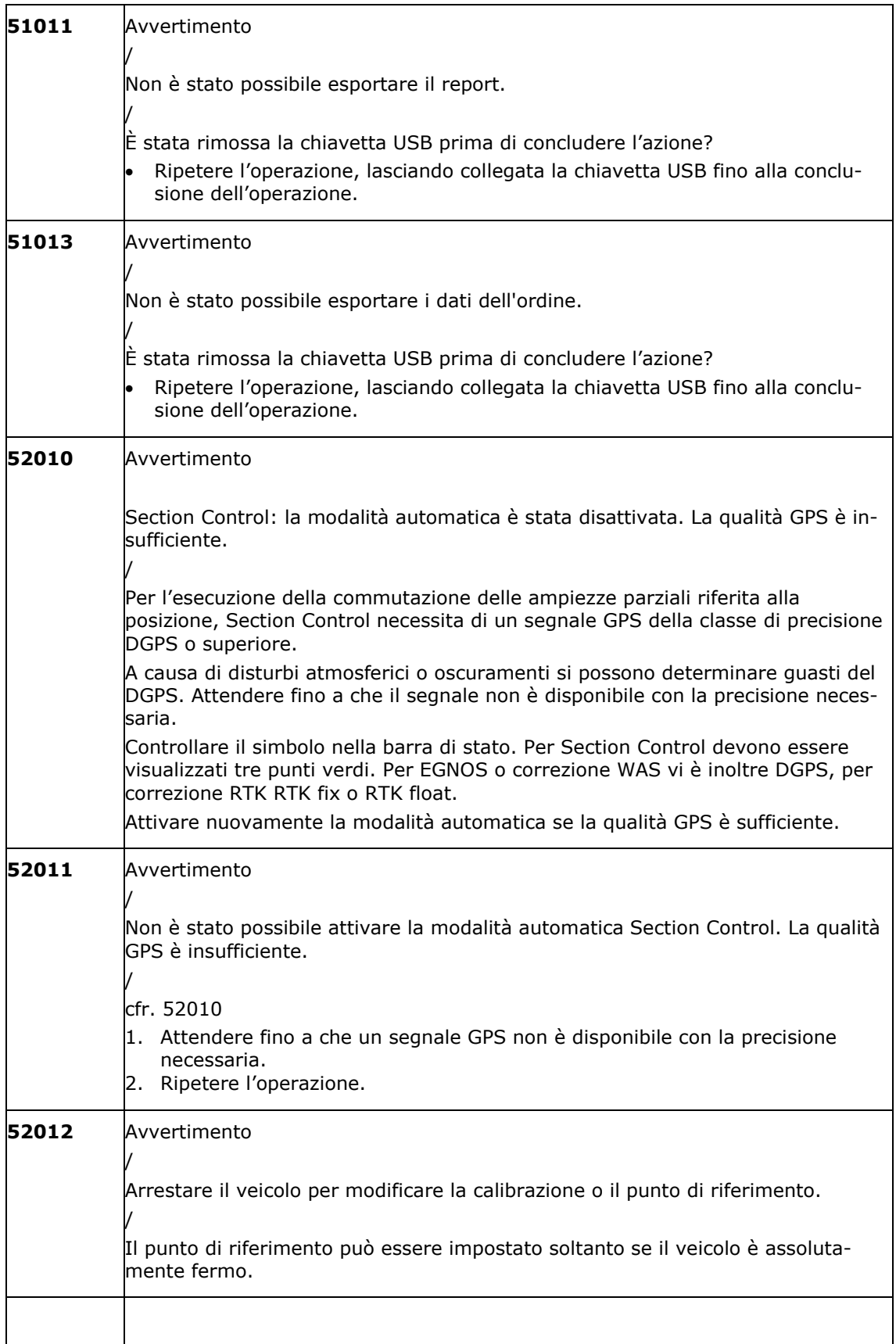

# Risoluzionedei problemi

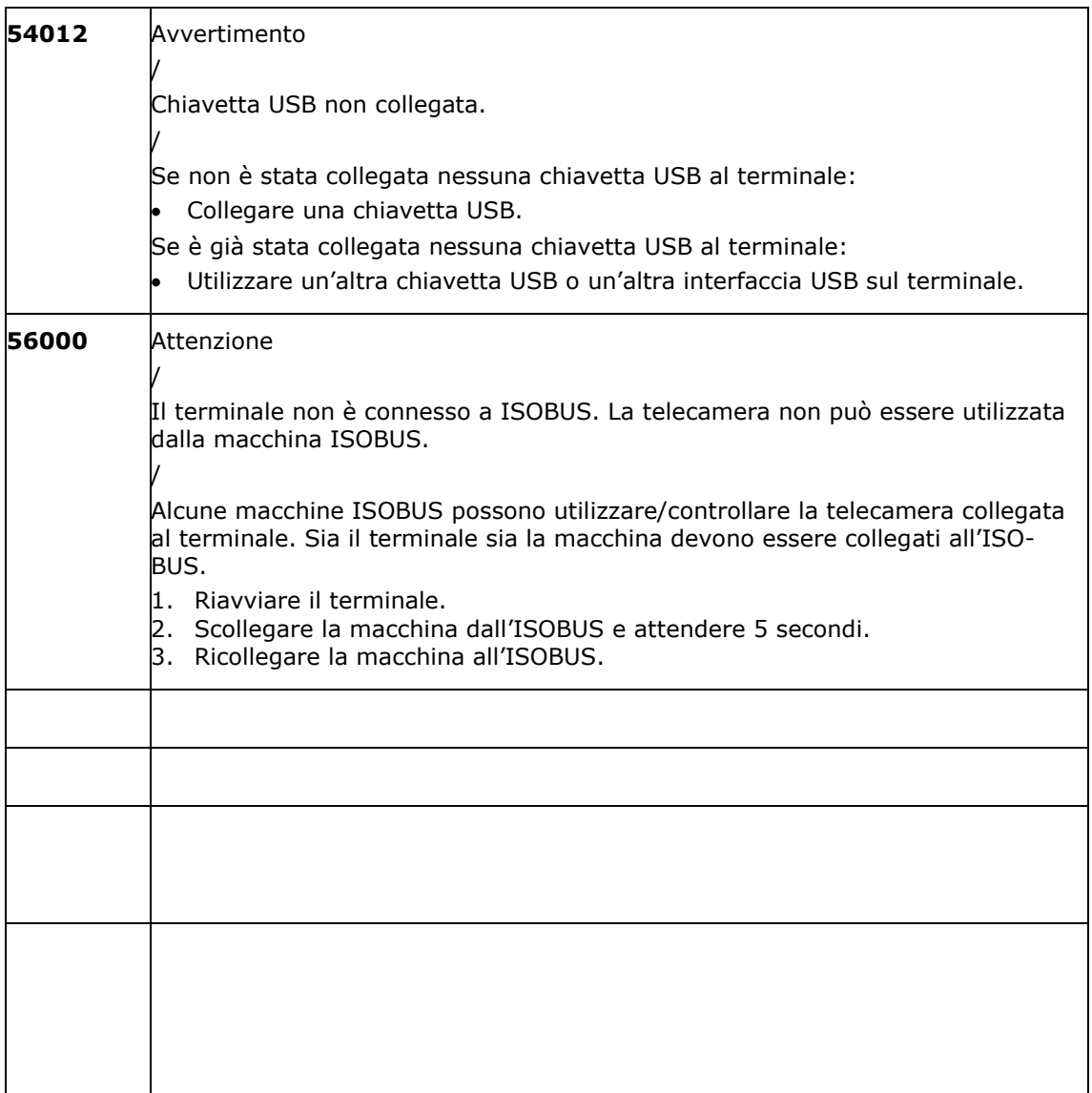

# **11 Glossario**

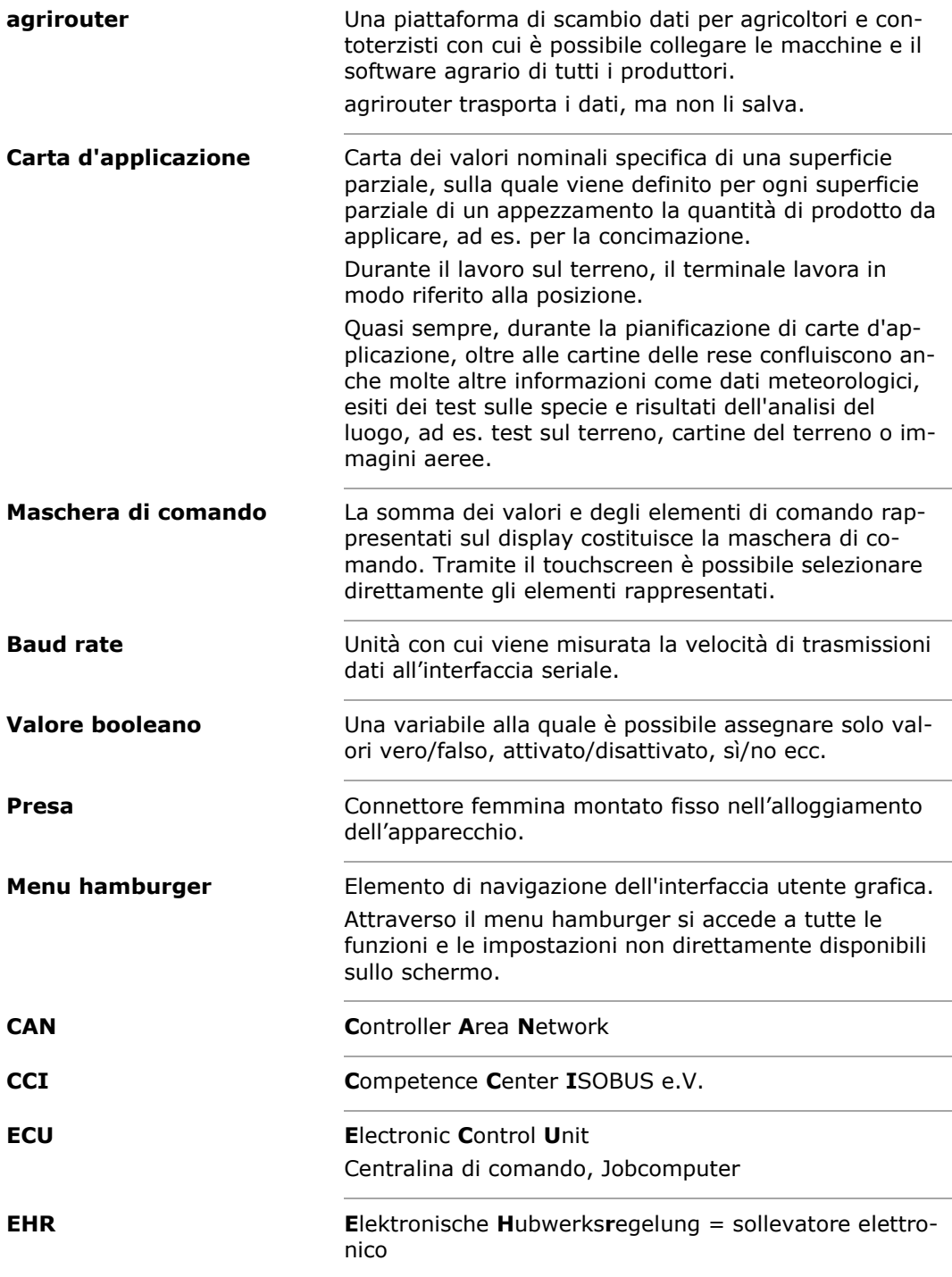

# Glossario

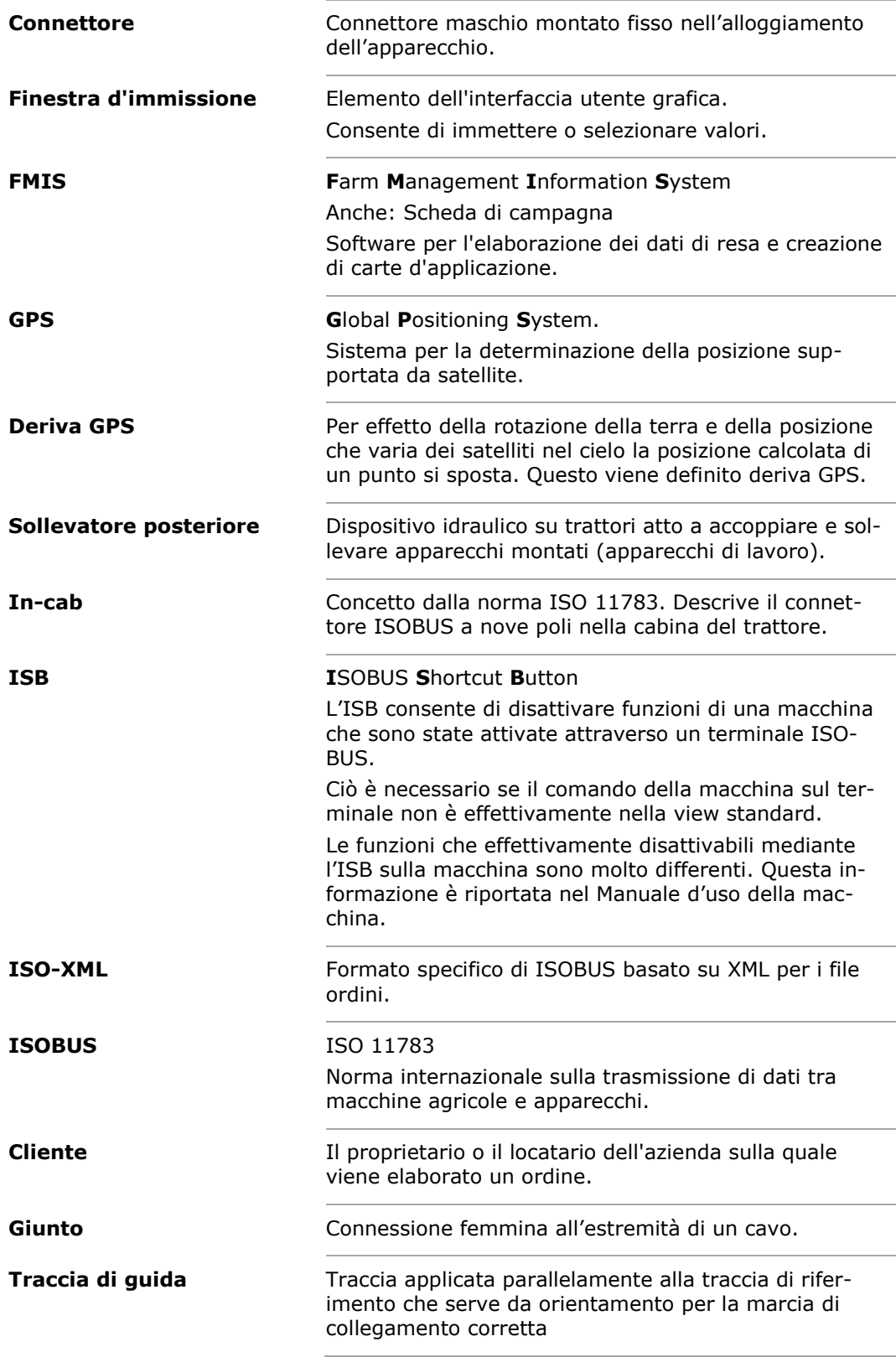

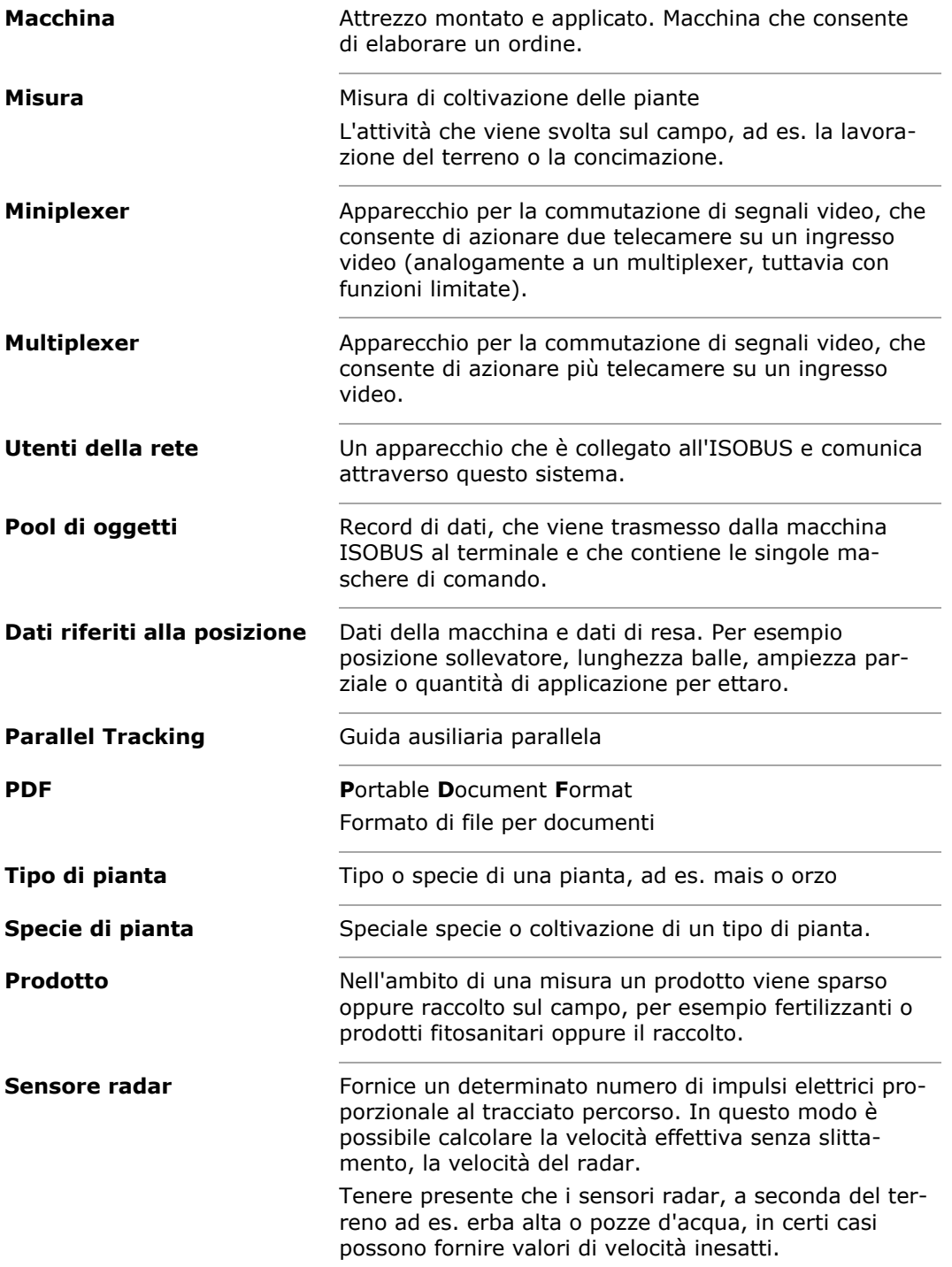

# Glossario

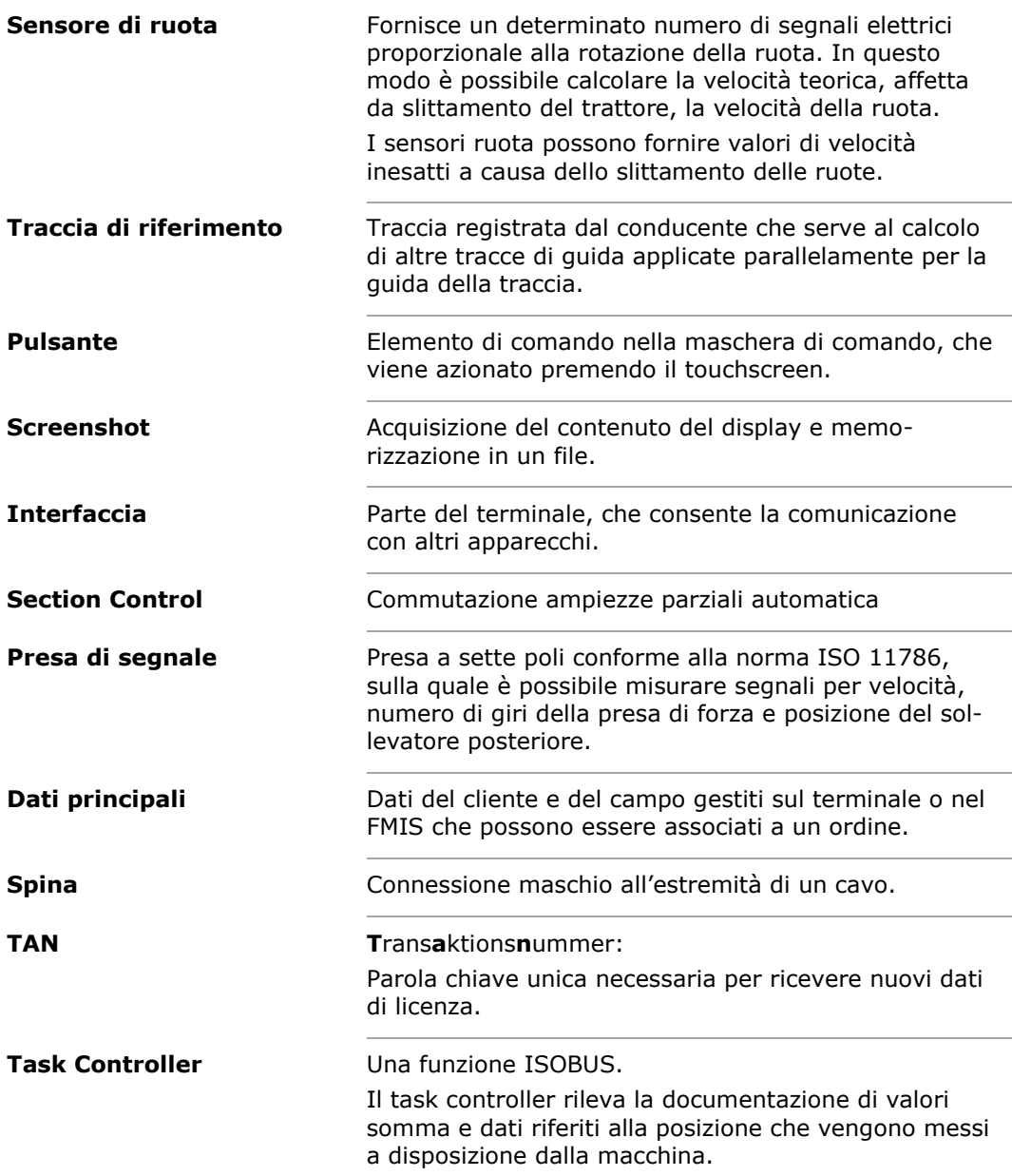

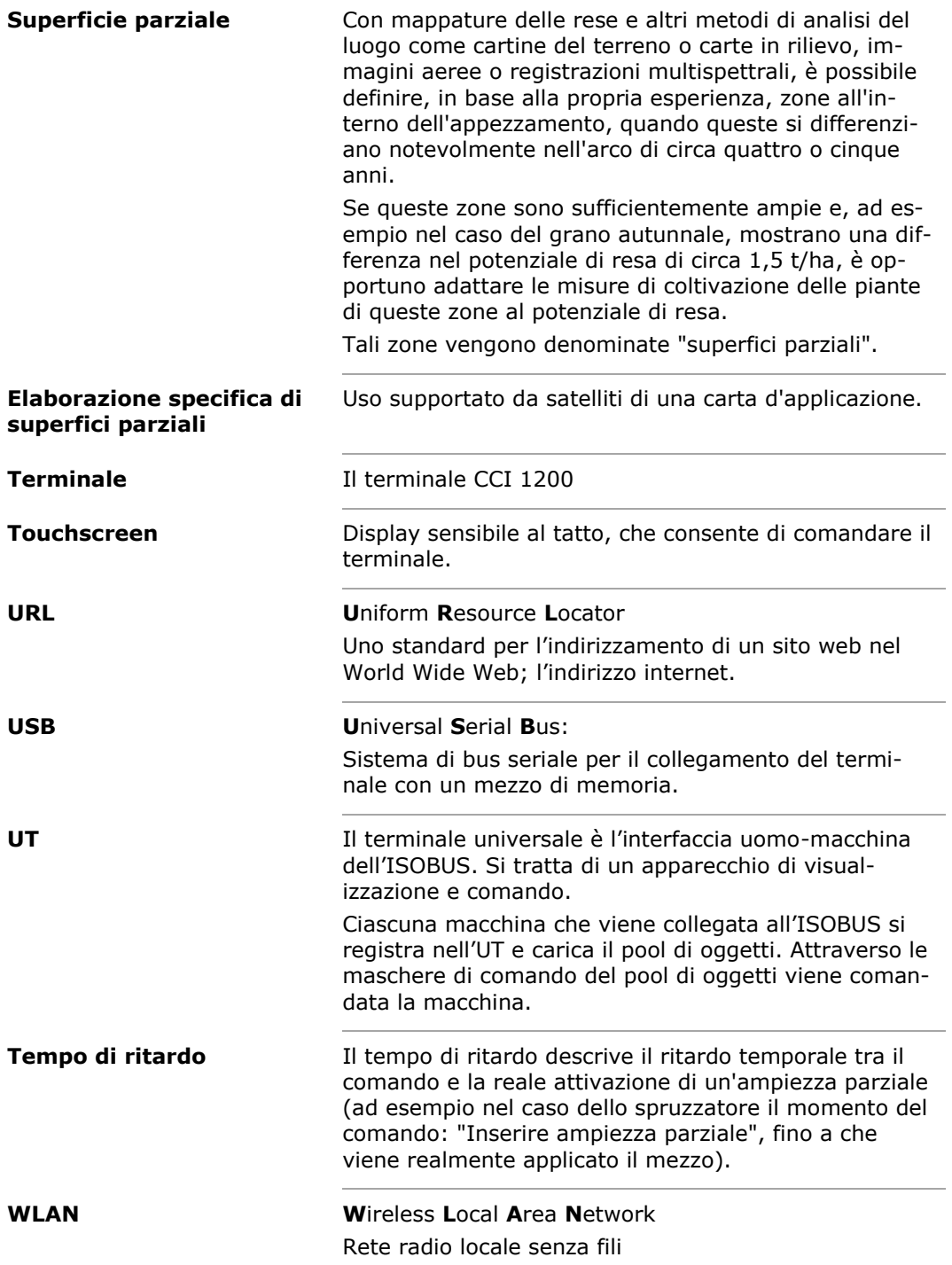

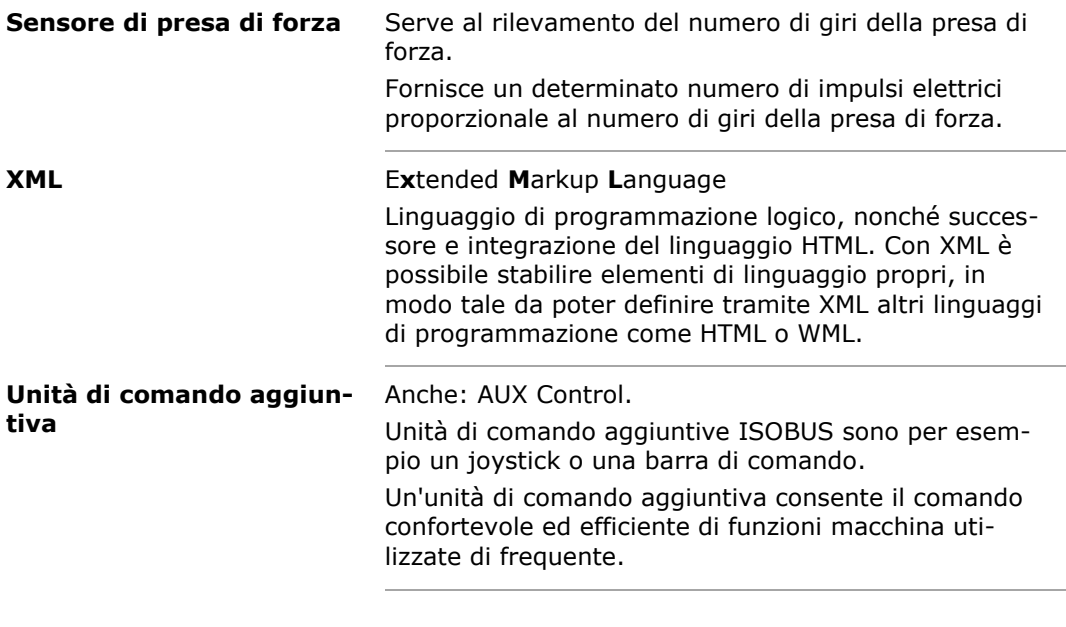

# Smaltimento

# **12 Smaltimento**

Un terminale difettoso o fuori servizio va smaltito in modo compatibile con l'ambiente:

- Smaltire i componenti del terminale in modo compatibile con l'ambiente.
- Rispettare le disposizioni locali.

Consegnare il metallo al centro di riciclo metallo.

Smaltire le plastiche attraverso i rifiuti domestici normali o secondo le disposizioni locali. **Plastiche Metallo**

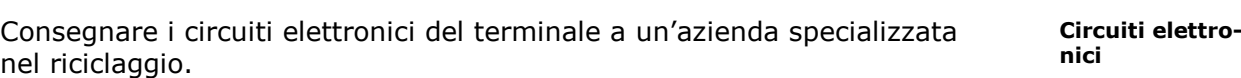

# Indice

# **13 Indice**

## *A*

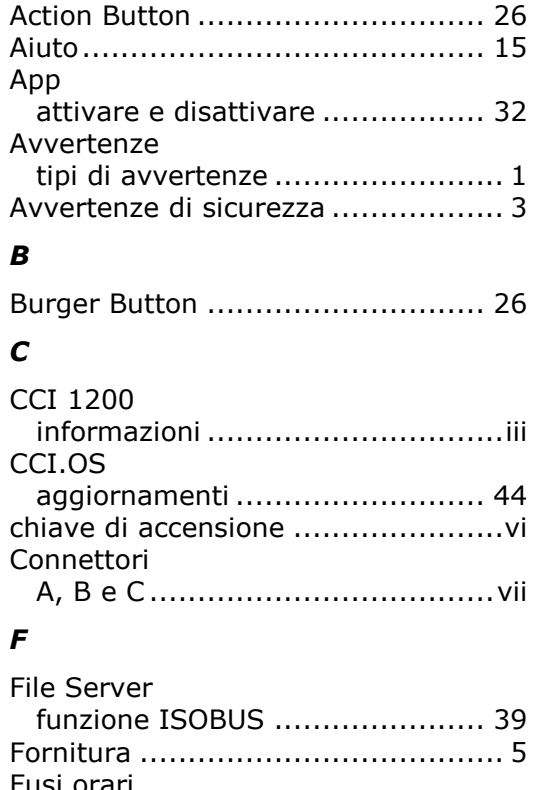

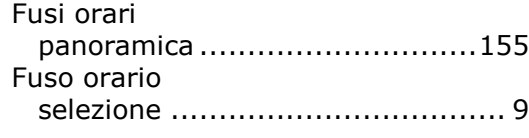

# *G*

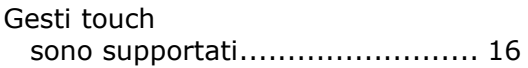

# *I*

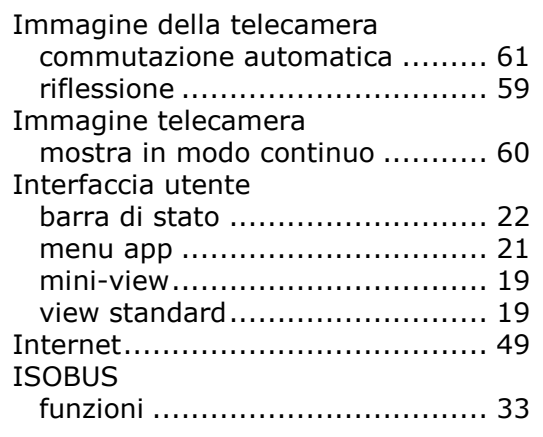

# *L*

Layout

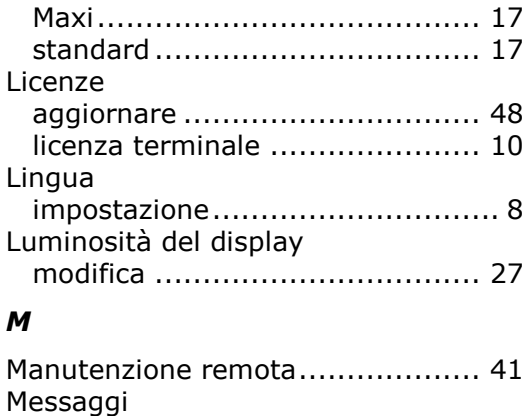

## *P*

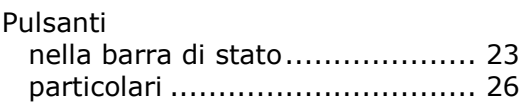

blu.......................................... 25

## *S*

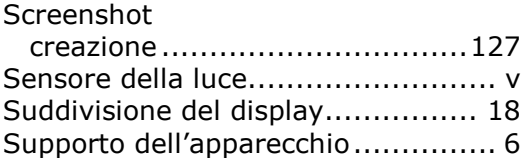

## *T*

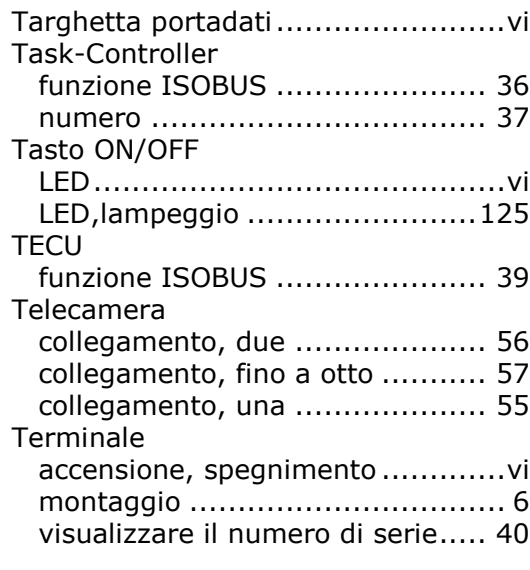

# *V*

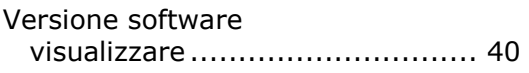

# Indice

# **A. Dati tecnici**

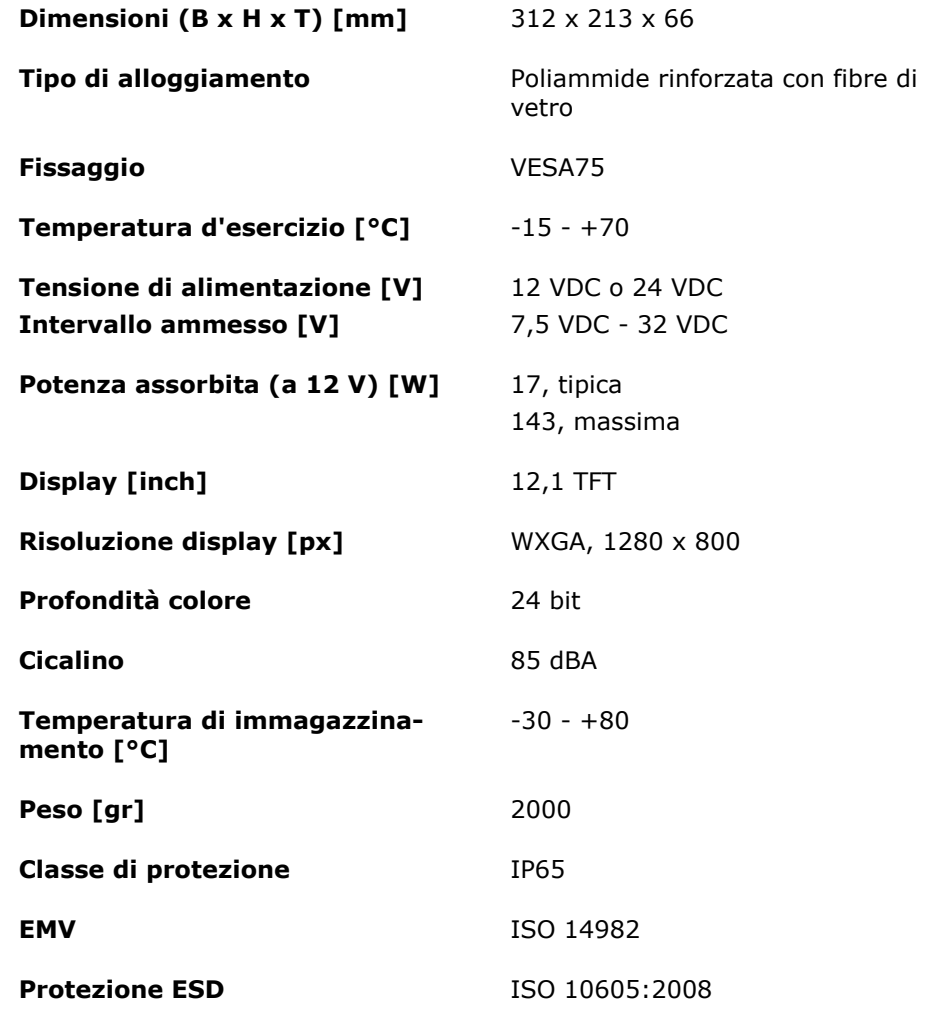

# **B. Interfacce**

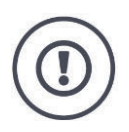

#### **ATTENZIONE!**

Il collegamento o il distacco di un cavo durante il funzionamento può causare danni al terminale oppure alle periferiche.

Spegnere il terminale prima di collegare o scollegare i connettori A, B o C.

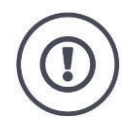

### **ATTENZIONE!**

Tutti i connettori del terminale sono protetti contro l'inversione di polarità e lo scambio.

- Verificare che la presa e la spina presentino la stessa codifica.
- Non esercitare forze eccessive se si collegano la spina e la presa.

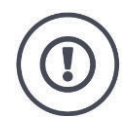

### **ATTENZIONE!**

Se un pin è piegato l'interfaccia non funziona più correttamente. Il nuovo collegamento di un cavo piega maggiormente il pin.

Inviare l'apparecchio alla riparazione.

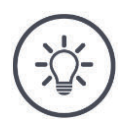

## **Nota**

Chiudere il connettore inutilizzato con un tappo cieco, in modo che né polvere né umidità possano giungere nel terminale.

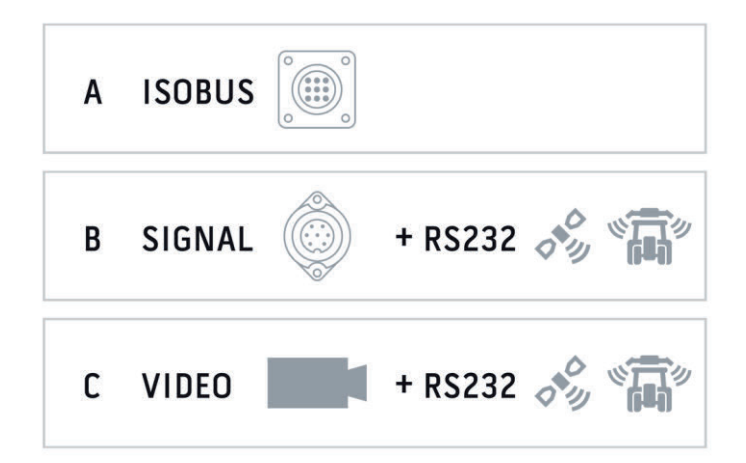

### **Connettore A**

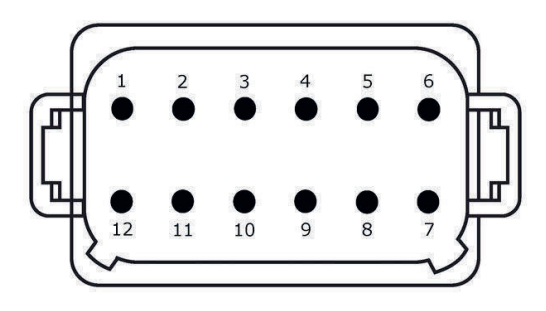

### **Tipo di connettore**

Connettore tedesco DT, a 12 poli, codificato A

## **Funzione**

- $\bullet$  CAN1
- $\bullet$  CAN2
- ECU-Power
- Alimentazione elettrica

### **Utilizzo**

ISOBUS, alimentazione ECU collegata

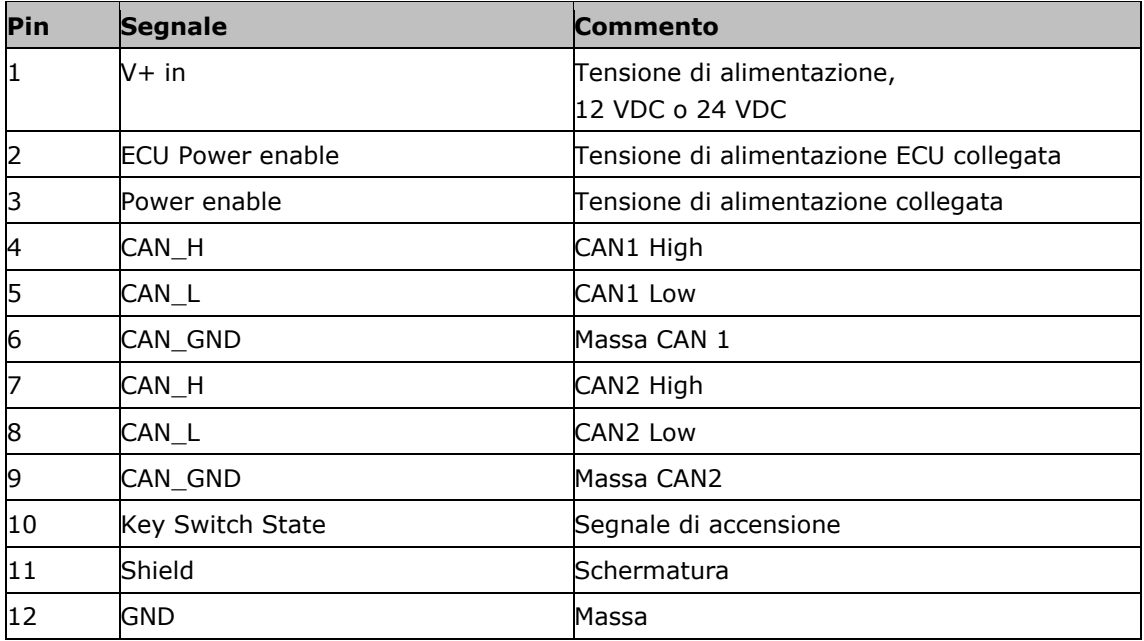

### **Connettore B**

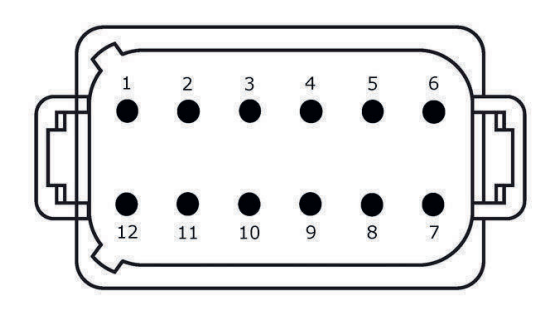

### **Tipo di connettore**

Connettore tedesco DT, a 12 poli, codificato B

## **Funzione**

• RS232 • ISO 11786

### **Utilizzo**

Presa del segnale, GPS/LH5000/ADS/TUVR

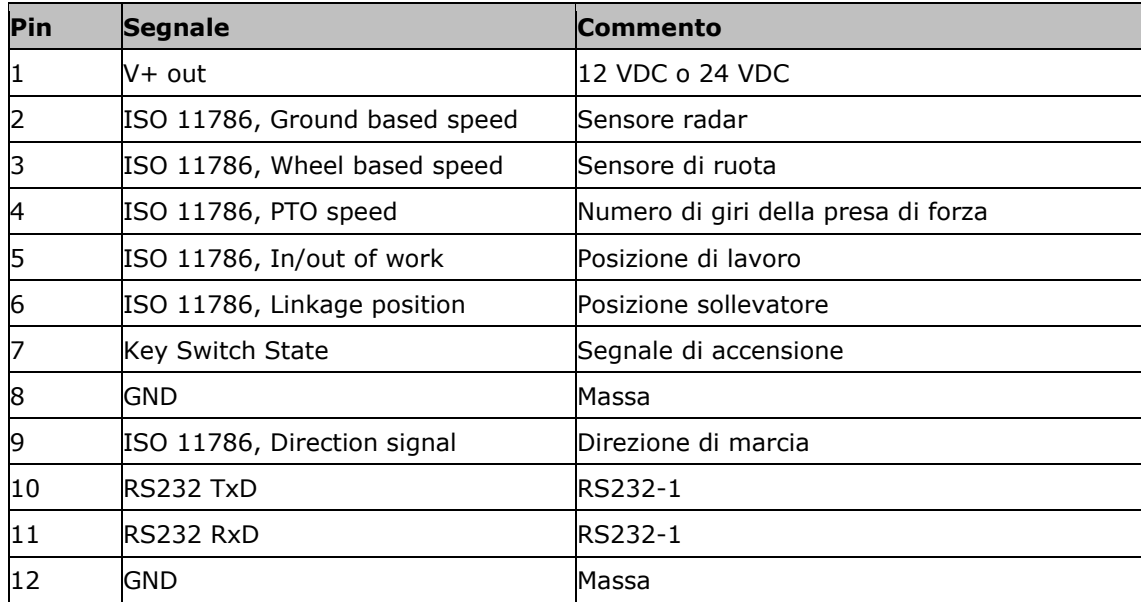

### **Connettore C**

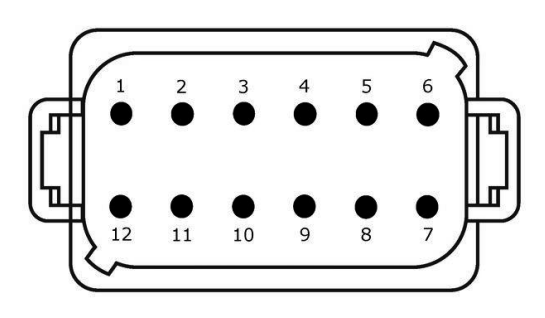

### **Tipo di connettore**

Connettore tedesco DT, a 12 poli, codificato C

## **Funzione**

- RS232
- RS485 Video
- 

### **Utilizzo**

Telecamera, Video-Miniplexer, multiplexer video, GPS/LH5000/ADS/TUVR

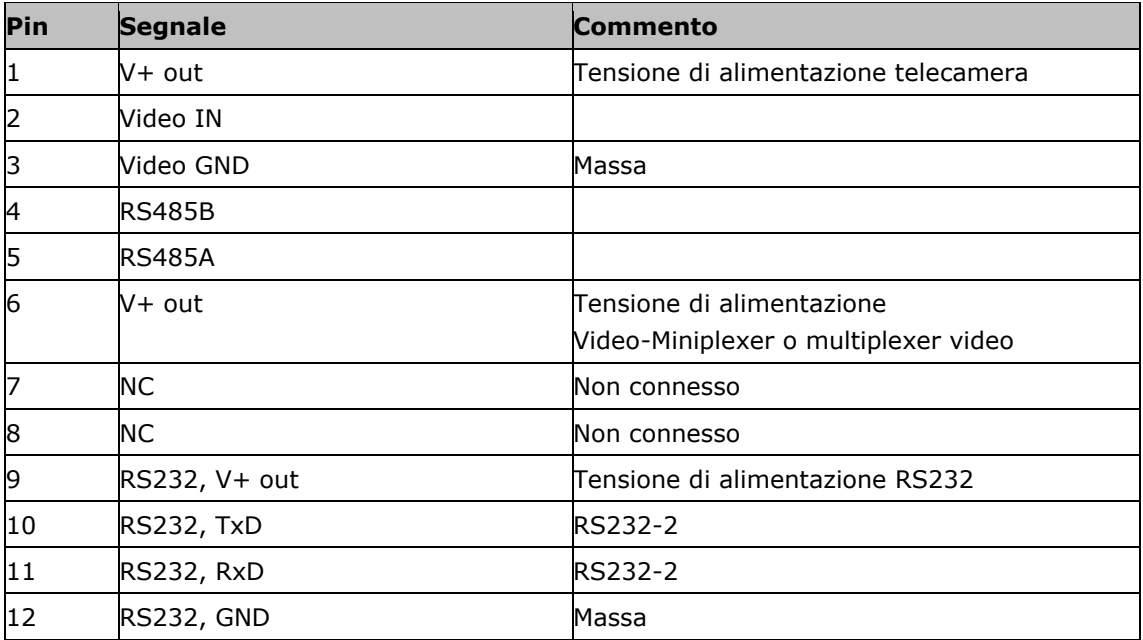

### **Connettore 3 e 4**

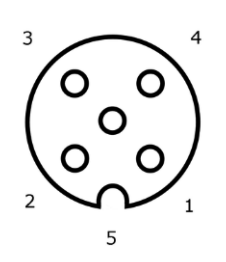

### **Tipo di connettore**

Presa M12, a 5 poli, codificata A

### **Funzione**

USB 2.0

### **Utilizzo**

Chiavetta USB, adattatore WLAN W10

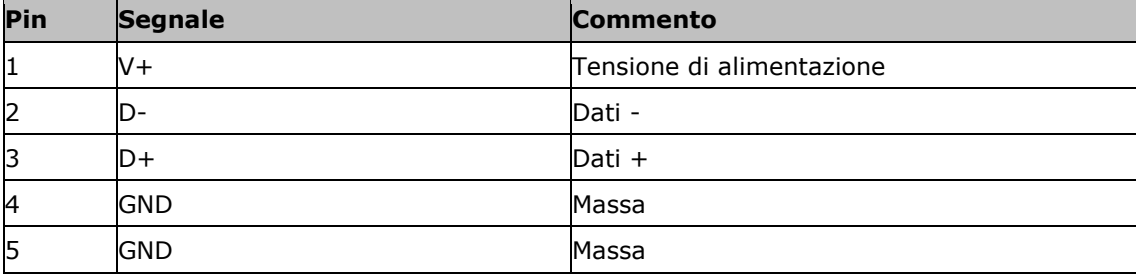

### **Connettore Eth**

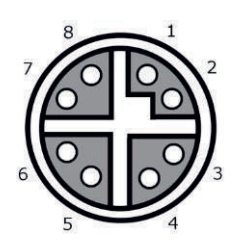

### **Tipo di connettore**

Presa M12, a 8 poli, codificata X

#### **Funzione**

Ethernet

#### **Utilizzo**

LAN

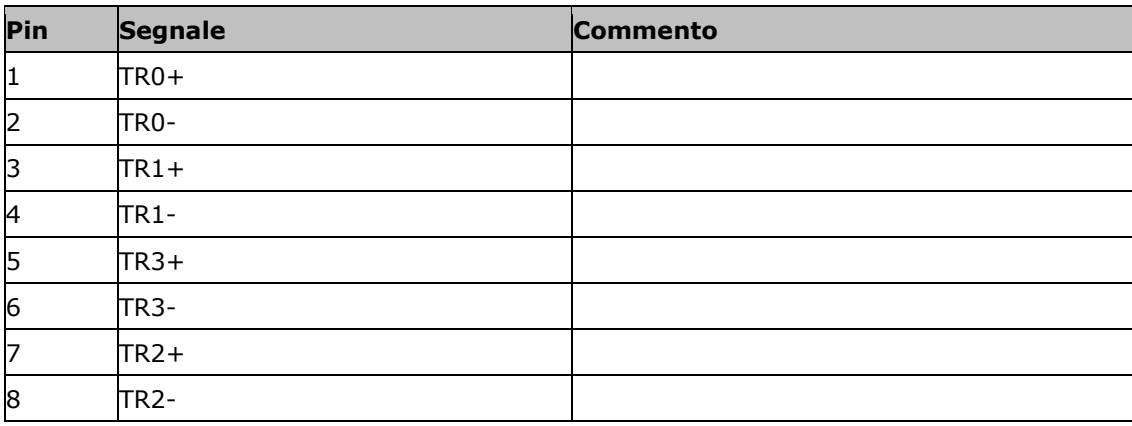

# **C. Cavo**

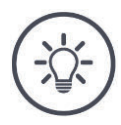

# **Nota**

Per il collegamento del terminale, utilizzare se possibile soltanto cavi originali. Questi possono essere acquistati presso il produttore o i suoi rappresentanti e rivenditori.

## **Denominazione:**

Cavo A

**Lunghezza:** 150 cm

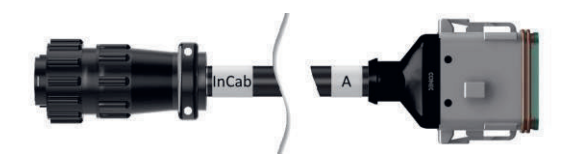

### **"InCab":**

Giunto a 9 poli

Connettore In-cab nel trattore

### **"A":**

Giunto a 12 poli

Connettore A sul terminale

### **Utilizzo:**

Collegamento del terminale all'alimentazione elettrica e all'ISOBUS

**Denominazione:**

Cavo B

## **Lunghezza:**

30 cm

### **"Segnale":**

Giunto M12 a 12 poli

• Cavo H "Segnale"

### **"B":**

Giunto a 12 poli

Connettore B sul terminale

### **"RS232":**

Giunto M8 a 4 poli

• Periferica

### **Utilizzo:**

Collegamento del terminale alla presa di segnale e alla periferica con interfaccia seriale

**Denominazione:**

Cavo C1

### **Lunghezza:**

35 cm

### **"Video AEF":**

Connettore a 7 poli

Videocamera

## **"C":**

 $\bullet$ 

Giunto a 12 poli

Connettore C sul terminale

### **"RS232":**

Connettore M8 a 4 poli

• Periferica

### **Utilizzo:**

Collegamento del terminale alla videocamera e alla periferica con interfaccia seriale

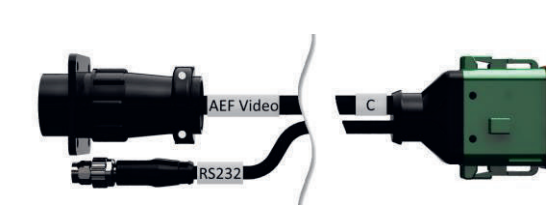

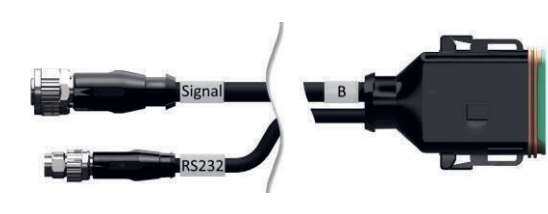

**Denominazione:**

Cavo C2

### **Lunghezza:**

30 cm

### **"Video":**

Giunto M12 a 8 poli

Videocamera

### **"C":**

Giunto a 12 poli

Connettore C sul terminale

#### $\bullet$ **"RS232":**

Connettore M8 a 4 poli

• Periferica

#### **Utilizzo:**

Collegamento del terminale alla videocamera, al miniplexer video o al multiplexer video e alla periferica con interfaccia seriale

#### **Denominazione:**

Cavo tipo H

### **Lunghezza:**

200 cm

**"":**

Connettore M12 a 12 poli

• Presa di segnale nel trattore

#### **"Segnale":**

Connettore a 7 poli

Giunto "Segnale" sul cavo B

### **Utilizzo:**

Collegamento del terminale alla presa di segnale

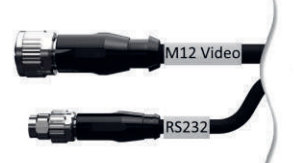

 $\blacksquare$  c

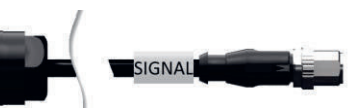

### **Denominazione:**

Cavo tipo N

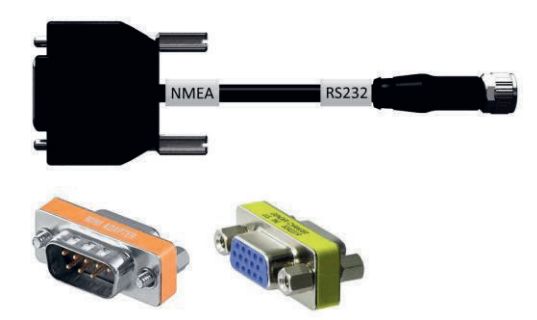

**Lunghezza:** 200 cm

### **"NMEA":**

Connettore a 9 poli

• Ricevitore GPS

## **"RS232":**

Giunto M8 a 4 poli

Spina "RS232" sul cavo B o C

### **Utilizzo:**

Collegamento del terminale al ricevitore GPS

### **Denominazione:** Cavo Y

### **Lunghezza:** 15 cm

## **"InCab":**

Giunto a 9 poli Connettore In-cab nel trattore

## **"UT":**

Connettore a 9 poli

Giunto "InCab" sul cavo A

## **"AUX":**

Connettore a 9 poli

Unità di comando supplementare ISOBUS

### **Utilizzo:**

Collegamento del terminale e dell'unità di comando supplementare ISOBUS all'ISOBUS

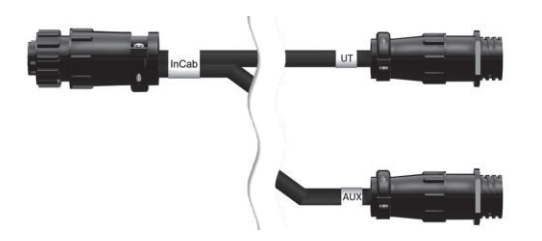

# **D. Schede applicazione**

### **ISO-XML**

Una scheda applicazione in formato ISO-XML può contenere ogni DDI rilasciato in *Data Dictionary*.

È possibile elaborare valori percentuali.

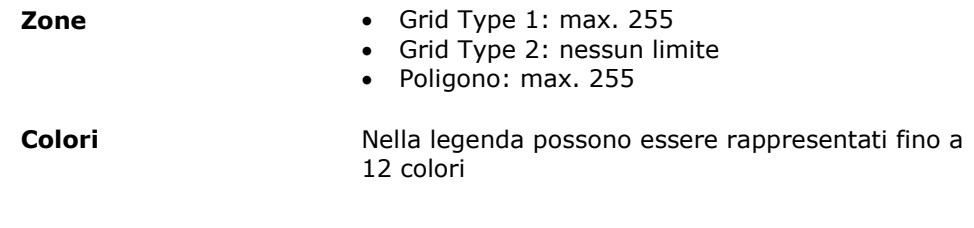

### **Forma**

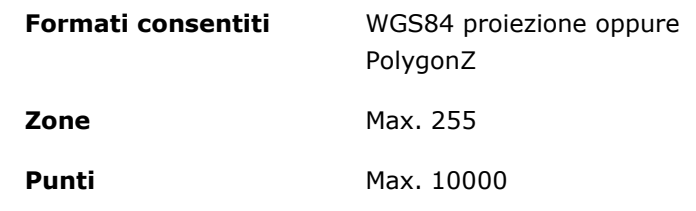

## **E. Fusi orari**

- (UTC -09:00) Alaska
- (UTC -08:00) Tijuana, Baja California (Messico)
- (UTC -08:00) Los Angeles, Vancouver
- (UTC -07:00) Chihuahua, Mazatlan
- (UTC -07:00) Denver, Salt Lake City, Calgary
- (UTC -07:00) Dawson Creek, Hermosillo, Phoenix
- (UTC -06:00) Costa Rica, Guatemala, Managua
- (UTC -06:00) Chicago, Winnipeg
- (UTC -06:00) Cancun, Città del Messico, Monterrey
- (UTC -05:00) Havana
- (UTC -05:00) Detroit, New York, Toronto
- (UTC -05:00) Bogotà, Lima, Panama
- (UTC -04:00) Caracas
- (UTC -04:00) Bermuda, Halifax
- (UTC -04:00) Campo Grande, Cuiaba
- (UTC -04:00) Asuncion
- (UTC -04:00) Santiago
- (UTC -03:00) Montevideo
- (UTC -03:00) Sao Paulo
- (UTC -03:00) Buenos Aires, Cordoba
- (UTC -03:00) Mendoza, Recife, San Luis
- (UTC +00:00) Casablanca, Reykjavik
- (UTC +00:00) Dublino, Lisbona, Londra
- (UTC +01:00) Windhoek
- (UTC +01:00) Algeri, Porto Novo
- (UTC +01:00) Berlino, Oslo, Parigi, Roma, Stoccolma
- (UTC +01:00) Tunisi
- (UTC +02:00) Cairo
- (UTC +02:00) Gerusalemme, Tel Aviv
- (UTC +02:00) Kaliningrad, Minsk
- (UTC +02:00) Atene, Helsinki, Istanbul, Riga
- (UTC +02:00) Johannesburg, Tripoli
- (UTC +03:00) Mosca, Volgograd
- (UTC +04:00) Yerevan, Samara
- (UTC +05:00) Yekaterinburg
- (UTC +05:30) Calcutta, Colombo
- (UTC +05:45) Katmandu
- (UTC +06:00) Novosibirsk, Omsk
- (UTC +07:00) Krasnoyarsk
- (UTC +08:00) Hong Kong, Perth, Singapore
- (UTC +08:00) Irkutsk
- (UTC +08:45) Irkutsk
- (UTC +09:00) Seul, Tokyo
- (UTC +09:00) Yakutsk
- (UTC +09:30) Darwin
- (UTC +09:30) Adelaide
- (UTC +10:00) Vladivostok
- (UTC +10:00) Canberra, Melbourne, Sydney
- (UTC +11:00) Magadan
- $\bullet$  (UTC +12:00) Kamchatka
- $\bullet$  (UTC +12:00) Auckland

## **Copyright**

©2018 Competence Center ISOBUS e.V. Albert-Einstein-Str. 1 D-49076 Osnabrück Numero documento: 20180420